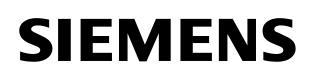

Documentazione utente LOGO!Soft Comfort

# LOGO! **Soft Comfort**

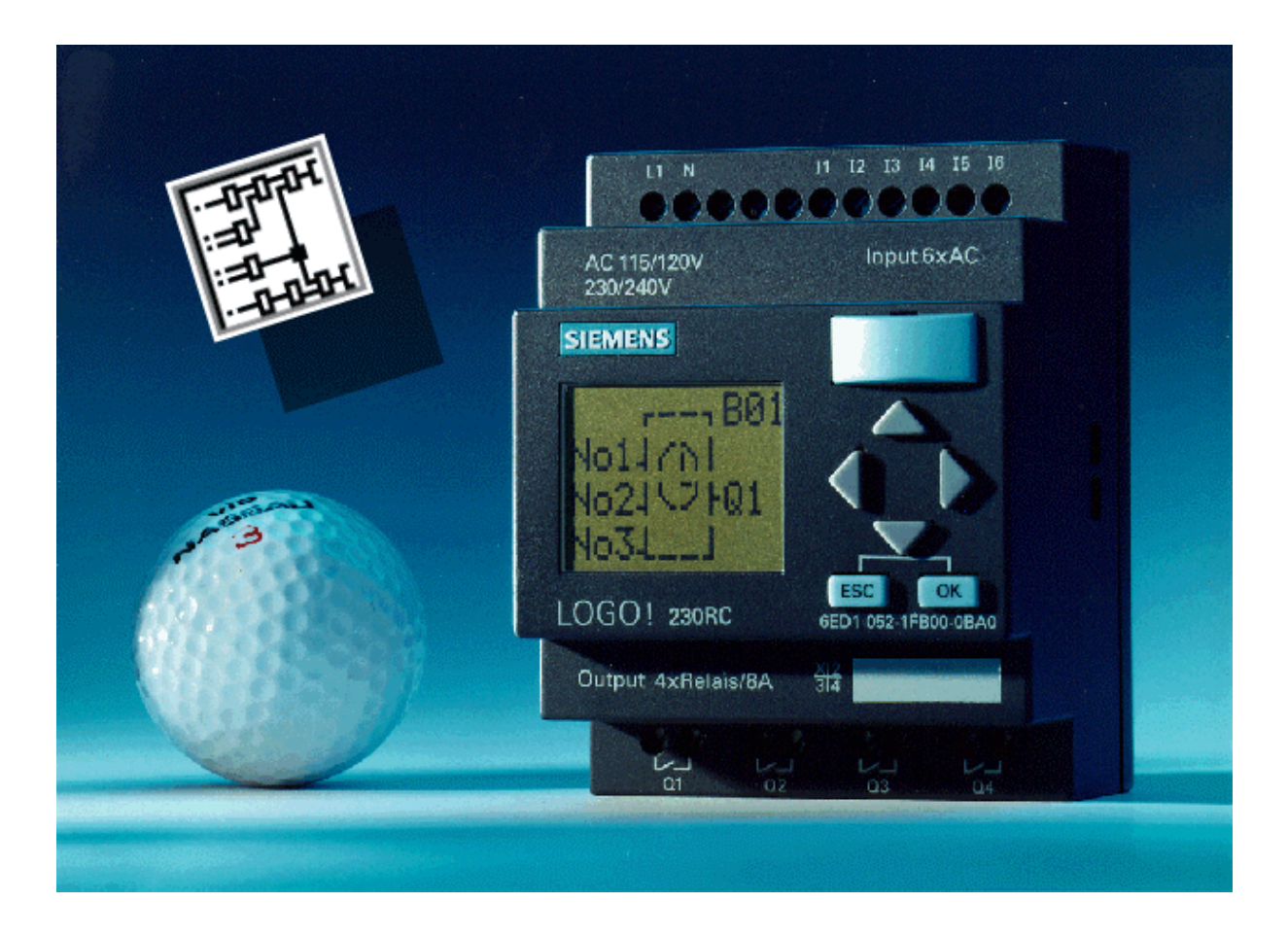

Versione 1.0

# **Indice**

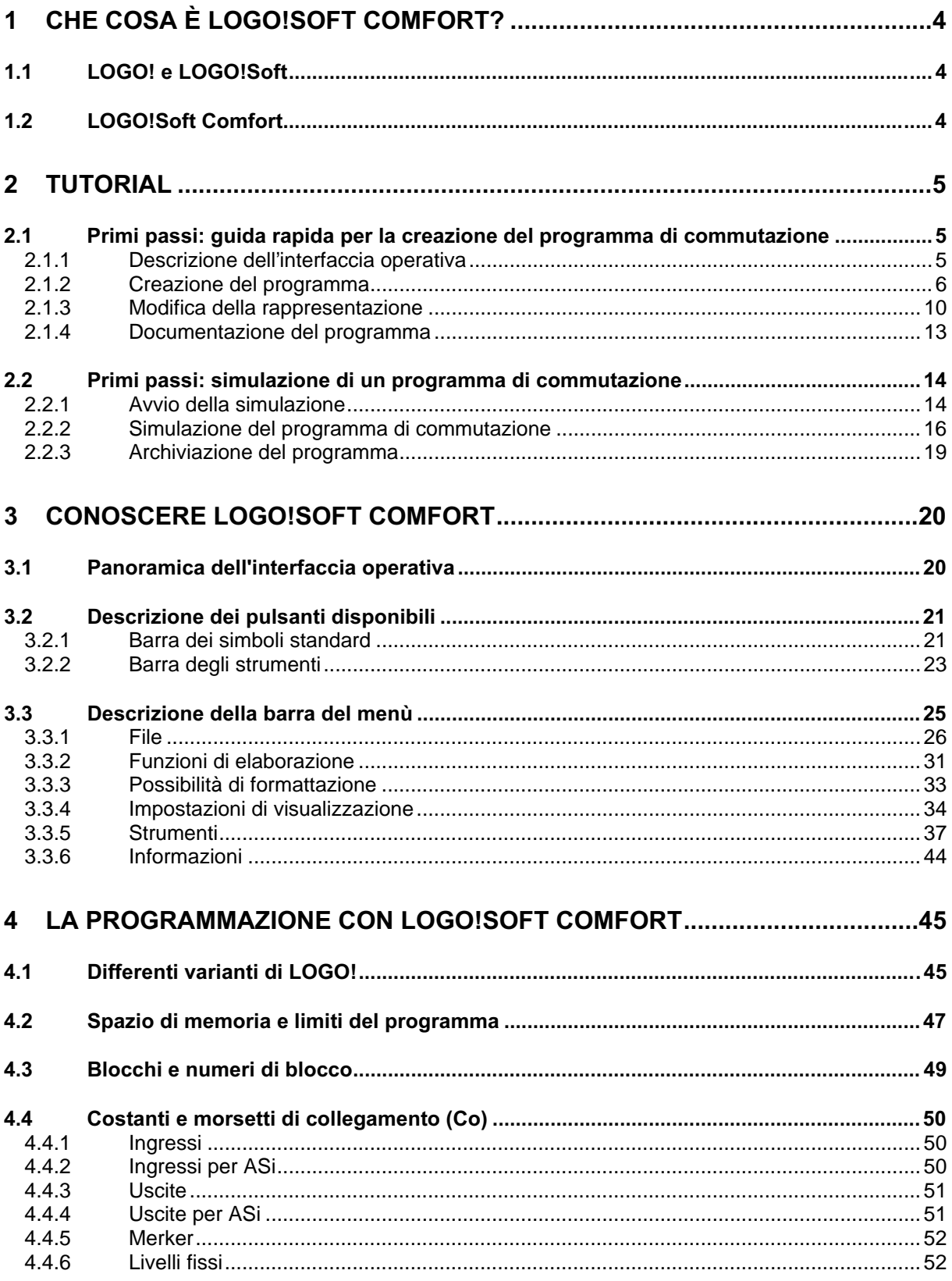

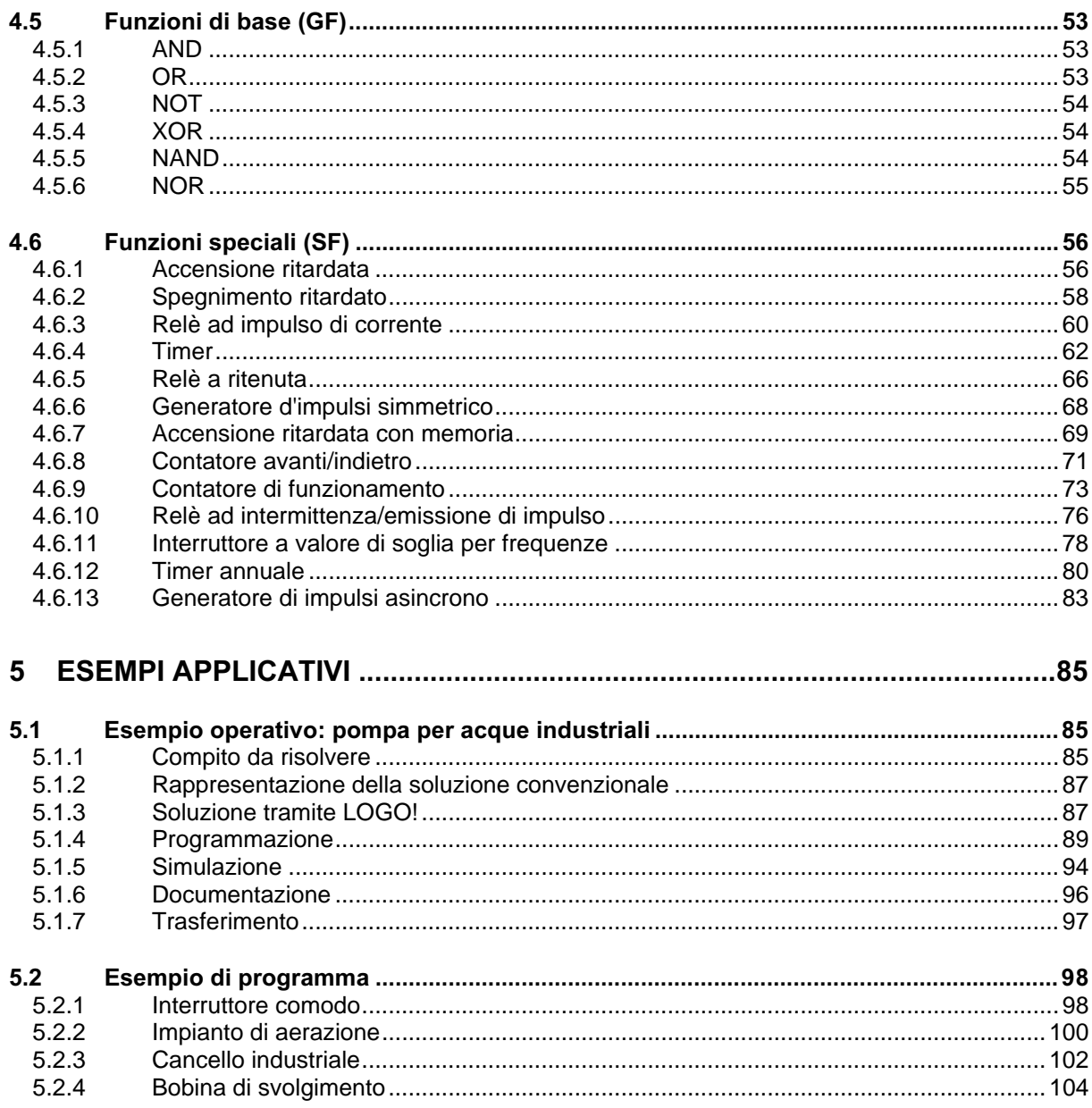

# 1 Che cosa è LOGO!Soft Comfort?

#### 1.1 LOGO! e LOGO!Soft

#### Il modulo logico

Il modulo logico universale LOGO! della Siemens è disponibile dal 1996 ed esso si afferma in tutto il mondo sempre di più. Grazie all'integrazione di un gran numero di funzioni ad un prezzo estremamente conveniente se confrontato con dispositivi di commutazione convenzionali, è possibile risolvere con un LOGO! compiti di installazione domestica e del campo di costruzioni di macchine e impianti.

#### Campo di impiego versatile

Grazie alle diverse varianti, LOGO! può essere adattato in modo flessibile ai diversi compiti da risolvere. Tramite la possibilità del collegamento ad un bus ASi, LOGO! può anche offrire soluzioni per piccoli compiti di automazione.

#### Il software di programmazione LOGO!Soft

Il programma LOGO!Soft offre una simulazione al PC di un LOGO! configurato. Con il software di programmazione, si possono creare, testare, modificare, archiviare e stampare i programmi di commutazione direttamente al PC. La creazione offline del programma di commutazione accresce la comodità d'impiego di LOGO! di molto e l'interfaccia operativa rispecchia un'immagine del dispositivo da programmare. I programmi possono poi essere trasferiti tra PC e LOGO!.

#### 1.2 | QGO!Soft Comfort

#### Il software di programmazione LOGO!Soft Comfort

Con LOGO!Soft Comfort si possono creare i programmi di commutazione in modo più efficiente, comodo e chiaro di quanto non fosse possibile finora. La creazione del programma avviene tramite il libero posizionamento e collegamento di elementi di programma su una superficie di disegno.

Particolarmente comoda per l'utente è, tra l'altro, la simulazione del programma offline che rende possibile la visualizzazione dello stato contemporanea di più funzioni speciali, come pure la documentazione professionale dei programmi di commutazione creati.

#### A che serve LOGO!Soft Comfort?

Determinati gruppi di utenti, e tra di essi in particolare gli studi di ingegneria e di pianificazione, e utenti con esperienza PC/CAD, si aspettano da LOGO! anche una interfaccia di programmazione per le proprie apparecchiature che non simuli necessariamente l'utilizzo dell'apparecchiatura, bensì che accresca la comodità di programmazione e che offra una buona possibilità di test e documentazione dei programmi creati.

Con LOGO!Soft Comfort viene messo a disposizione degli utenti Windows uno strumento che rende possibile la creazione di programmi di commutazione in modo ancora più semplice e comodo al PC come pure la stampa dettagliata e chiara della documentazione del circuito.

#### Particolarità di LOGO!Soft Comfort:

- Creazione del programma di commutazione semplice e comoda
- Complessa documentazione di programmi dei commutazione
- Funzioni di stampa complesse
- Quota di errori limitata nei programmi di commutazione grazie alla simulazione al PC

# 2 Tutorial

#### Presupposti per l'uso di LOGO!Soft Comfort

Si presuppone che l'utente abbia confidenza con le informazioni di base del PC, della tecnica Windows e della creazione dei piani funzionali. Per il trasferimento di programmi, si necessita inoltre del cavo per il collegamento del PC con LOGO! tramite una interfaccia seriale del PC.

#### 2.1 Primi passi: guida rapida per la creazione del programma di commutazione

#### **Introduzione**

Per conoscere l'utilizzo di base di LOGO!Soft Comfort, l'utente creerà un semplice programma di commutazione e lo simulerà quindi al PC. Le singole funzioni verranno spiegate di nuovo nei capitoli seguenti in maniera dettagliata e completa. Sulla base di un esempi applicativo, viene descritto poi nel capitolo omonimo un esempio operativo completo con LOGO!Soft Comfort. Lì vengono trattati anche gli argomenti preparazione, trasferimento e archiviazione.

#### 2.1.1 Descrizione dell'interfaccia operativa

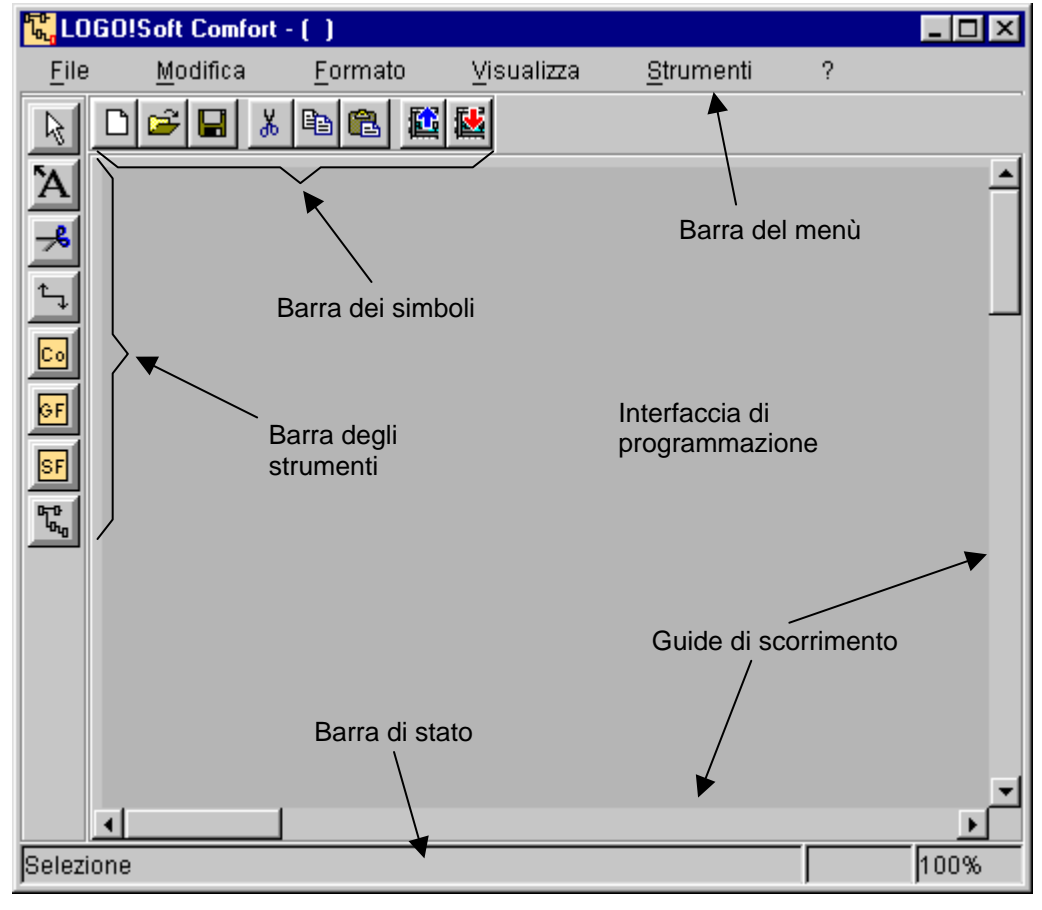

#### Interfaccia di programmazione

Dopo l'avvio del programma si vede l'interfaccia operativa di LOGO!Soft Comfort. La parte più grande dello schermo viene occupata dalla superficie per la creazione del circuito. Su tale interfaccia di programmazione vengono disposti i simboli e i collegamenti del programma di commutazione.

#### Elementi dell'interfaccia operativa

Per non perdere la visione d'insieme anche nel caso di circuiti complessi, in basso e a destra dell'interfaccia di programmazione si trovano delle guide di scorrimento con le quali il circuito può essere fatto scorrere orizzontalmente e verticalmente.

#### Barra degli strumenti

A sinistra si trova la barra degli strumenti. Sulla base dei pulsanti in essa presenti si può passare a diversi modi operativi, per creare o modificare un programma velocemente e semplicemente.

#### Barra dei simboli standard

Al di sopra dell'interfaccia di programmazione si trova la barra dei simboli standard. Qui si può tramite pulsanti creare un nuovo programma caricarne o salvarne uno già esistente o tramite ulteriori pulsanti si possono tagliare, copiare e incollare oggetti da un circuito o si può effettuare un up/download per il trasmissione dati da/a LOGO!.

#### Barra del menù

Al di sopra si trova la barra del menù. In essa si trovano i diversi istruzioni per l'elaborazione e per la gestione dei propri programmi di commutazione. Ciò include anche preimpostazioni e funzioni per il trasferimento del programma.

#### Barra di stato

Sul bordo inferiore della finestra del programma si trova una barra di stato. Qui vengono fornite alcune informazioni sullo strumento attivo, sullo stato del programma e sul fattore di zoom correntemente impostato.

#### 2.1.2 Creazione del programma

#### Introduzione di un nuovo programma

Non appena si è avviato LOGO!Soft Comfort si può subito iniziare con la creazione di un nuovo programma.

Se si è già usato LOGO!Soft Comfort e se sull'interfaccia di programmazione si trovano ancora vecchie parti di circuito, cliccare allora nella barra dei simboli standard sul pulsante "File nuovo" per un nuovo programma di commutazione.

#### Г٦  $\rightarrow$  File nuovo

Il programma in quel momento attivo scomparirà e l'utente potrà iniziare con la creazione di un nuovo programma di commutazione su una interfaccia di programmazione vuota.

Attenzione: se si intende usare ancora il vecchio programma di commutazione, non dimenticare di salvarlo opportunamente.

#### Creazione tramite barra dei simboli

Per introdurre la creazione del circuito con LOGO!Soft Comfort, si necessita solo dei pulsanti delle due barre dei simboli. Per ulteriori informazioni si rimanda di nuovo ai capitoli seguenti.

Per scegliere i pulsanti bisogna spostare il puntatore del mouse sul pulsante e premere il tasto sinistro di questo. Il pulsante selezionato compare a questo punto come premuto.

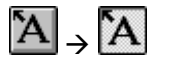

#### Scelta di blocchi funzionali

Il primo passo per la creazione del circuito comprende la scelta dei blocchi funzionali necessari per il circuito da realizzare. L'utente è libero di posizionare prima gli ingressi e le uscite, o le funzioni di base o le funzioni speciali. Nella barra degli strumenti in Co si trovano le costanti e i morsetti di collegamento, quindi diversi ingressi/uscite e livelli di segnale fissi. In GF si trovano le funzioni di base dell'algebra booleana, quindi gli elementi combinatori più semplici. I blocchi con le funzioni speciali si trovano in SF.

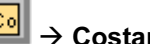

 $\rightarrow$  Costanti / morsetti di collegamento

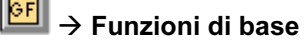

 $\rightarrow$  Funzioni speciali

#### Posizionamento di blocchi funzionali

Cliccare sul pulsante del gruppo delle funzioni che contiene il blocco desiderato. A destra accanto alla barra dei simboli standard vengono mostrati adesso tutti i blocchi funzionali appartenenti al gruppo delle funzioni scelto.

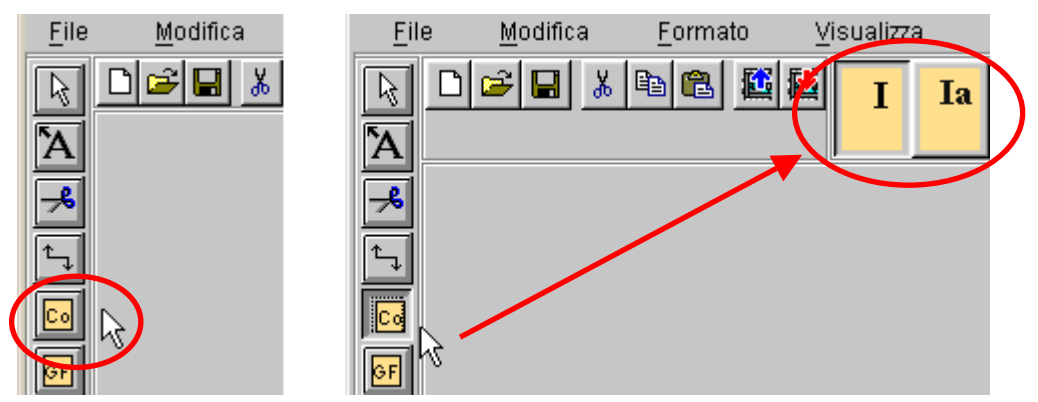

A questo punto si potrà portare con un semplice clic del mouse la funzione scelta sulla superficie. La funzione che si trova completamente a sinistra è preimpostata, mentre le altre funzioni possono essere scelte con il mouse.

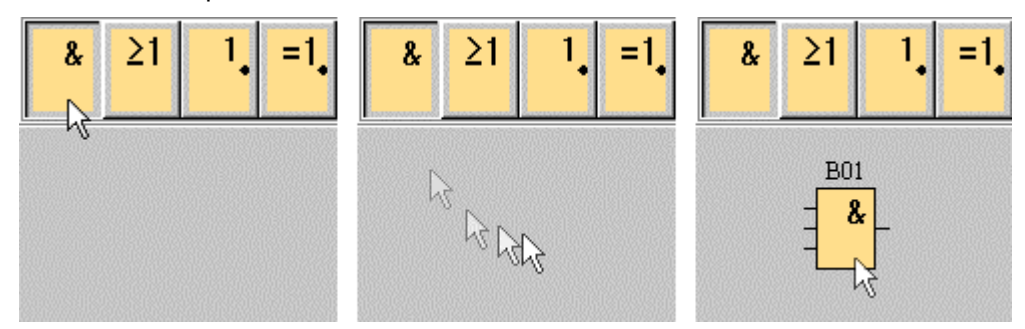

Un posizionamento esatto degli oggetti già in questo momento non è necessario. Nel collegamento dei blocchi tra loro, come pure nel commentare il circuito si vorrà forse spostare di nuovo i blocchi per motivi di spazio in modo da raggiungere una rappresentazione ottimale del programmi di commutazione. Uno spostamento e un allineamento dei blocchi subito dopo la loro scelta è quindi prematuro.

#### Numerazione dei blocchi

I numero di blocco non possono essere modificati. La numerazione dei blocchi per le funzioni di base e per le funzioni speciali avviene automaticamente nell'ordine temporale del loro posizionamento sullo schermo. Nel caso delle costanti e dei blocchi di collegamento al posto del numero di blocco si trova la denominazione corrispondente del morsetto di un LOGO! o una semplice denominazione del blocco. Per questa si possono correlare a ingressi, uscite e merker anche ulteriori denominazioni di blocchi tramite commenti. I blocchi di segnale per high e low non hanno una numerazione.

#### Parametrizzazione dei blocchi funzionali

Se si fa un doppio clic sui blocchi funzionali, si apre una finestra nella quale vanno riportate le proprietà del blocco. Nel caso dei blocchi funzionali speciali e di alcuni blocchi delle funzioni di base e di costanti/morsetti di collegamento, oltre alla scheda per i commenti ci sono anche una o più schede per i parametri. Qui si possono stabilire valori o impostazioni da assegnare al blocco funzionale nel circuito in questione.

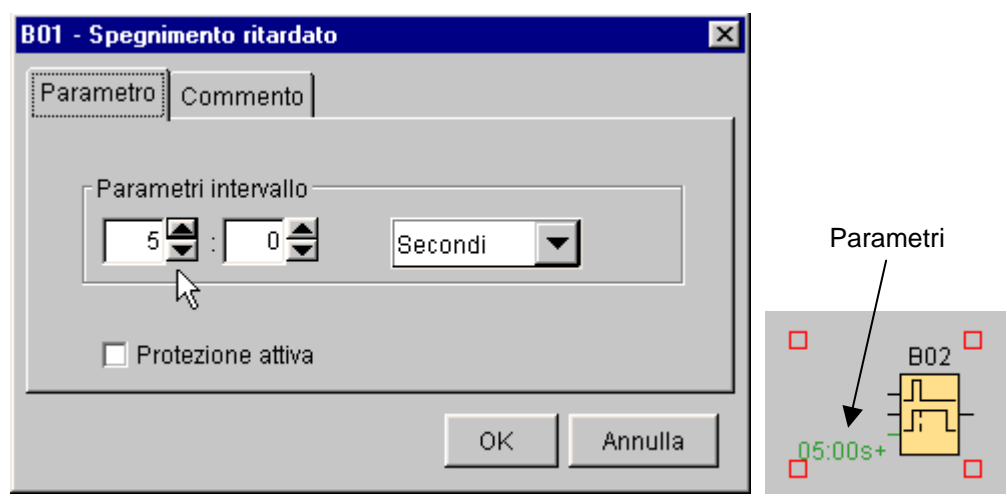

I blocchi funzionali speciali si riconoscono già per via del fatto che i loro valori dei parametri correnti vengono visualizzati a sinistra del blocco in verde.

#### Disponibilità di blocchi funzionali

Se nel proprio circuito si introducono più funzioni di quanto non permetta la struttura quantitativa delle funzioni stesse, le funzioni che non possono essere più utilizzate verranno rappresentate in grigio. Se la funzione correntemente scelta non può più essere utilizzata, la prima funzione ancora utilizzabile diverrà automaticamente funzione scelta.

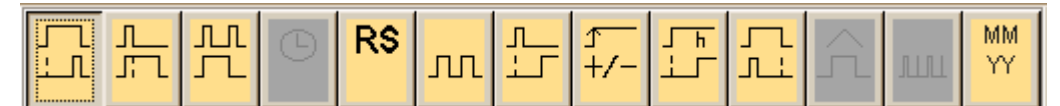

In LOGO!Soft Comfort si possono usare più funzioni di quante ne sono realizzabili nelle apparecchiature LOGO! finora esistenti. La creazione di programmi ha in tal modo precedenza assoluta. Se nella simulazione di un programma di commutazione viene segnalato che un circuito non può essere realizzato con la capacità quantitativa di un LOGO!, bisognerebbe allora prima provare a sfruttare al massimo le possibilità offerte da LOGO! relativamente alle più diverse funzioni. L'utente può ad esempio tentare a sostituire i blocchi funzionali che necessitano di molta memoria con una struttura di più blocchi funzionali che complessivamente necessitano di meno memoria.

(vedi capitolo 4.2 Spazio di memoria e limiti del programma)

Se neanche i più diversi tentativi di ottimizzazione riescono a raggiungere lo scopo voluto, si possono allora impiegare, conformemente alle proprie necessità, ulteriori LOGO! o si può ridurre la funzionalità della propria applicazione.

#### Profondità di annidamento

Con LOGO!Soft Comfort è ammessa la realizzazione nel proprio programma di commutazione solo di una determinata profondità di annidamento massima. In un percorso di programma essa è pari ad un massimo di 9 (7 blocchi funzionali, più un ingresso e un'uscita nel percorso).

(vedi capitolo 4.2 Spazio di memoria e limiti del programma)

#### Collegamento di blocchi funzionali: procedimento

Per completare il circuito, è necessario ancora collegare i singoli blocchi tra loro. Scegliere a tale scopo nella barra degli strumenti il pulsante per il collegamento dei blocchi.

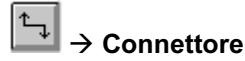

Portare adesso il puntatore del mouse sul piedino di connessione di un blocco e premere il tasto sinistro del mouse. A tasto premuto, spostare adesso il puntatore del mouse sul piedino che si vuole collegare al primo e rilasciare il tasto del mouse. LOGO!Soft Comfort collega quindi i due piedino tra loro.

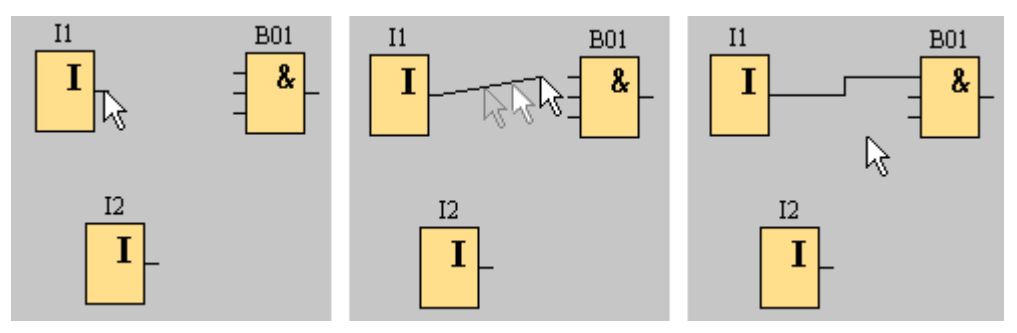

L'utente ha quindi stabilito un collegamento tra due piedini di blocchi. Operare allo stesso modo per gli altri collegamenti.

#### Collegamento di blocchi funzionali: aiuto

Quando viene tracciata una linea di collegamento da un uscita ad un ingresso, si apre una finestra con la denominazione del piedino. Quando si rilascia il tasto del mouse, la linea di collegamento si aggancerà all'ingresso visualizzato.

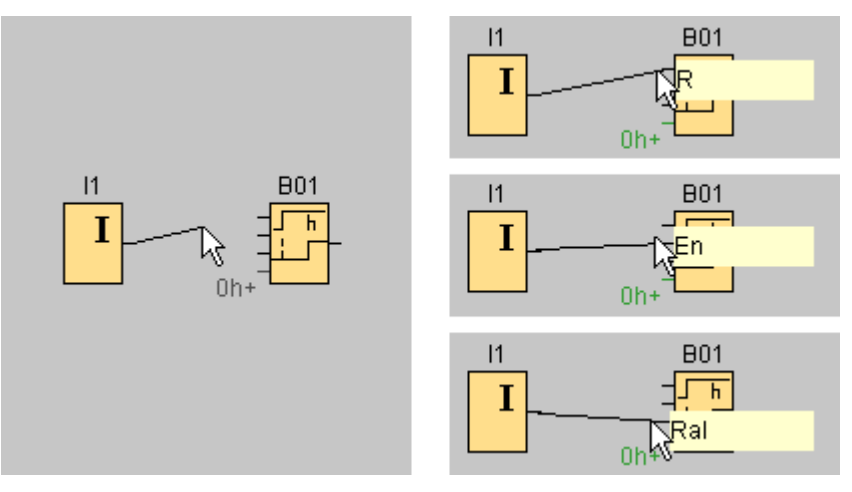

#### Collegamento di blocchi funzionali: regole

Per il collegamento di blocchi funzionali valgono le seguenti regole:

- Un collegamento può essere stabilito sempre solo tra un ingresso un uscita di blocco.
- Un'uscita può essere collegata a più ingressi ma un ingresso non a più uscite.
- Nello stesso percorso di programma un ingresso e un uscita non possono essere collegate tra loro (nessuna ricursione). Nel caso in cui si necessiti di un tale circuito, si dovrà interporre un merker o un uscita.
- Nel caso di funzioni speciali esistono anche "piedini di connessione" verdi. Essi non sono piedini di collegamento, ma servono quale correlazione delle impostazioni dei parametri attigui.

#### 2.1.3 Modifica della rappresentazione

#### Ottimizzazione della visualizzazione

Con l'inserimento dei blocchi funzionali e dei relativi collegamento il programma di commutazione è completo. Per ottenere una visualizzazione ragionevole del circuito creato, cioè facilmente comprensibile e che occupi poco spazio, sono necessarie ancora un po' di modifiche. Gli oggetti posizionati, come i blocchi funzionali e le linee possono essere opportunamente spostati.

#### Selezione degli oggetti

Per poter spostare gli oggetti, per poterli allineare o cancellare, essi devono essere prima marcati. A tale scopo cliccare sullo strumento per la selezione nella barra degli strumenti

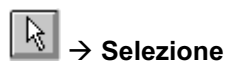

I singoli blocchi o linee di collegamento vengono selezionati con un semplice clic, interi gruppi di blocchi o di linee di collegamento "catturandoli" con il puntatore del mouse. Per farlo, premere il tasto sinistro del mouse e tirare a tasto premuto una cornice che includa gli oggetti da selezionare. Una volta che si rilascia il tasto del mouse, gli oggetti "catturati" saranno selezionati. Gli oggetti selezionati vengono contrassegnati come tali tramite piccoli quadrati rossi posti negli angoli dei campi di scelta.

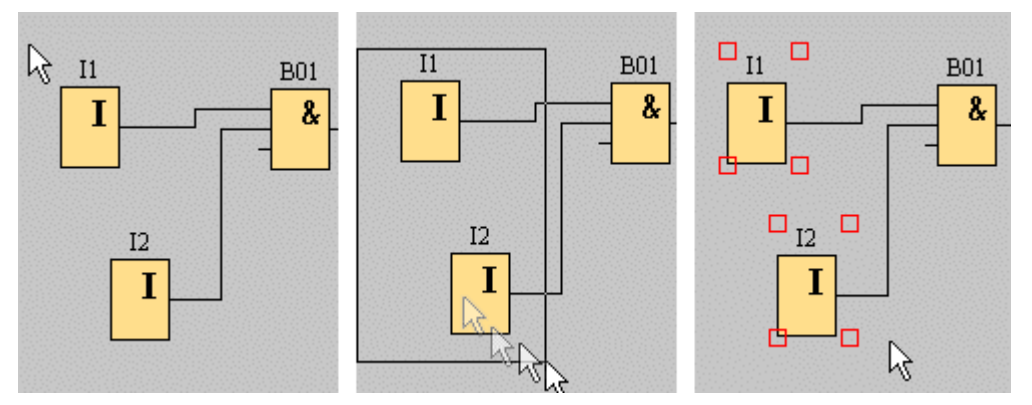

Oltre alla singola scelta e alla selezione di gruppi tramite "cattura" di oggetti esiste ancora un'ulteriore possibilità di selezione. Con selezione attiva, più oggetti uno dopo l'altro si selezionano cliccandone altri tenendo il tasto [Ctrl] premuto. Con un nuovo clic e con la pressione del tasto [Ctrl] si può togliere un oggetto già scelto dalla selezione.

#### Modifica di oggetti selezionati

Singoli o oggetti raggruppati possono essere cancellati solo con il tasto [Canc] e spostati "tenendoli" con il mouse o con la tastiera. Nel caso del spostamento con i tasti cursore, un posizionamento può essere effettuato con passi molto precisi (posizionamento fine). È inoltre possibile tagliare o copiare e poi incollare gli oggetti marcati con i pulsanti appositamente previsti presenti nella barra dei simboli standard.

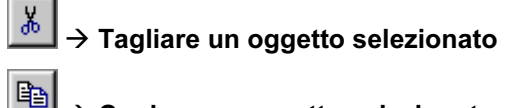

Copiare un oggetto selezionato

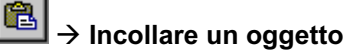

#### Modifica di linee di collegamento selezionate

Per la modifica delle linee di collegamento si ha una particolare possibilità. Le linee di collegamento selezionate riportano dei contrassegni rotondi e quadrati di colore blu. Con i contrassegni rotondi è possibile spostare le linee di collegamento ad angolo retto rispetto alla loro direzione. Con i contrassegni quadrati si può riassegnare l'inizio e la fine di una linea di collegamento. Con i contrassegni le linee vengono spostate.

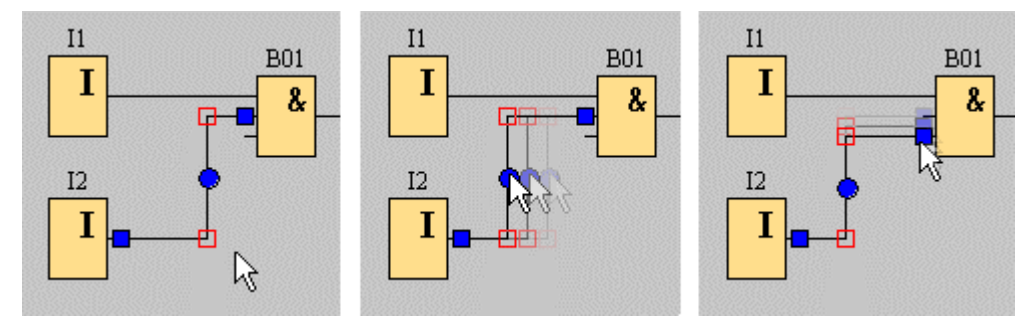

Se all'estremità di un collegamento viene assegnato un nuovo piedino non adatto, dopo il "rilascio" con il mouse questa viene di nuovo collegata automaticamente con il punto originario.

#### Separazione di collegamenti: procedimento

I circuiti di gradi dimensioni divengono facilmente confusi poiché in LOGO!Soft Comfort le linee di collegamento e gli incroci delle linee non vengono rappresentati in maniera differente. Per rendere la rappresentazione dei collegamenti dei blocchi più chiara, si può usare lo strumento "Forbice e connettore" della barra degli strumenti.

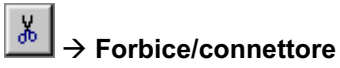

Una volta attivato lo strumento, cliccare su un collegamento. Il collegamento selezionato viene interrotto graficamente, ma il collegamento tra i blocchi continua ad essere attivo. Alle estremità aperte del collegamento compaiono dei simboli simili a frecce indicanti la direzione del flusso di segnale. Sopra i simboli compare il nome e il numero del piedino del blocco con il quale l'estremità aperta è collegata.

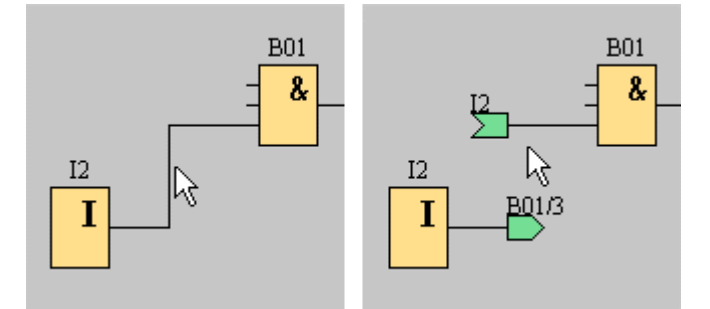

Se lo strumento forbice/connettore è attivo e se si clicca con il mouse su un'estremità aperta, il collegamento viene di nuovo chiuso.

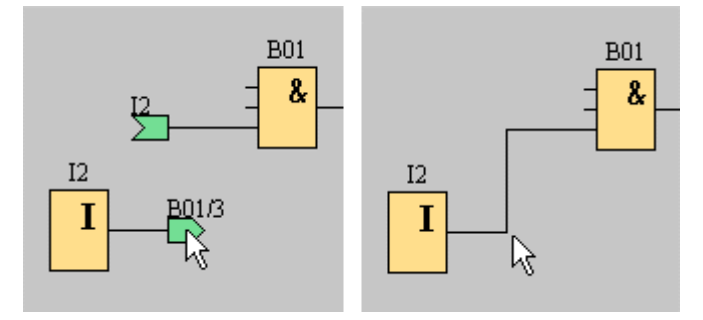

Nel caso di piccoli circuiti, un uso dello strumento non è opportuno poiché una rappresentazione ottimale può essere già raggiunta spostando i simboli.

#### Separazione di collegamenti: vantaggi

Nel caso di circuiti grandi e complessi possono aversi invece anche troppi incroci delle linee e in tal caso un'interpretazione del circuito diventa sempre più difficile. In questo caso lo strumento forbice/connettore è adatto in modo eccellente a rendere la rappresentazione del circuito molto più chiara.

Un ulteriore vantaggio dello strumento è quello offerto nel caso di circuiti che sporgono oltre la pagina stampabile, quindi per le interruzioni di pagine. Se in tal caso non si impiega la forbice/connettore, le linee di collegamento che collegano due blocchi in pagine diverse vengono tagliate senza riferimento.

#### 2.1.4 Documentazione del programma

#### Diciture

Con lo strumento di testo della barra degli strumenti è possibile creare delle diciture quale commenti indipendenti dal blocco o collegati. Cliccare a tale scopo lo strumento di testo.

# $\left|\mathbf{\hat{A}}\right|$   $\rightarrow$  Strumento di testo

Una volta che il pulsante è stato attivato, si fa un ulteriore clic del mouse sull'interfaccia di programmazione o su un blocco, in seguito al quale si aprirà una finestra per l'introduzione del testo. A digitazione effettuata, cliccare semplicemente sull'interfaccia di programmazione o premere il tasto [ESC]. La finestra si chiuderà e il commento digitato verrà visualizzato. Il testo può adesso essere anche selezionato e spostato o allineato.

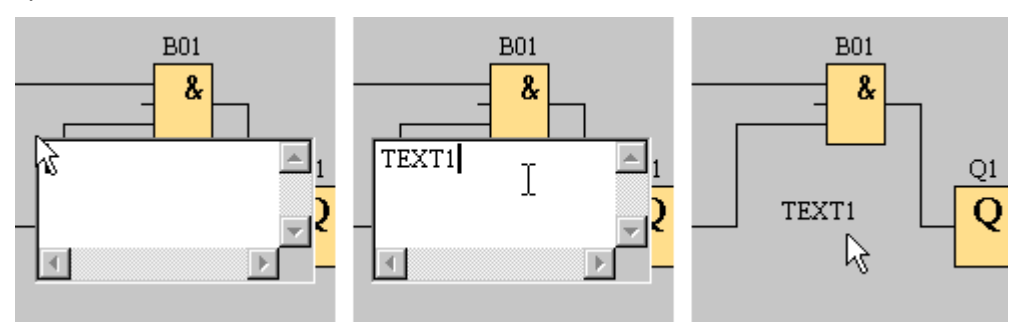

#### Testo indipendente dal blocco e testo collegato

A seconda se al momento dell'introduzione del testo si è cliccato su un blocco o sull'interfaccia di programmazione, si tratterà di un commento collegato o indipendente dal blocco.

Se al momento dell'introduzione del testo si clicca sull'interfaccia di programmazione, il testo è indipendente dal blocco. Se si clicca su un blocco, esso sarà collegato al blocco stesso. Se si seleziona un blocco al quale è collegato un testo, quest'ultimo non verrà anch'esso selezionato ma nel caso di uno spostamento del blocco esso verrà spostato insieme a questo. Se il blocco viene copiato o tagliato, sarà solo esso ad essere posto negli appunti. Nel tagliare, il testo collegato viene cancellato. Il testo collegato può però anche essere selezionato e spostato come pure copiato, tagliato e incollato a parte. Se un testo collegato viene incollato dagli appunti, esso non sarà più collegato al blocco.

Una modifica del testo avviene tramite la scelta dello strumento di testo e cliccando il testo da modificare.

#### Commenti di blocco

Nelle proprietà del blocco si trova la scheda per i commenti nella quale si può ad esempio introdurre un nome per il blocco funzionale o delle annotazioni riguardanti il compito del blocco nel proprio circuito.

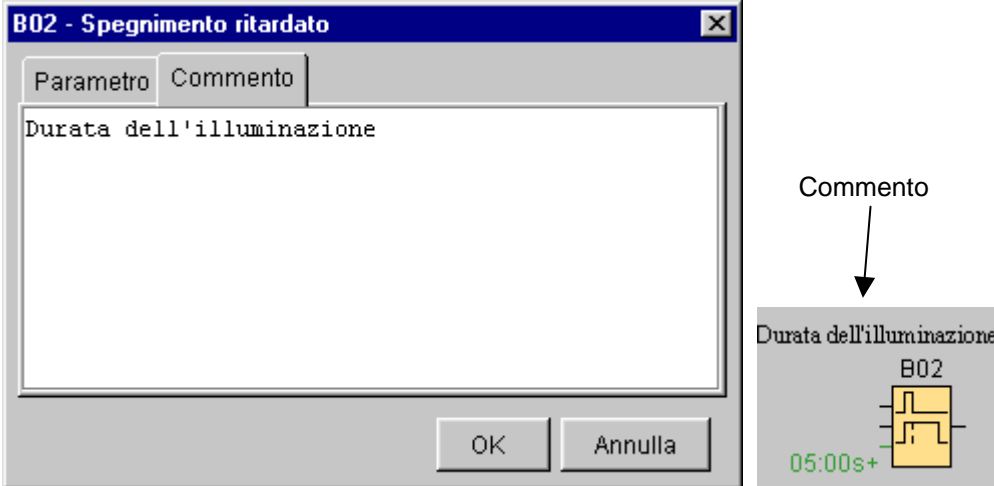

Il commento verrà poi visualizzato anche nell'interfaccia di programmazione quale commento collegato e potrà essere posizionato liberamente. Nello spostare il blocco il commento collegato non verrà però spostato. Una cancellazione del blocco ha come conseguenza anche la cancellazione del commento visualizzato.

#### 2.2 Primi passi: simulazione di un programma di commutazione

#### **Introduzione**

Nella simulazione del programma è possibile testare un programma e modificarlo relativamente alla sua parametrizzazione. In tal modo l'utente può essere sicuro di trasferire in LOGO! un programma funzionante e ottimizzato.

#### 2.2.1 Avvio della simulazione

#### Modo simulazione

Per avviare la simulazione, cliccare con il mouse sull'ultimo pulsante della barra degli strumenti. In tal modo si passa al modo simulazione.

# $\frac{\mathbb{P}^{\mathsf{D}}_{\mathsf{G}_{\mathsf{u}_0}}}{\to}$  Simulazione

Nel modo simulazione compare il pulsante come cliccato. Con un clic del mouse su un altro pulsante della barra degli strumenti si ritorna dal modo simulazione di nuovo ad un modo di uno strumento (ad esempio selezione o posizionamento di blocchi funzionali).

#### Finestra dei messaggi

All'avvio della simulazione il programma di commutazione viene analizzato dal punto di vista delle sue risorse e del LOGO! da impiegare. Queste informazioni e gli eventuali messaggi di errore relativi, vengono memorizzati nella finestra dei messaggi. La finestra dei messaggi può essere attivata tramite la barra del menù Visualizza  $\rightarrow$ Finestra dei messaggi.

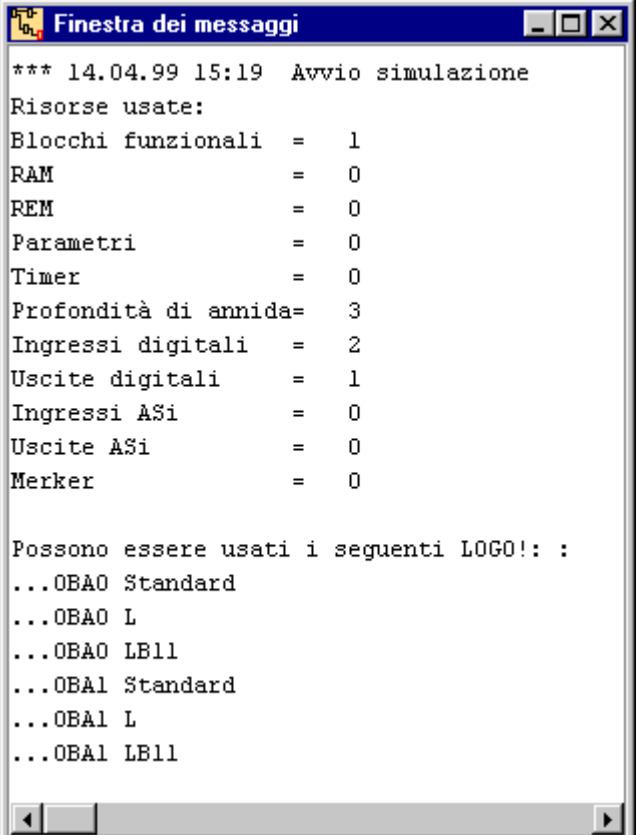

Tutti i messaggi che si presentano in LOGO!Soft Comfort vengono memorizzati qui e possono essere visionati aiutandosi, se necessario, con le guide di scorrimento. I messaggi non vengono memorizzati in modo duraturo. All'avvio di LOGO!Soft Comfort la finestra dei messaggi è vuota.

I testi della finestra dei messaggi possono essere selezionati per cancellarli o per copiarli in altre applicazioni.

#### Visualizzazione dello stato

Nel modo simulazione, al di sopra dell'interfaccia di programmazione, vengono visualizzati, accanto alla barra dei simboli standard, dei pulsanti o la finestra dei messaggi per la visualizzazione dello stato di ingressi, uscite e della rete.

Nella barra di stato viene indicato quale variante di LOGO! sia almeno necessaria per la realizzazione del programma di commutazione in questione.

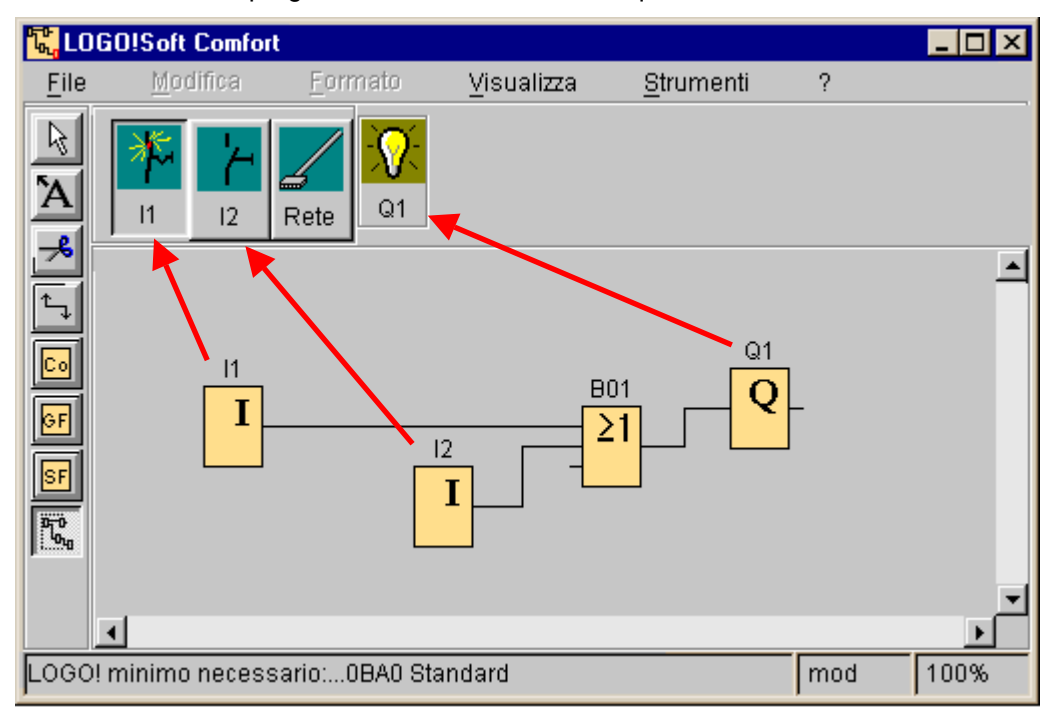

#### 2.2.2 Simulazione del programma di commutazione

#### Rappresentazione degli ingressi

Gli ingressi sono contrassegnati quale pulsanti con il simbolo di tasto o interruttore. Sotto al simbolo si trova la denominazione dell'ingresso visualizzato. Un ingresso aperto corrisponde a un interruttore non azionato. Se si clicca con il mouse un pulsante, questo compare come azionato e l'interruttore viene rappresentato come chiuso.

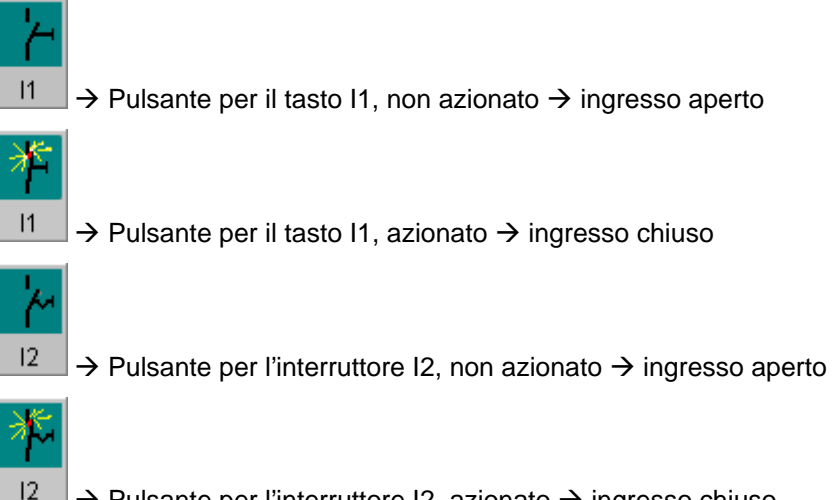

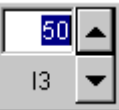

 $\rightarrow$  Indicatore per il blocco d'ingresso I3  $\rightarrow$  Ingresso di frequenza

#### Funzione degli ingressi

Gli ingressi possono essere definiti in maniere diverse. Per cambiare il comportamento di un ingresso, scegliere nella barra del menù il punto "Strumenti  $\rightarrow$ Parametri di simulazione". Qui si potrà poi stabilire la funzione degli interruttori d'ingresso. Si hanno a disposizione tre possibilità:

- **Interruttore**
- Tasto
- Frequenza

Un tasto è attivo solo nel periodo in cui esso rimane premuto. Non appena esso non è più premuto, il contatto è di nuovo aperto. Un interruttore si blocca ad un azionamento e viene sbloccato solo dopo un nuovo azionamento. La frequenza dell'ingresso di frequenza può essere preimpostata o modificata nella corso della simulazione. L'unità della frequenza da impostare è l'Hz. L'ingresso di frequenza rappresenta qui un caso speciale poiché esso andrebbe usato solo con il blocco funzionale speciale interruttore a valore di soglia.

(vedi capitolo  $4.6.11$  Interruttore a valore di soglia per frequenze)

Gli ingressi vengono contrassegnati con I. Con certe varianti di LOGO!, esistono anche ingressi con il contrassegno Ia validi per gli ingressi del bus ASi.

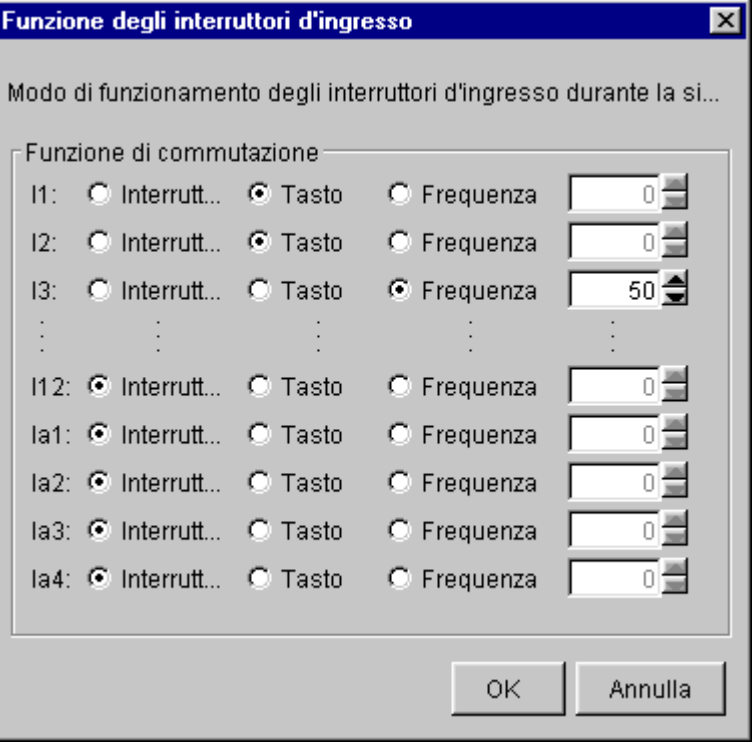

#### Separazione dalla rete

Azionando il pulsante rete, l'alimentazione di tutti gli ingressi viene interrotta e in tal modo viene simulata una mancanza di tensione.

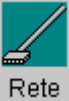

 $\rightarrow$  Pulsante rete, non azionato

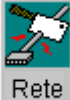

 $\rightarrow$  Pulsante rete, azionato  $\rightarrow$  Mancanza di corrente simulata

Il comportamento del circuito dal punto di vista della mancanza di corrente, del riavviamento e della rimanenza, può essere testato con questa funzione

#### Uscite

Lo stato di un'uscita o di un merker viene rappresentato tramite un simbolo di lampadina chiaro o scuro. Al di sotto si trova la denominazione dell'uscita nel proprio programma di commutazione.

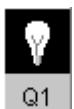

 $\rightarrow$  Visualizzazione dello stato dell'uscita Q1  $\rightarrow$  Uscita non commutata

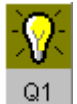

 $\rightarrow$  Visualizzazione dello stato dell'uscita Q1  $\rightarrow$  Uscita commutata

La rappresentazione per l'uscita ha scopi puramente informativi. Non è qui possibile azionare alcun pulsante per pilotare un'uscita . Quando il programma di commutazione attiva un'uscita, la lampadina viene rappresentata quale accesa, mentre un'uscita non attiva viene rappresentata quale lampadina spenta.

Le uscite sono definite quali uscite Q e merker M. Esse possono essere anche contrassegnate con Qa e in tal caso si tratta di uscite per il bus ASi (disponibili solo con le corrispondenti varianti di LOGO!).

#### Parametrizzazione durante la simulazione

Se nel corso della simulazione si fa un doppio clic su un blocco, viene aperta la finestra delle proprietà del blocco. Qui si possono introdurre, come nel modo programmazione, commenti e modificare parametri.

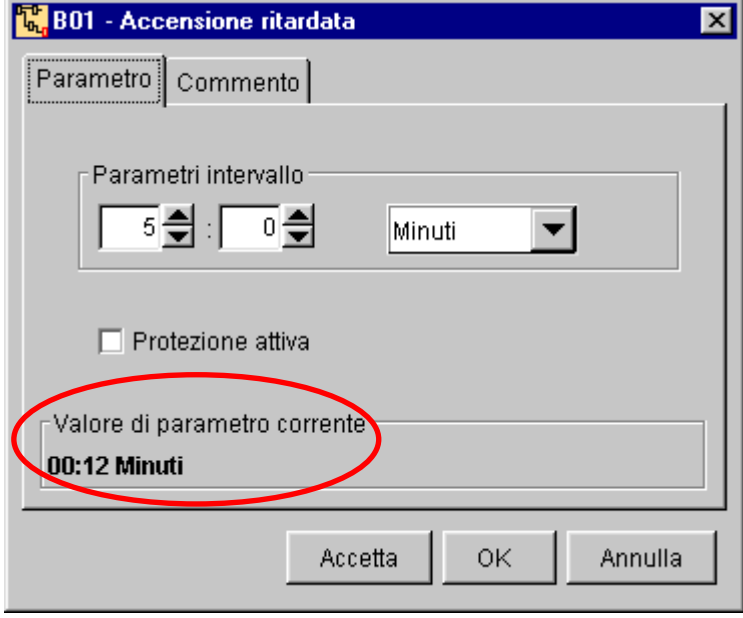

Nella simulazione in corso vengono visualizzati i valori dei parametri correnti. Tramite questa possibilità di analisi si può comprendere il comportamento del proprio programma di commutazione. Durante la simulazione possono esservi più finestre di parametrizzazione aperte. In questo caso l'utente può ridurre le dimensioni delle finestre in modo da rendere visibili solo i valori correnti .

#### 2.2.3 Archiviazione del programma

#### Salvataggio del programma

Per salvare il programma, cliccare nella barra dei simboli standard sul pulsante salva.

# $\rightarrow$  Salva file

Il programma viene salvato con il nome con il quale esso è stato aperto, e nel farlo la versione più vecchia viene sovrascritta. Se si tratta di un nuovo programma, all'utente verrà chiesto di scegliere il percorso per il salvataggio e di digitare un nome per il programma.

#### Caricamento del programma

Un programma di commutazione può essere ricaricato in qualsiasi momento per esportarlo, per elaborarlo o per trasferirlo in un LOGO!.

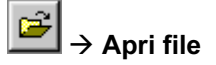

# 3 Conoscere LOGO!Soft Comfort

#### 3.1 Panoramica dell'interfaccia operativa

In generale

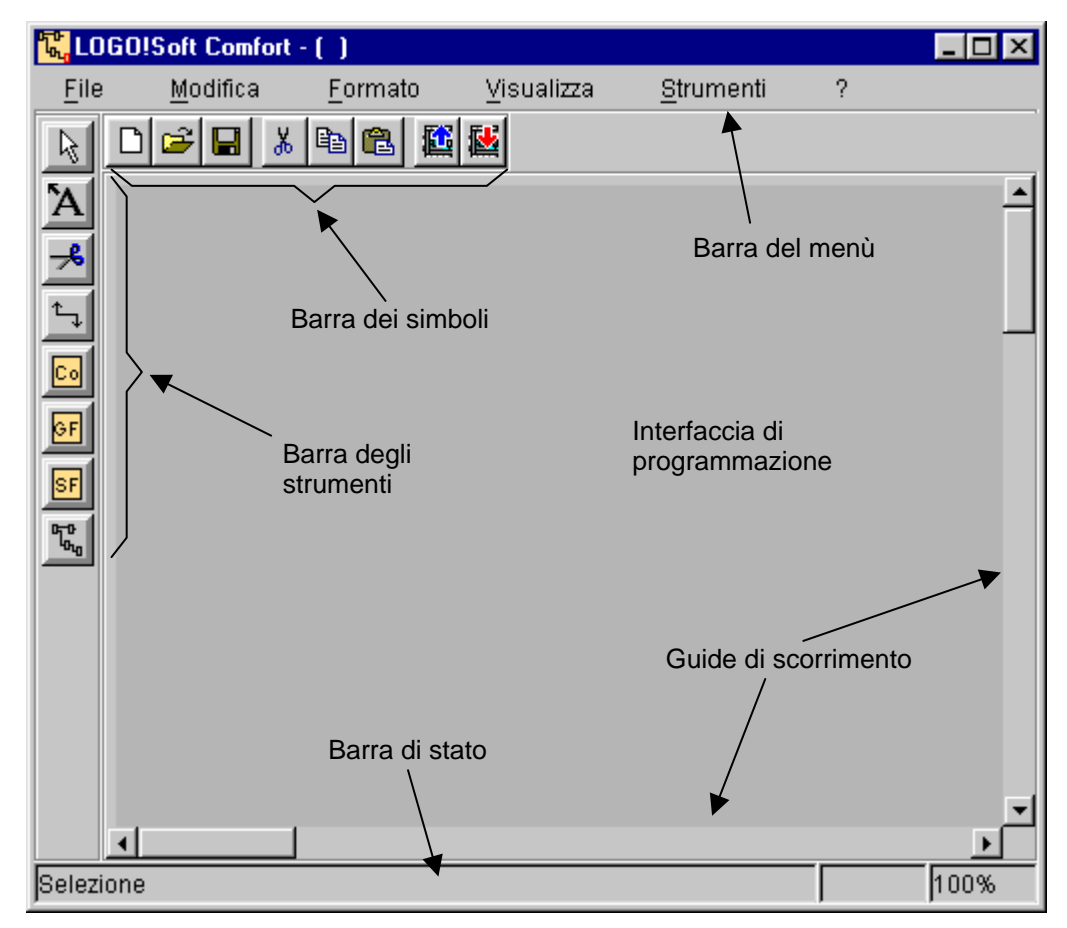

#### Barra del menù

Nella barra del menù si trovano i comandi più diversi per l'elaborazione e la gestione dei propri programmi di commutazione. Ciò include anche preimpostazioni e funzioni per il trasferimento del programma.

#### Barre dei simboli

Una barra dei simboli standard e una barra degli strumenti rendono possibile all'utente un accesso veloce e comodo alle funzioni più importanti e più usate di LOGO!Soft Comfort.

#### Barra di stato

Nella barra di stato si trovano dati sullo strumento selezionato in un certo momento, sullo stato del programma e sul fattore di zoom corrente.

#### Interfaccia di programmazione

Sull'interfaccia di programmazione vengono disposti i simboli e i collegamenti del programma di commutazione. Si tratta della finestra di lavoro vera e propria del programma.

#### Guide di scorrimento

Per non perdere la visione d'insieme anche nel caso di circuiti complessi, in basso e a destra dell'interfaccia di programmazione si trovano delle guide di scorrimento con le quali il circuito può essere fatto scorrere orizzontalmente e verticalmente.

#### 3.2 Descrizione dei pulsanti disponibili

#### 3.2.1 Barra dei simboli standard

#### In generale

I pulsanti della barra dei simboli standard contengono comandi che possono essere attivati tramite la barra del menù. Tramite la disposizione dei comandi più importanti nella barra dei simboli standard viene offerto un veloce accesso alle funzioni più importanti.

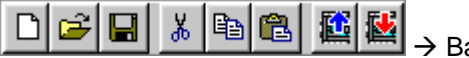

 $\rightarrow$  Barra dei simboli standard

Dal punto di menù File vi sono integrati i comandi Nuovo, Apri e Salva, dal punto di menù Modifica i comandi Taglia, Copia e Incolla e dal punto Strumenti vi si trovano i comandi per il trasferimento del programma di commutazione **LOGO!**  $\rightarrow$  **PC** (upload) e  $PC \rightarrow$  LOGO! (download).

#### Nuovo file

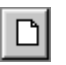

Viene impostato lo stato dell'interfaccia di programmazione presente anche all'avvio del programma. A seconda della preimpostazione compare una finestra per la registrazione delle proprietà del programma da creare. Corrispondentemente alla preimpostazione nel menù File  $\rightarrow$  Proprietà la finestra può anche non comparire ed essa può però anche essere richiamata in seguito per effettuarvi o modificarvi delle introduzioni.

Poiché l'interfaccia per un nuovo programma viene cancellata, un eventuale programma di commutazione precedentemente creato o modificato deve essere salvato. Se il programma esistente non è stato esplicitamente salvato, viene chiesto all'utente tramite una finestra se non lo si vuole veramente salvare. Alternativamente si ha la possibilità di effettuare un salvataggio rapido.

Le parti del programma che sono state precedentemente poste negli appunti tramite copia o taglia, vi sono ancora contenuti e possono essere inseriti nella nuova interfaccia di programmazione tramite incolla.

#### Apri file

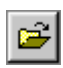

Viene aperto un menù con opzioni nel quale scegliere e caricare un programma di commutazione già creato, per continuare ad elaborarlo nell'interfaccia di programmazione. I programmi di commutazione di LOGO!Soft Comfort devono essere del tipo \*.lsc.

Poiché l'interfaccia per un nuovo programma viene cancellata, un eventuale programma di commutazione precedentemente creato o modificato deve essere salvato. Se il programma esistente non è stato esplicitamente salvato, viene chiesto all'utente tramite una finestra se non lo si vuole veramente salvare. Alternativamente si ha la possibilità di effettuare un salvataggio rapido.

Le parti del programma che sono state precedentemente poste negli appunti tramite copia o taglia, vi sono ancora contenuti e possono essere inseriti nella nuova interfaccia di programmazione tramite incolla.

#### Salva file

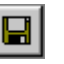

Nel caso di un nuovo programma di commutazione creato, viene richiamato un menù con opzioni nel quale poter stabilire il percorso e il nome del file per il salvataggio del proprio programma. Nel caso di programmi già esistenti viene effettuato un salvataggio rapido. La vecchia versione del programma viene sovrascritta da quella modificata, quindi con lo stesso nome e nello stesso percorso del file sorgente.

#### Taglio di un oggetto selezionato

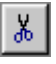

Uno o più oggetti selezionati, e cioè blocchi funzionali e/o linee di collegamento, vengono cancellati dall'interfaccia di programmazione, e però memorizzati negli appunti interni al programma.

#### Copiatura di un oggetto selezionato

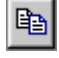

Uno o più oggetti selezionati, e cioè blocchi funzionali e/o linee di collegamento, vengono memorizzati negli appunti interni al programma.

#### Inserimento di oggetto

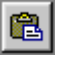

Gli oggetti presenti negli appunti interni al programma vengono incollati nell'interfaccia di programmazione. La posizione del loro inserimento è o una posizione al di sotto dell'oggetto precedentemente selezionato, o una posizione che è stata precedentemente stabilita con un clic del mouse.

#### $LOGO! \rightarrow PC$  (upload)

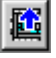

Il programma di commutazione presente in un LOGO! viene trasferito in LOGO!Soft Comfort. Poiché al programma in LOGO! mancano le informazioni grafiche di LOGO!Soft Comfort, la disposizione dei blocchi seguirà automaticamente lo schema del software di programmazione LOGO!Soft.

(vedi capitolo 3.3.5 Strumenti)

#### $PC \rightarrow$  LOGO! (download)

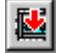

Un programma di commutazione creato al PC con LOGO!Soft Comfort viene trasferito in un LOGO!. Poiché al programma in LOGO! mancano le informazioni grafiche di LOGO!Soft Comfort, i commenti del programma e le denominazioni delle connessioni non vengono trasferite. Si consiglia pertanto di salvare il programma di commutazione prima nel PC.

(vedi capitolo 3.3.5 Strumenti)

#### 3.2.2 Barra degli strumenti

#### In generale

Nella barra degli strumenti sono integrati pulsanti per la creazione del programma e per la sua eleborazione. Ognuno di tali strumenti rappresenta un modo di elaborazione nel quale le operazioni fatte con il mouse hanno effetti diversi.

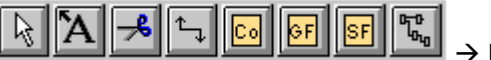

 $\rightarrow$  Barra degli strumenti

La scelta del modo di questa barra dei simboli non è riportata nella barra del menù.

#### Strumento di selezione

R.

Questo modo serve a scegliere e spostare blocchi funzionali, testi e linee di collegamento. Quali possibilità di selezione si trovano a disposizione il clic del mouse per la selezione singola, come pure [Ctrl]+clic del mouse o la selezione tramite rettangolo per l'ampliamento della selezione.

#### Strumento di testo

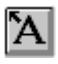

Con questo strumento si può posizionare o modificare un testo libero e commenti sull'interfaccia di programmazione. Al contrario di un testo libero o indipendente dal blocco, si possono anche creare testi che sono correlati direttamente ad un blocco e che vengono anch'essi spostati o cancellati alla cancellazione o spostamento del blocco stesso. A tale scopo cliccare con lo strumento di testo direttamente sul blocco funzionale.

Per blocco funzionale c'è esattamente un testo collegato. Per ogni campo di testo si può stabilire un proprio tipo di carattere, dimensione e colore.

#### Forbice/connettore

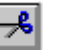

Con esso si possono separare e ripristinare i collegamenti tra i blocchi funzionali. Per la separazione si dovrà selezionare la linea di collegamento con un clic del mouse ed essa verrà separata. Al posto del collegamento nei blocchi funzionali viene inserito un riferimento all'altro blocco funzionale. Il riferimento viene contrassegnato con il nome del blocco e numero di ingresso/uscita del blocco partner.

#### Strumento connettore

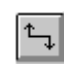

Con questo strumento si possono collegare gli ingressi/uscite dei blocchi funzionali posizionati. A tale scopo spostare il puntatore del mouse su un piedino di ingresso o uscita e cliccare con il tasto sinistro del mouse. Tenere il tasto del mouse premuto e spostare il puntatore del mouse sul piedino con il quale si vuole effettuare il collegamento. Rilasciare il tasto del mouse per ancorare la linea di collegamento tra i due piedini. Mentre la linea di collegamento viene creata, essa viene rappresentata sullo schermo quale linea diritta tra il primo piedino e il puntatore del mouse. Ad ancoraggio effettuato, la linea di collegamento viene composta da sezioni di linee orizzontali e verticali e può essere modificata con lo strumento di selezione.

#### Costanti e morsetti di collegamento

# $|{\mathbb C}\circ|$

Questo strumento va scelto se si desidera posizionare blocchi d'ingresso o di uscita, merker o costanti (high, low) sull'interfaccia di programmazione. La scelta di un determinato blocco funzionale avviene tramite un'ulteriore barra dei simboli che si apre scegliendo lo strumento costanti e morsetti di collegamento.

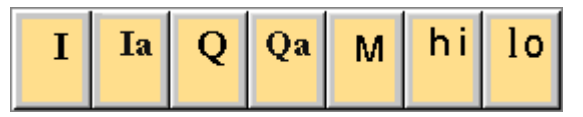

#### Funzioni di base

 $\overline{\phantom{a}}$  GF $\overline{\phantom{a}}$ 

Questo strumento va scelto se si desidera posizionare semplici elementi combinatori di base dell'algebra booleana sull'interfaccia di programmazione. La scelta di un determinato blocco funzionale avviene tramite un'ulteriore barra dei simboli che si apre scegliendo lo strumento funzioni di base.

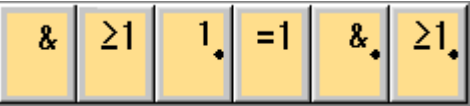

**Funzioni speciali** 

lsFl

Questo strumento va scelto se si desidera posizionare funzioni supplementari con rimanenza o comportamento temporale sull'interfaccia di programmazione. La scelta di un determinato blocco funzionale avviene tramite un'ulteriore barra dei simboli che si apre scegliendo lo strumento funzioni speciali.

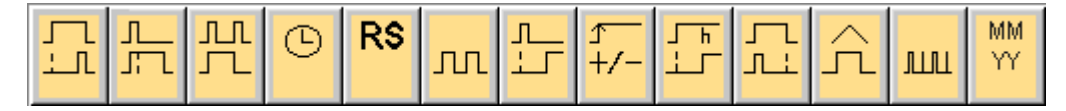

#### Simulazione

# ጜ

Quando si richiama la simulazione, viene richiamate una barra dei simboli per osservare e pilotare gli ingressi/uscite. Un interruttore-software serve alla simulazione di una mancanza di corrente per poter testare il comportamento del circuito dal punto di vista delle caratteristiche della rimanenza. Il programma di commutazione creato con i relativi blocchi funzionali rimane in tal caso visibile.

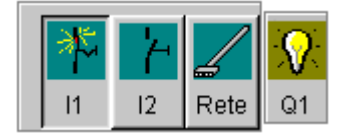

All'avvio della simulazione viene effettuato un controllo del programma i cui risultati sono elencati nella finestra dei messaggi del menù Visualizza  $\rightarrow$  Finestra dei messaggi.

#### 3.3 Descrizione della barra del menù

#### Introduzione

Tra i comandi della barra del menù si trovano le funzioni per la gestione e elaborazione di un programma di commutazione per LOGO!.

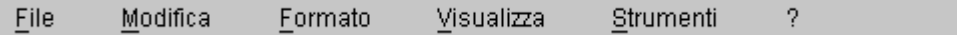

#### 3.3.1 File

#### In generale

Nel punto di menù File si trovano i comandi per la gestione dei file. Qui vengono trattati il caricamento, il salvataggio o la creazione di programmi di commutazione come pure la stampa e l'impostazione di proprietà generali dei file.

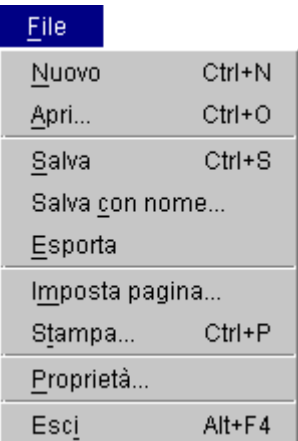

#### Nuovo

Viene impostato lo stato dell'interfaccia di programmazione presente anche all'avvio del programma. A seconda della preimpostazione compare una finestra con tre schede per le proprietà del programma da creare. Essa può però essere richiamata anche successivamente nel menù  $\rightarrow$  Proprietà per effettuarvi o modificarvi delle registrazioni.

Poiché l'interfaccia per un nuovo programma viene cancellata, un eventuale programma precedentemente creato o modificato deve essere salvato. Per evitare una cancellazione per errore, viene richiamato un dialogo nel quale si chiede all'utente se l'utente desideri salvare il programma corrente. Il dialogo viene richiamato solo se dall'ultimo richiamo del programma di commutazione sono stati inseriti nuovi blocchi o collegamenti.

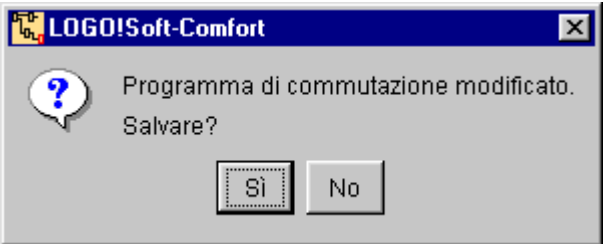

Le parti del programma che sono state precedentemente poste negli appunti interni al programma tramite copia o taglia, vi sono ancora contenuti e possono essere inseriti nell'interfaccia di programmazione tramite incolla.

Per questo comando di menù esiste anche un pulsante nella barra dei simboli standard.

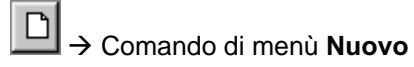

#### Apri...

Viene aperto un menù con opzioni nel quale scegliere e caricare un programma di commutazione già creato, per continuare ad elaborarlo nell'interfaccia di programmazione. I I programmi di commutazione di LOGO!Soft Comfort sono del tipo \*.lsc.

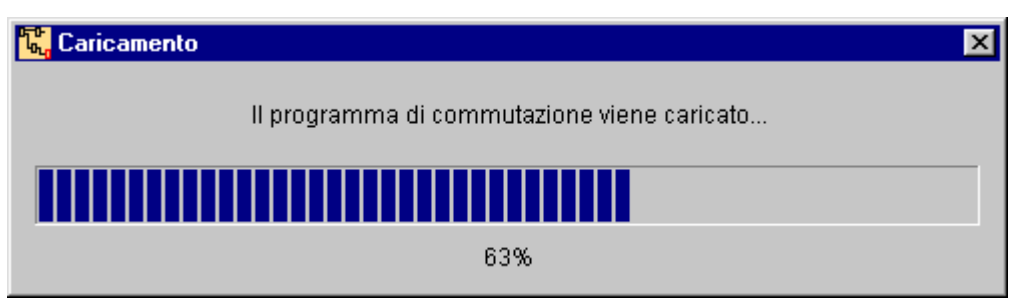

Poiché l'interfaccia per un nuovo programma viene cancellata, un eventuale programma precedentemente creato o modificato deve essere salvato. Per evitare una cancellazione per errore, viene richiamato un dialogo nel quale si chiede all'utente se l'utente desideri salvare il programma corrente.

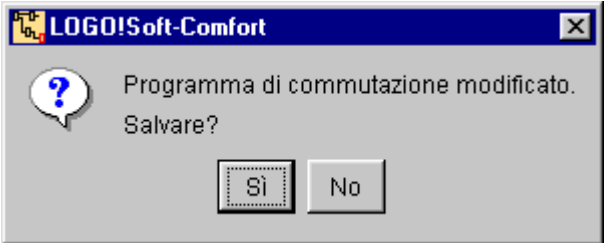

Se si legge un file del tipo .lgo, ciò significa che viene letto un file avente il formato di LOGO!Soft. Al momento dell'importazione le informazioni relative alla rappresentazione grafica mancanti vengono integrate opportunamente. Per salvare un programma di commutazione LOGO!Soft nel formato LOGO!Soft, consultare il comando Esporta.

Per questo comando di menù esiste anche un pulsante nella barra dei simboli standard.

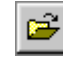

 $\rightarrow$  Comando di menù Apri

#### Salva

Nel caso di un nuovo programma di commutazione creato, viene richiamato un menù con opzioni nel quale poter stabilire il percorso e il nome del file per il salvataggio del proprio programma. Nel caso di programmi già esistenti viene effettuato un salvataggio rapido. La vecchia versione del programma viene sovrascritta da quella modificata, quindi con lo stesso nome e nello stesso percorso del file sorgente.

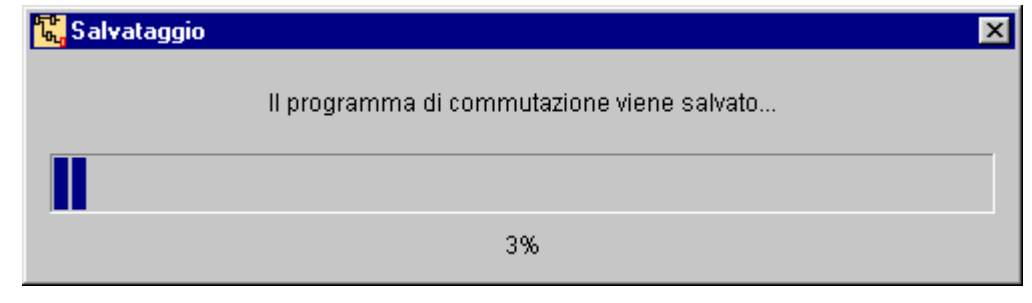

Per questo comando di menù esiste anche un pulsante nella barra dei simboli standard.

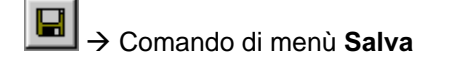

#### Salva con nome...

Viene richiamato un menù con opzioni per il salvataggio del programma di commutazione corrente nel quale vanno introdotti il percorso e il nome del file. In tal modo è possibile salvare programmi modificati con un altro nome o in un altro percorso, in modo da poter disporre ancora, in caso di necessità, delle versioni meno aggiornate del programma.

#### Esporta

LOGO!Soft Comfort offre un'interfaccia per scambiare programmi di commutazione con il programma LOGO!Soft. Il programma di commutazione che si trova sull'interfaccia di programmazione .lsc viene salvato nel formato .lgo di LOGO!Soft dalla versione 3.x nel percorso da indicare. In questo caso le informazioni supplementari, come ad esempio l'informazione grafica sulla posizione dei blocchi funzionali, vengono ignorate.

Per caricare un programma di commutazione LOGO!Soft in LOGO!Soft Comfort, consultare la descrizione del comando relativa all'apertura di file.

#### Imposta pagina

Con questo comando viene aperta una finestra nella quale poter effettuare le impostazioni della pagina per la creazione del programma di commutazione. Nella disposizione dei blocchi funzionali si può in tal modo tenere conto delle necessità del formato di stampa.

LOGO!Soft Comfort offre una stampa a più pagine e la suddivisione delle pagine viene indicata sullo schermo. L'area di stampa è impostabile, e grande al massimo 297 mm x 420 mm (DIN A3) e trova posto così su tutti i formati comuni di carta.

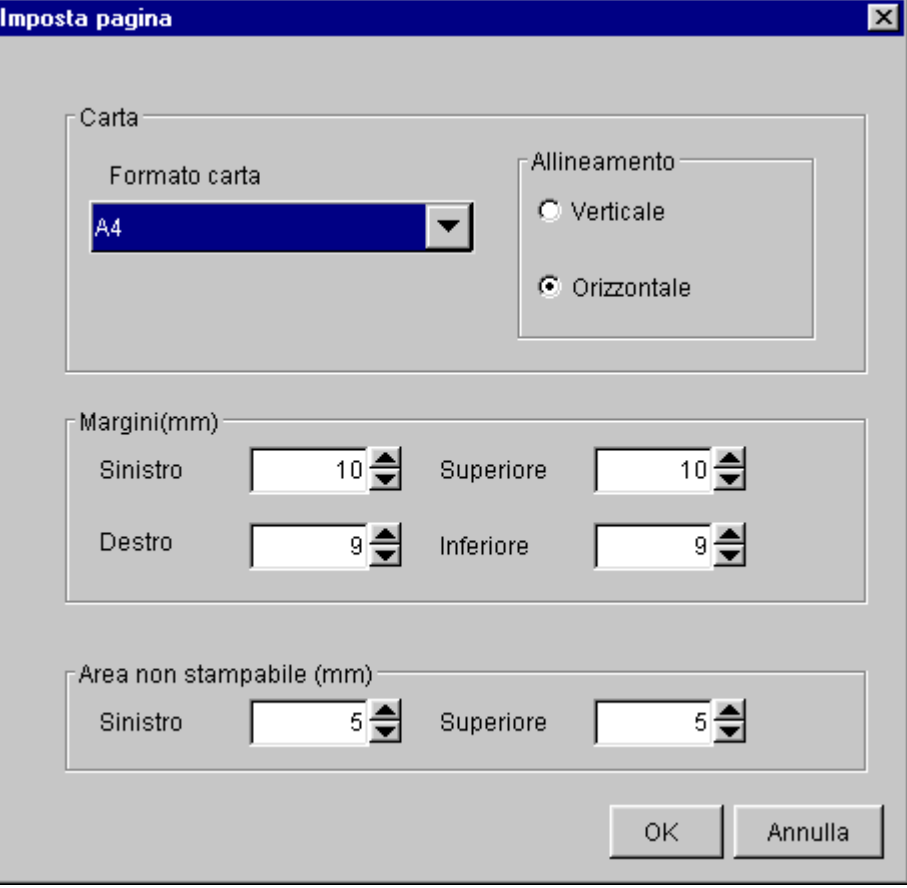

L'area non stampabile da parte della stampante può essere indicato nel campo apposito. Per questo punto consultare le indicazioni del manuale della stampante in questione. A partire da questi, i margini delle pagine vengono composti nel modo seguente:

margini(mm) + area non stampabile (mm) = margine pagina sinistro / superiore

Le impostazioni qui effettuate non hanno effetti sulle impostazioni della stampante. Queste vanno effettuate nel menù File  $\rightarrow$  Stampa, o nel menù Strumenti  $\rightarrow$  Opzioni  $\rightarrow$ Stampa.

#### Stampa

La finestra standard di Windows per la scelta della stampante abilita le opzioni per la scelta della stampante e delle sue caratteristiche. Ulteriori impostazioni per le impostazioni della stampante possono essere effettuate nel pannello di controllo del proprio computer. Ulteriori proprietà riguardanti la stampa si trovano nel menù Strumenti  $\rightarrow$  Opzioni  $\rightarrow$  Stampa.

#### Proprietà...

Nella finestra delle proprietà si trovano tre schede per proprietà generali, per i commenti e per le statistiche. Nei dati generali il progettista del programma può introdurre dati sul programma di commutazione corrente. Si tratta di campi di introduzione per dati relativi al progetto e dati propri dell'azienda.

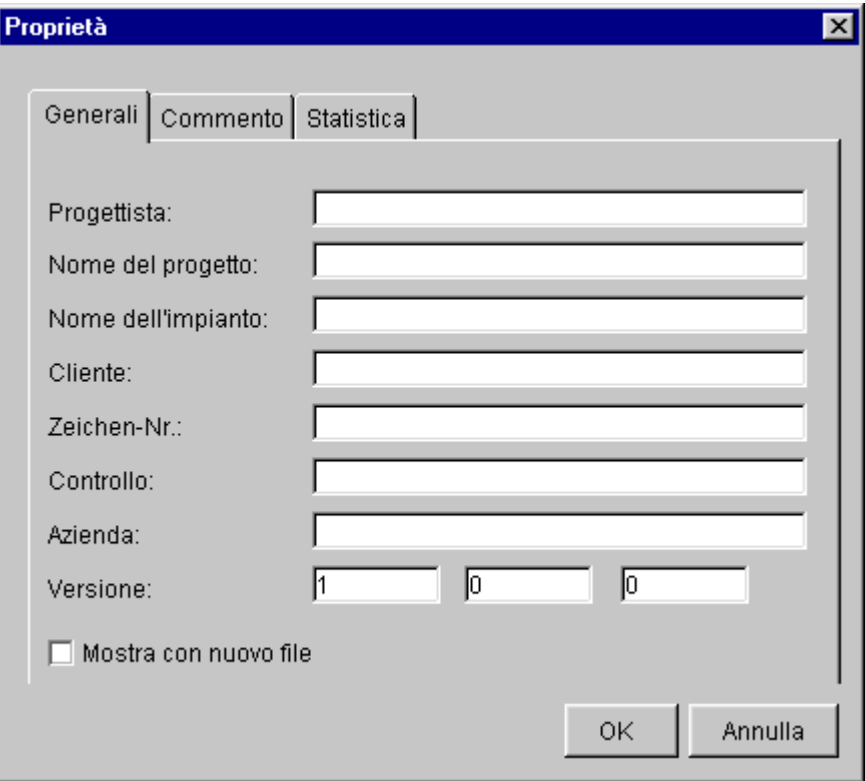

Nella scheda Commento possono essere introdotte descrizioni del programma o annotazioni sul programma di commutazione.

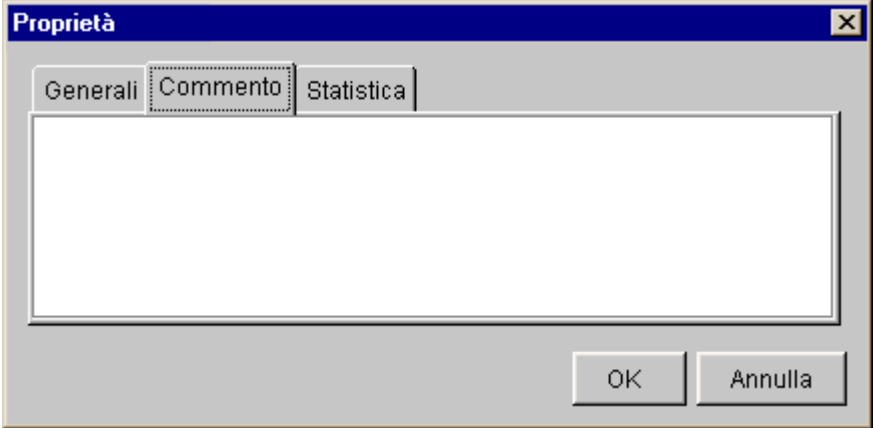

Nella scheda Statistica viene mostrata la data di creazione del programma di commutazione e quella dell'ultima modifica.

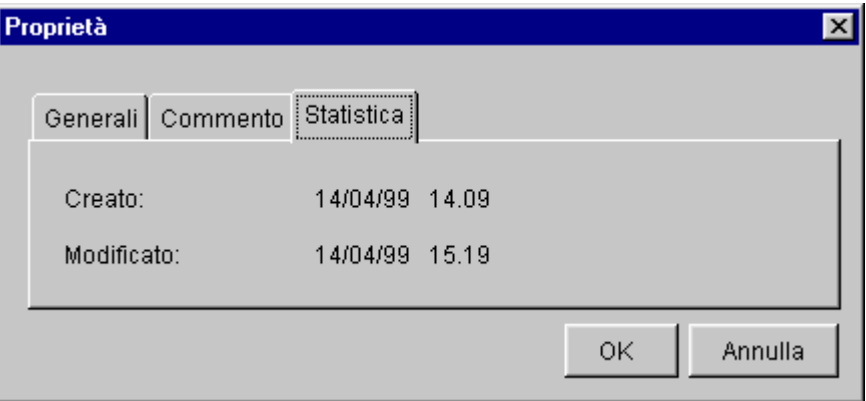

Esci

L'applicazione LOGO!Soft Comfort viene terminata.

#### 3.3.2 Funzioni di elaborazione

#### In generale

Tra le funzioni di elaborazione si trovano le funzioni per la modifica del proprio programma di commutazione. I comandi di base per la creazione e per la modifica di un programma di commutazione si trovano però nei diversi modi della barra degli strumenti.

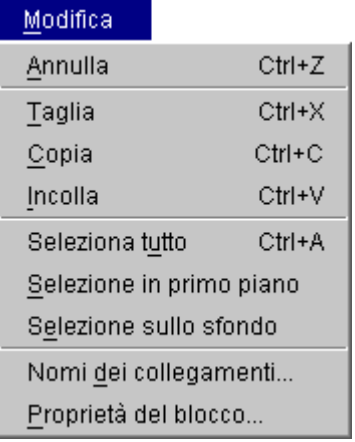

#### **Annulla**

Le operazioni effettuate nell'interfaccia di programmazione possono essere annullate. In LOGO!Soft Comfort si possono annullare le ultime dieci operazioni effettuate. Le operazioni annullate non possono essere ripristinate automaticamente. Quando il puntatore del mouse giace sul comando annulla, viene mostrata quale tooltip l'operazione che può essere annullata.

#### Taglia

Uno o più oggetti selezionati, quindi blocchi funzionali / testi / linee di collegamento, vengono cancellati dall'interfaccia di programmazione e trasferiti negli appunti interni.

Per questo comando di menù esiste anche un pulsante nella barra dei simboli standard.

 $\frac{1}{60}$ 

 $\rightarrow$  Comando di menù Taglia

#### Copia

Uno o più oggetti selezionati, e cioè blocchi funzionali / testi / linee di collegamento, vengono copiati negli appunti interni.

Per questo comando di menù esiste anche un pulsante nella barra dei simboli standard.

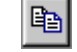

 $\rightarrow$  Comando di menù Copia

#### **Incolla**

Gli oggetti presenti negli appunti interni vengono incollati nell'interfaccia di programmazione. La posizione del loro inserimento è o una posizione al di sotto dell'oggetto precedentemente selezionato, o una posizione che è stata precedentemente stabilita con un clic del mouse.

Per questo comando di menù esiste anche un pulsante nella barra dei simboli standard.

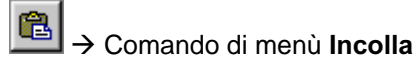

Il contenuto degli appunti può essere inserito solo se ci sono ancora abbastanza risorse disponibili. I blocchi funzionali occupano una determinata quantità di risorse dipendentemente dal tipo del blocco. Se la quantità di risorse disponibili non è sufficiente per l'inserimento del contenuti, viene allora emesso un messaggio.

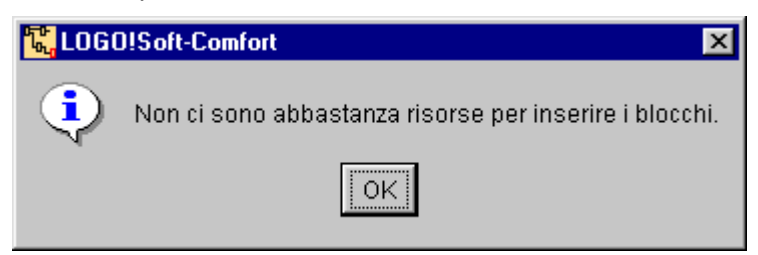

Le linee di collegamento con estremità aperte non possono essere inserite. Le linee di collegamento possono essere inserite solo se esse collegano due blocchi funzionali e vengono trasferite insieme a questi negli appunti.

#### Seleziona tutto

Tutti gli oggetti presenti sull'interfaccia di programmazione, cioè blocchi funzionali, linee di collegamento e testi vengono selezionati.

#### Selezione in primo piano

Se ci sono più oggetti posti uno dietro l'altro, è possibile spostare un certo oggetto selezionato nel primo piano.

#### Selezione sullo sfondo

Se ci sono più oggetti posti uno dietro l'altro, è possibile spostare un certo oggetto selezionato sullo sfondo.

#### Nomi dei collegamenti...

Si apre una finestra per l'introduzione delle denominazioni delle connessioni. Qui si possono introdurre denominazioni per gli ingressi e le uscite. Le denominazioni delle connessioni vengono riportate accanto alla denominazione del blocco tra parentesi. Tramite il menù Strumenti  $\rightarrow$  Opzioni  $\rightarrow$  Schermo si può scegliere se i nomi dei collegamenti debbano comparire sullo schermo e se essi debbano essere stampati o meno.

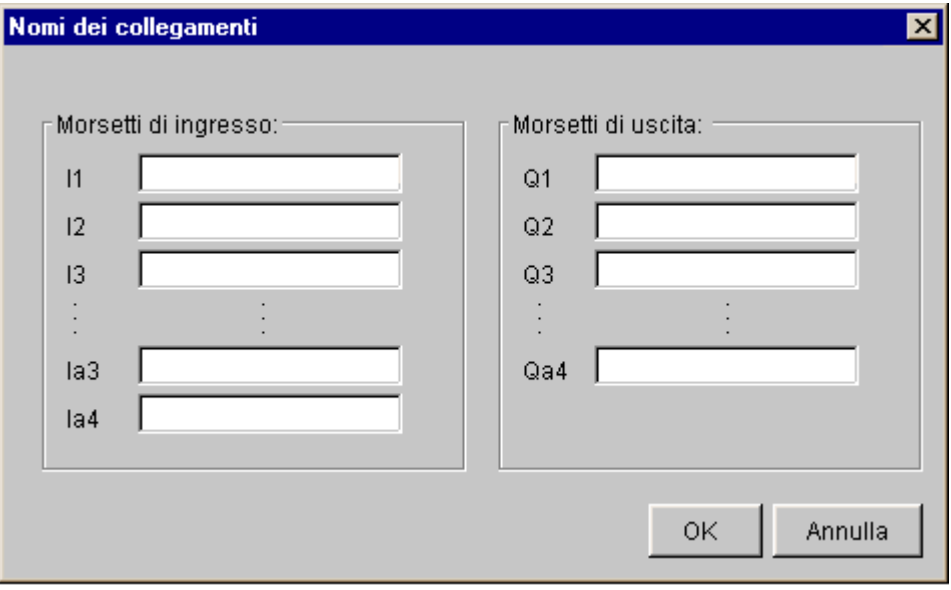

#### Proprietà del blocco...

Per richiamare la finestra delle proprietà del blocco, si dovrà prima marcare un blocco funzionale relativamente al quale si aprirà poi la finestra delle proprietà. Se ci sono più blocchi selezionati, viene aperta la finestra solo per il primo di essi.

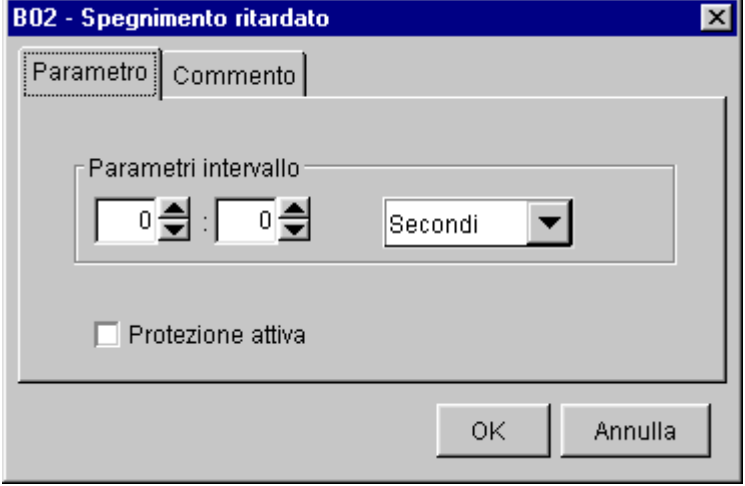

La finestra delle proprietà del blocco è composta da più schede. Ogni blocco ha una scheda di commenti nella quale l'utente può introdurre ad esempio annotazioni sul blocco selezionato. Nel caso di alcuni blocchi funzionali si può anche compilare una scheda per i parametri.

#### 3.3.3 Possibilità di formattazione

#### In generale

In questo menù vengono offerte alcune possibilità di formattazione per testi e gruppi di funzioni. In esso si possono stabilire sia il tipo di carattere, la sua dimensione e gli attributi, come anche l'allineamento di oggetti selezionati.

Formato Carattere... Allineamento

#### **Carattere**

Il tipo di carattere, lo stile del carattere, dimensione e colore del testo vanno stabiliti qui. Per modificare testi già scritti, è necessario prima selezionarli. Fatto ciò, il nuovo aspetto può essere impostato e poi correlato al testo con OK.

#### Sono possibili le seguenti impostazioni:

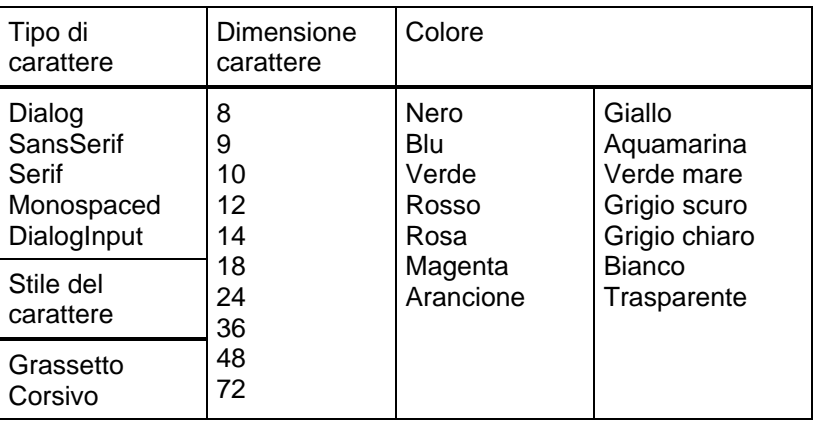

Se normalmente vengono usate impostazioni diverse, queste possono essere correlate di default. I nuovi testi verranno così formattati con le nuove impostazioni. Per tornare alle impostazioni standard, cliccare sul pulsante Standard.

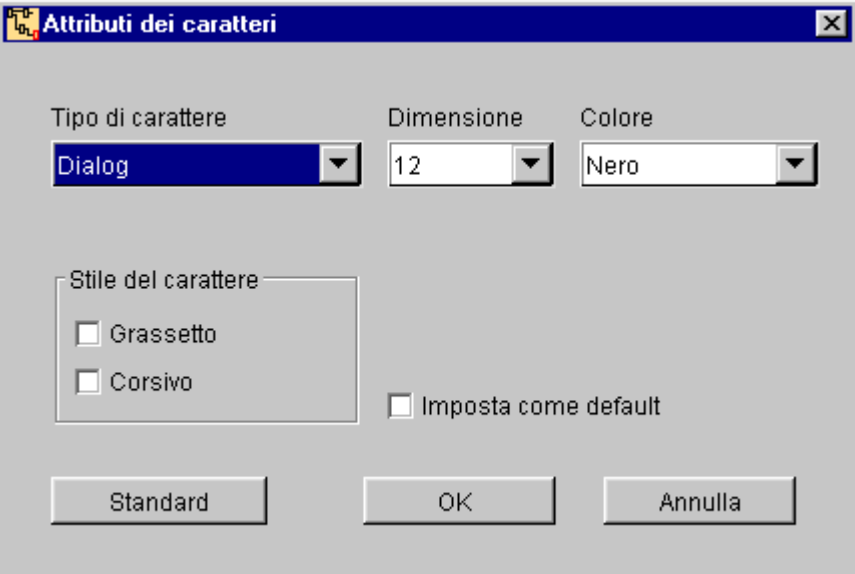

#### **Allineamento**

Con l'allineamento è possibile allineare testi e blocchi funzionali secondo due diversi punti di vista.

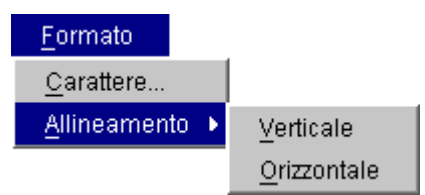

- Verticale: gli oggetti selezionati vengono allineati a destra.
- Orizzontale: gli oggetti selezionati vengono allineati orizzontalmente.

Nel caso di selezione singole, l'allineamento avviene sulla base del primo blocco selezionato e nel caso di selezione a gruppi sulla base dell'ultimo blocco inserito.

#### 3.3.4 Impostazioni di visualizzazione

#### In generale

Nelle impostazioni di visualizzazione si può impostare l'ingrandimento del proprio circuito e si possono mostrare/nascondere diverse finestre.

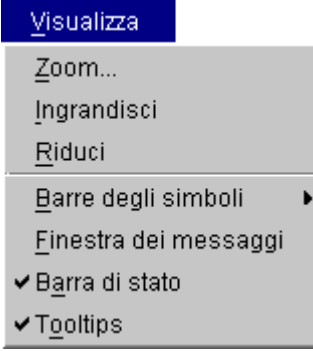

#### Zoom

LOGO!Soft Comfort offre diverse possibilità di ingrandire e ridurre la rappresentazione del programma di commutazione. Scegliendo Zoom viene aperta una finestra nella quale si può impostare il fattore d'ingrandimento o secondo valori predefiniti o, in un campo apposito, liberamente.

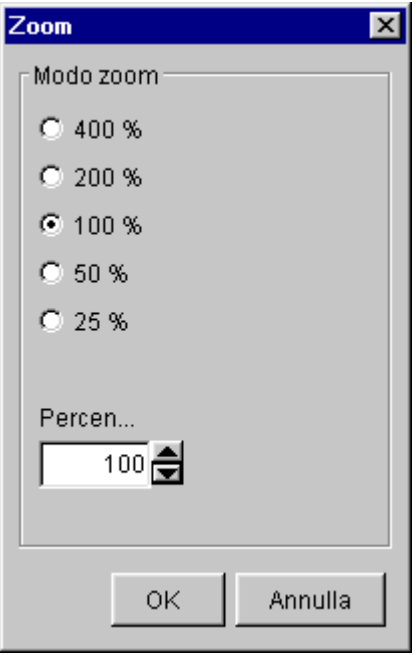

Nel caso di impostazione di un fattore d'ingrandimento sfavorevole i simboli sul monitor possono diventare sfocati e per questo motivo bisognerebbe usare possibilmente i fattore d'ingrandimento offerti. Questa "sfocatura" non ha effetto sulla stampa del programma di commutazione ingrandito.

#### Ingrandisci

Il fattore d'ingrandimento viene accresciuto a passi definiti:

 $100 \rightarrow 150 \rightarrow 200 \rightarrow 250 \rightarrow 300 \rightarrow 400$  (massimo)

#### Riduci

Il fattore d'ingrandimento viene ridotto a passi definiti:

 $100 \rightarrow 75 \rightarrow 50 \rightarrow 25$  (minimo)

#### Barre dei simboli

Con questa impostazione si possono mostrare o nascondere le due barre singolarmente.

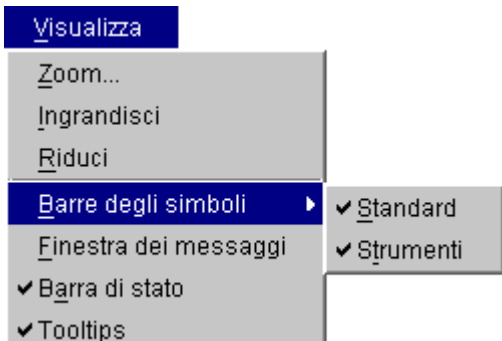

- Standard: mostrare/nascondere la barra dei simboli standard  $\approx$ 米国島 誣 n П 匶
- Strumenti: mostrare/nascondere la barra degli strumenti

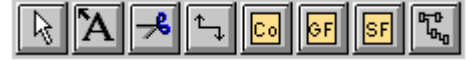

#### Finestra dei messaggi

La finestra dei messaggi mostra i messaggi del programma. Dopo la simulazione di un programma di commutazione vengono mostrati nella finestra dei messaggi le risorse usate con la data e l'orario correnti. Al di sotto si trova il dato relativo a quali apparecchiature LOGO! sono in grado di usare il programma di commutazione simulato.

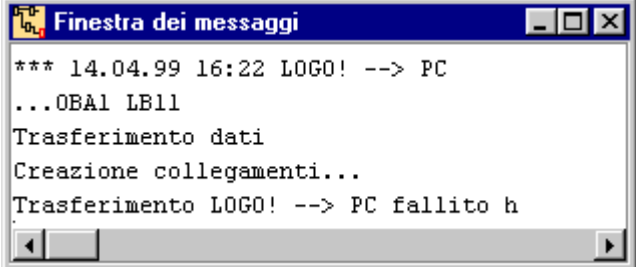

Ulteriori messaggi che compaiono nella finestra:

Uscite senza funzione: vengono elencati blocchi di uscita presenti sull'interfaccia di programmazione ai quali non è però correlato alcun collegamento ad un blocco terminale (ingressi, Hi, Lo). Il valore dell'uscita collegata, quindi, non potrà mai cambiare.

#### Esempio:

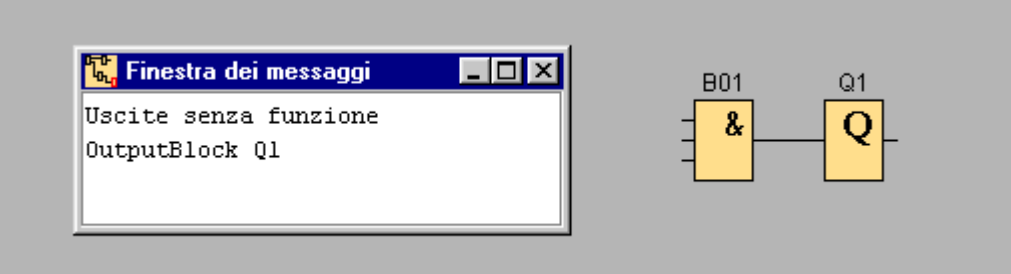
Blocchi senza collegamento ad un uscita: vengono elencati i blocchi presenti sull'interfaccia di programmazione ai quali non è però correlato alcun collegamento ad un'uscita.

#### Esempio:

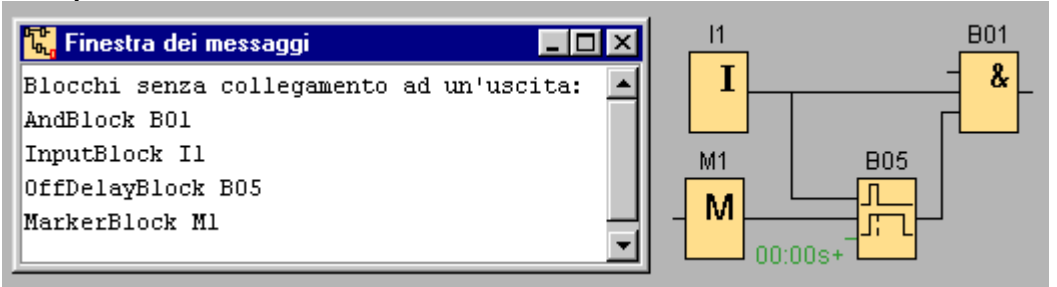

# Barra di stato

La visualizzazione della barra di stato si può attivare e disattivare. La barra di stato è suddivisa in tre campi. Nel primo campo a sinistra vengono visualizzati dati sullo attrezzo attivo e messaggi del programma. Il secondo campo mostra se il programma di commutazione caricato è stato modificato e il terzo mostra il fattore di zoom corrente.

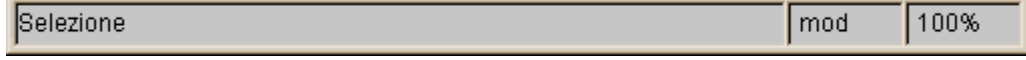

### Tooltip

Se il puntatore del mouse viene spostato su o presso un pulsante, compare dopo un attimo un tooltip nel quale compare la denominazione del pulsante. »I tooltip possono essere attivati e disattivati.

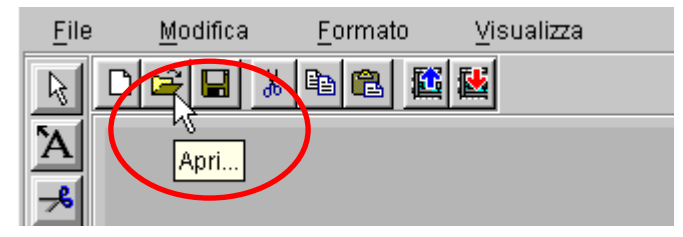

#### 3.3.5 Strumenti

#### In generale

In Strumentisi trovano le impostazioni per il trasferimento, come pure impostazioni sulle apparecchiature LOGO!, sulla simulazione del proprio circuito e altre possibilità di impostazione opzionali.

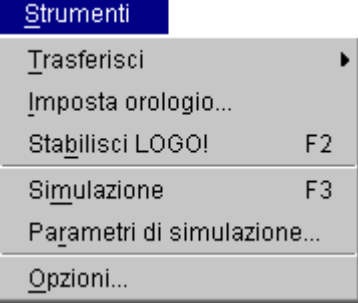

# Trasferisci

Il trasferimento di un programma avviene tramite l'interfaccia seriale impostata nel menù Strumenti  $\rightarrow$  Opzioni  $\rightarrow$  Interfaccia.

Il LOGO! dovrà essere collegato con il cavo del PC e dovrà essere stato preparato al trasferimento tramite l'impostazione PC/Card  $\rightarrow$  PC $\Leftrightarrow$ LOGO.

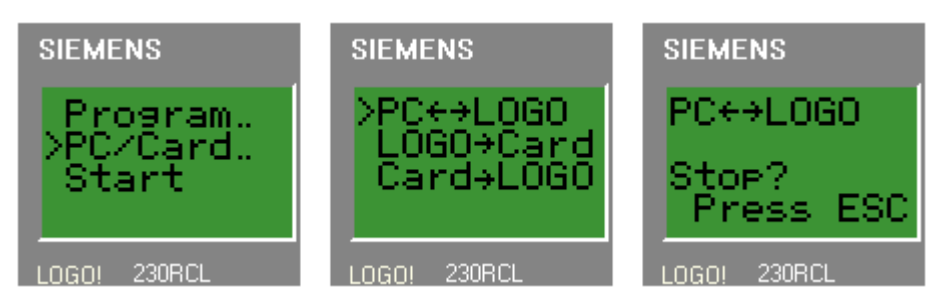

In caso contrario LOGO!Soft Comfort emette un opportuno messaggio di errore.

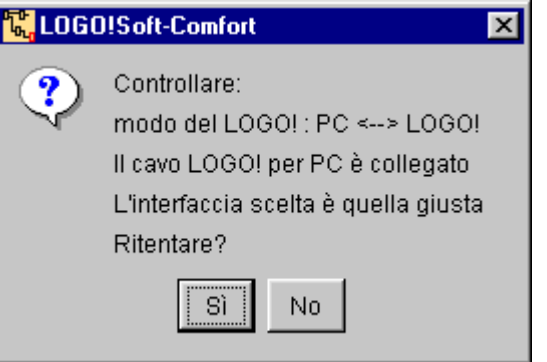

### Trasferisci: PC  $\rightarrow$  LOGO!

Un programma di commutazione creato al PC con LOGO!Soft Comfort viene trasferito in un LOGO!.

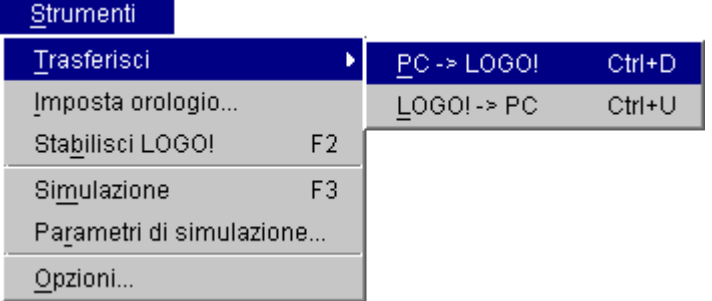

Prima del trasferimento viene controllato quale sia la variante di LOGO! minima necessaria per l'uso del programma di commutazione creato. Se il programma di commutazione creato non può essere trasferito nel LOGO! disponibile, viene emesso un messaggio di errore e il trasferimento viene interrotto. Nel caso di una variante di LOGO! sconosciuta l'utente viene avvertito di ciò. Egli può quindi interrompere il trasferimento o trasferire il programma di commutazione.

Per questo comando di menù esiste anche un pulsante nella barra degli strumenti.

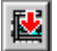

 $\rightarrow$  Comando di menù PC  $\rightarrow$  LOGO! (download)

I messaggi relativi al trasferimento vengono riportati nella barra di stato e nella finestra dei messaggi.

Se nel trasferimento si sono avuti degli errori, l'utente può ritentare il trasferimento su richiesta. Nel caso di un trasferimento senza errori, nella barra di stato compare una nota relativa.

I messaggi di errore più complessi vengono visualizzati nella finestra dei messaggi.

# Trasferisci: LOGO!  $\rightarrow$  PC

Il programma di commutazione presente in un LOGO! viene trasferito in LOGO!Soft Comfort.

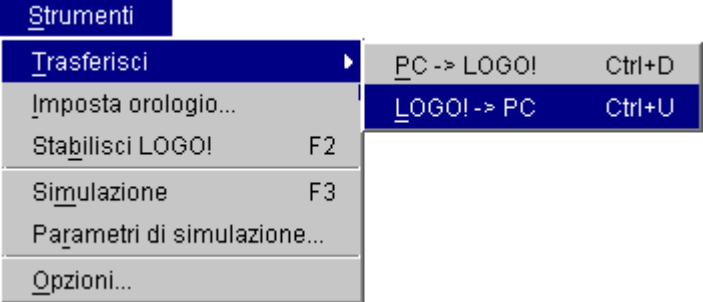

Quando un programma viene caricato da un LOGO! in LOGO!Soft Comfort, esso è privo delle informazioni grafiche per la disposizione dei blocchi sull'interfaccia di programmazione. In questo caso per il programma di commutazione viene generato automaticamente un layout adatto. Il circuito generato corrisponde alla disposizione del circuito panoramico di LOGO!Soft. In questo caso i blocchi funzionali usati più volte non vengono rappresentati più volte, ma vengono contrassegnati tramite connettori di blocco.

A trasferimento avvenuto, sull'interfaccia di programmazione viene visualizzato il programma di commutazione trasferito dal LOGO!. Nel farlo il programma di commutazione viene sempre posizionato nell'angolo in alto a sinistra dell'interfaccia di programmazione. Se necessario l'utente potrà spostare tramite le guide di scorrimento il circuito sullo schermo.

Per questo comando di menù esiste anche un pulsante nella barra degli strumenti.

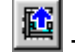

 $\rightarrow$  Comando di menù LOGO!  $\rightarrow$  PC (upload)

I messaggi relativi al trasferimento vengono riportati nella barra di stato e nella finestra dei messaggi.

#### Imposta orologio...

Per l'impostazione di data e orario. Per una comunicazione con un LOGO!, quest'ultimo deve essere preimpostato per la trasmissione dati PC/Card  $\rightarrow$ PC⇔LOGO e deve essere collegato tramite il cavo del PC con il PC stesso.

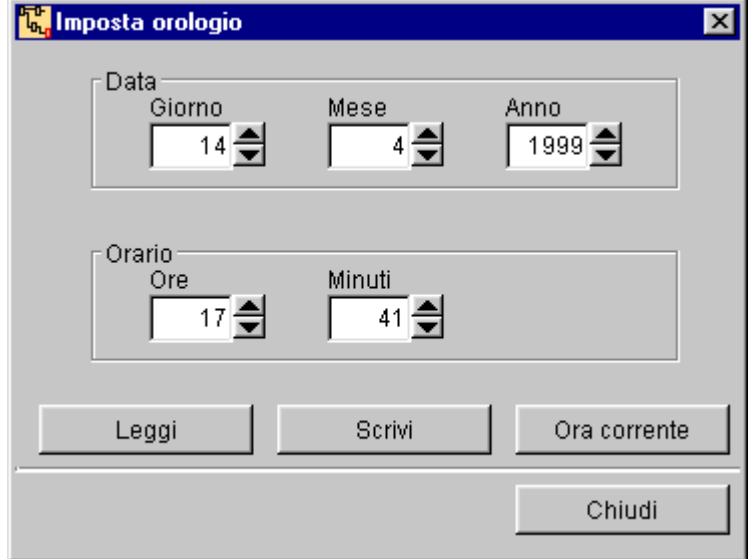

Con Leggi e Scrivi si può leggere la data corrente del LOGO! o si può trasferire la data impostata in LOGO!Soft Comfort nel LOGO!. Tramite il pulsante Ora corrente vengono utilizzate le informazioni orarie di sistema del PC quali correnti.

#### Impostazione orologio: introduzione manuale del valore

Se con il puntatore del mouse non si clicca sui tasti-freccia per l'impostazione dell'ora, bensì direttamente nel campo delle cifre, si può introdurre il valore tramite tastiera. Se i dati vengono trasferiti nel LOGO! e se questi sono tropo elevati, LOGO! calcola i giorni "in più" direttamente sul mese successivo.

#### Esempio

Introduzione: giorno 41; mese 5; anno 1999

in LOGO!: giorno 10, mese 6, anno 1999

Maggio ha 31 giorni, 10 giorni in più vengono quindi calcolati sul mese successivo. Nella finestra per le impostazioni orarie viene poi visualizzata la data appena interpretata da LOGO!. Lo stesso avviene nel caso di valori troppo elevati introdotti negli di altri campi.

#### Stabilisci LOGO!

Se si clicca su questo pulsante, LOGO!Soft Comfort calcola la variante minima necessaria di LOGO! per poter usare il programma di commutazione creato. Il risultato viene visualizzato nella barra di stato. Nella finestra dei messaggi vengono elencate tutte le varianti utilizzabili con il programma di commutazione creato.

#### Simulazione

Quando si richiama la simulazione, viene visualizzata una barra dei simboli per l'osservazione e per il pilotaggio di ingressi/uscite. Un interruttore-software serve alla simulazione di una mancanza di corrente per poter testare il comportamento del circuito dal punto di vista delle caratteristiche della rimanenza. Il programma di commutazione creato con i relativi blocchi funzionali rimane in tal caso visibile.

Per questo comando di menù esiste anche un pulsante nella barra degli strumenti.

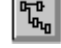

 $\rightarrow$  Comando di menù Simulazione

# Parametri di simulazione...

Si apre una finestra con l'elenco di tutti gli ingressi disponibili. Qui si può correlare ad ogni ingresso usato una funzione di commutazione opportuna. Si può scegliere tra tasti, interruttori e ingressi di frequenza. Nel caso degli ingressi di frequenza, quest'ultima può essere impostata in Hz.

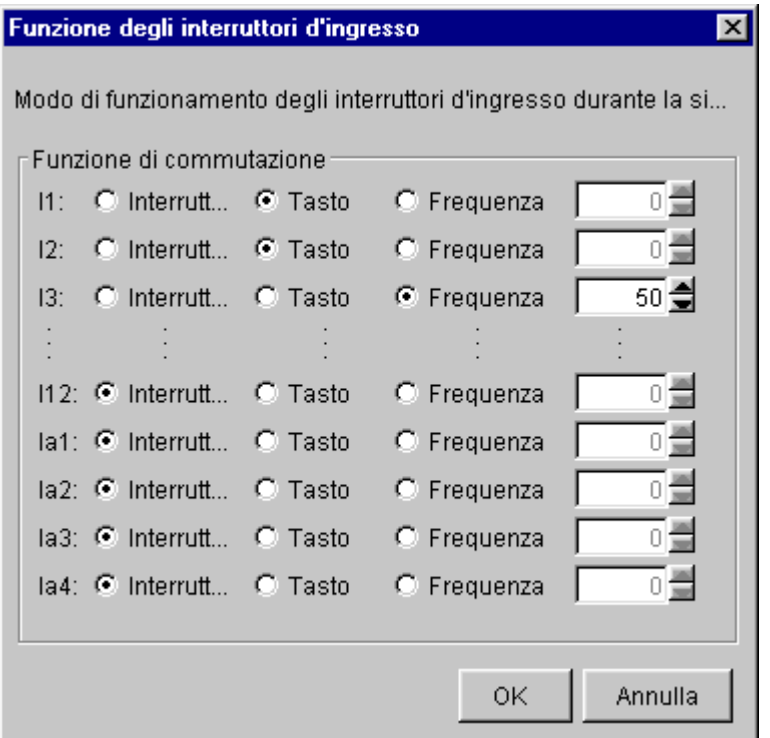

### Opzioni: generali

Qui si trovano le impostazioni per le lingue e le possibilità di scelta per il numero delle pagine usate per la creazione del programma. In questo caso si può definire come le pagine debbano essere, ordinate in modo da soddisfare le proprie esigenze relativamente alla rappresentazione del circuito. Con le impostazioni della lingua si stabiliscono sia la lingua dei menù, sia quella della guida in linea.

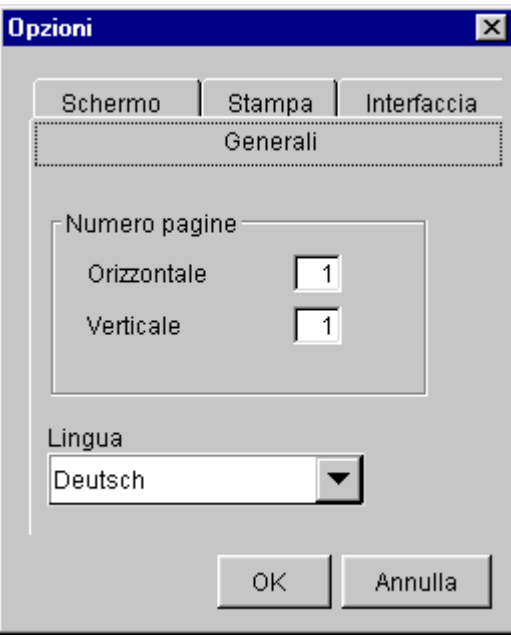

# Opzioni: schermo

Qui si può definire quali tipi di testi si desidera avere visualizzati sullo schermo.

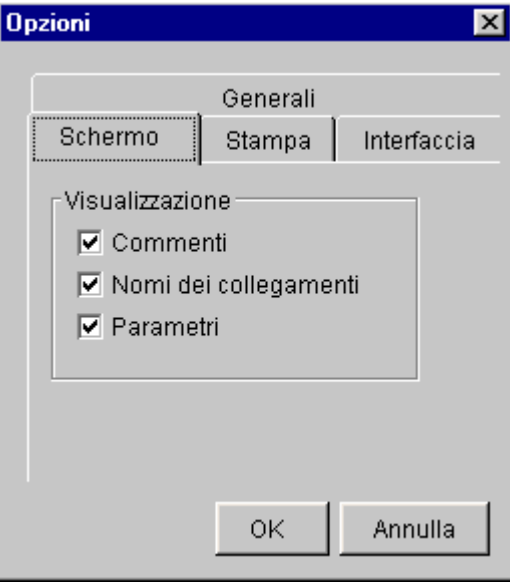

# Opzioni: stampa

Qui si può definire quali tipi di testi si desidera avere nella stampa.

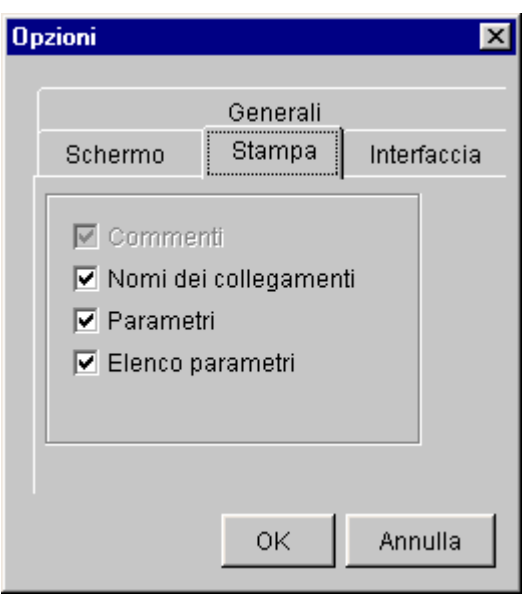

# Opzioni: interfaccia

Qui si può introdurre manualmente l'interfaccia usata o la si può fare stabilire automaticamente. Per far ciò il programma controlla tutte le interfacce relativamente alla presenza di un LOGO! collegato.

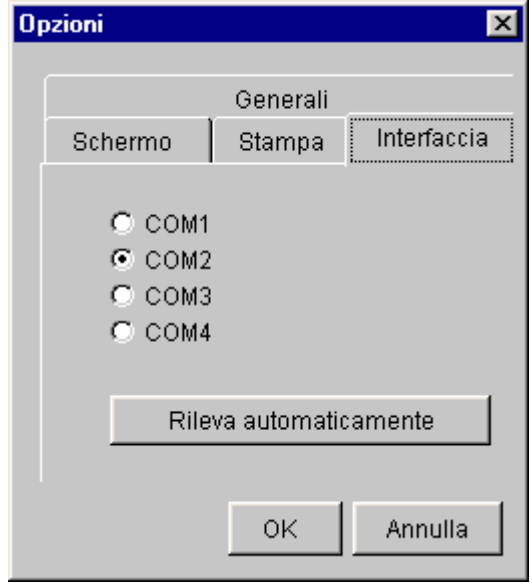

# 3.3.6 Informazioni

# In generale

Qui si possono ottenere informazioni su LOGO!Soft Comfort.

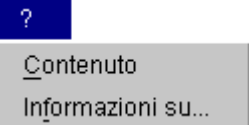

### Contenuto

Qui si può richiamare il manuale di LOGO!Soft Comfort. In questo caso Il formato PDF rende possibile una comoda stampa della guida. Se non viene trovato un PDF-Reader, l'utente dovrà indicarne il percorso.

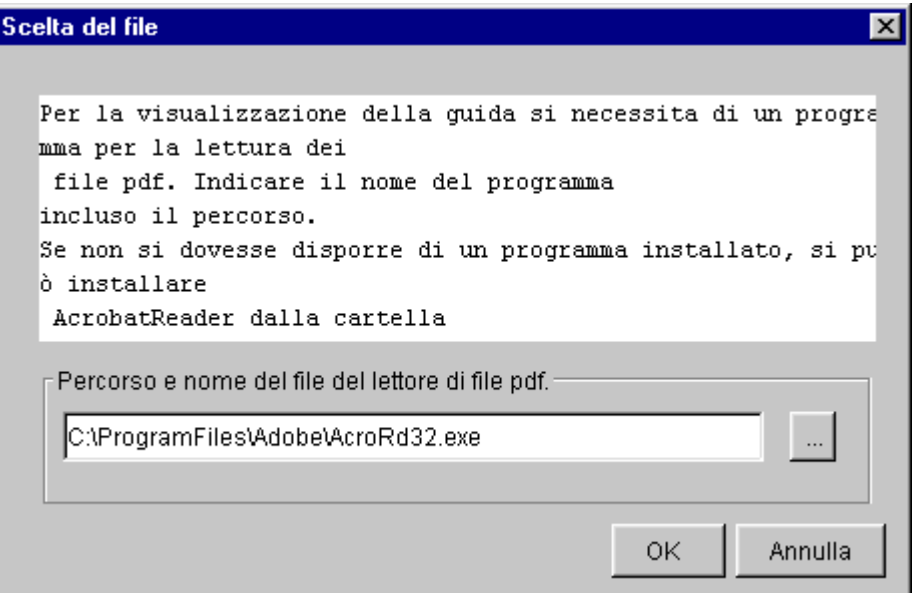

#### informazioni su...

Viene visualizzato il numero di versione e lo stato di emissione di LOGO!Soft Comfort.

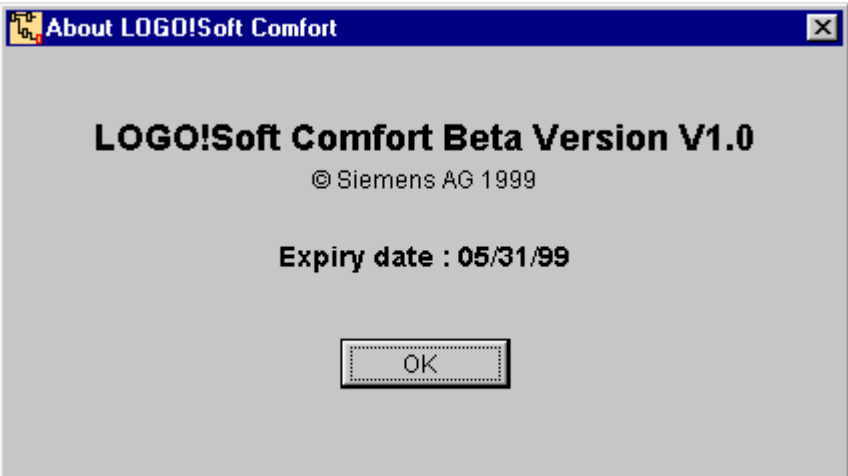

# 4 La programmazione con LOGO!Soft Comfort

# 4.1 Differenti varianti di LOGO!

# Introduzione

Non sono necessarie particolari impostazioni del programma. Con LOGO!Soft Comfort si può iniziare subito a creare il proprio programmi di commutazione. Con LOGO!Soft Comfort si scrivono prima i programmi e poi ci si fa comunicare quale LOGO! sia almeno necessario a realizzare le proprie idee!

Quale sia il LOGO! minimo giusto per il proprio progetto dipende da più fattori:

- Numero degli ingressi/uscite da assegnare
- Spazio di memoria usato dal programma di commutazione
- Utilizzo di determinate funzioni speciali
- Collegamento di un bus ASi

# Varianti di LOGO!

LOGO!Soft Comfort fa differenza tra le varianti di LOGO! Innovation e le apparecchiature della prima generazione, riconoscibili dalla cifra finale del numero di ordinazione 0BA0. Queste hanno tra l'altro uno spazio di memoria ridotto e non dispongono di blocchi merker.

Le varianti di LOGO! correnti fanno già parte della seconda generazione. Si tratta di apparecchiature dal programma LOGO! Innovations. Esse sono riconoscibili dalle ultime cifre del numero di ordinazione: 0BA1.

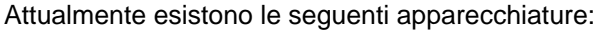

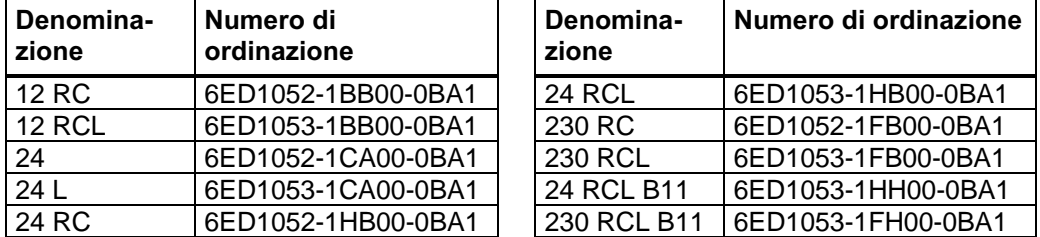

Per il programma di commutazione viene fatta differenza all'interno delle apparecchiature di LOGO! Innovation tra il numero degli ingressi/uscite e il collegamento ASi. Lo spazio di memoria a disposizione è in queste apparecchiature uguale.

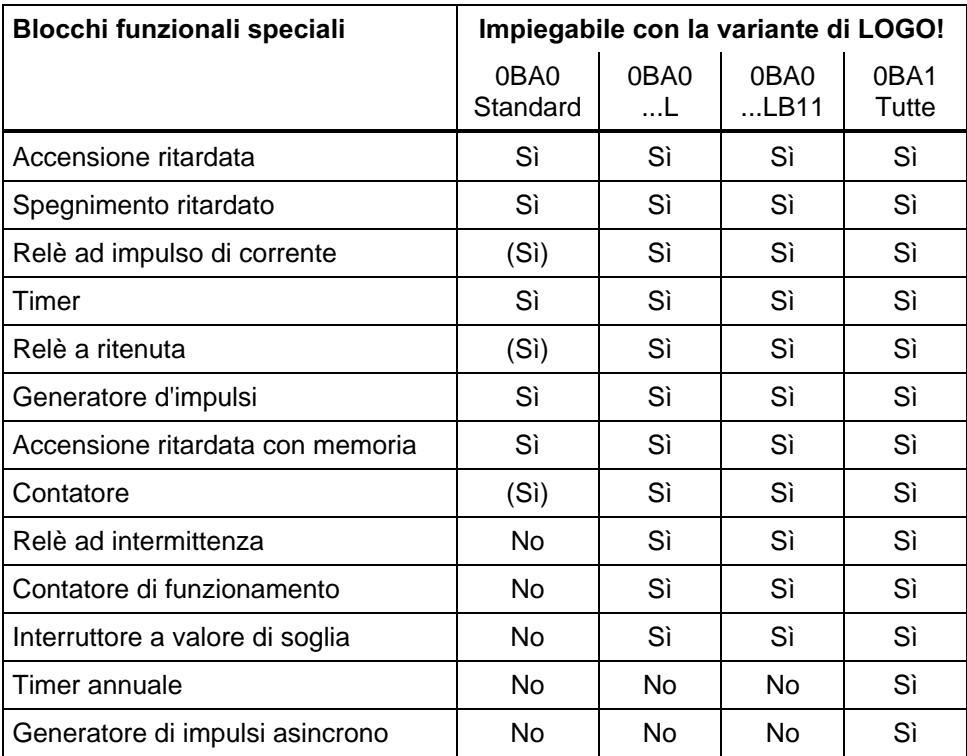

# Funzioni speciali in dipendenza dalle varianti di LOGO!

Limitazioni del 0BA0-Standard: relè ad impulso di corrente, contatore e relè a ritenuta non hanno rimanenza, il contatore è a 4 cifre.

# 4.2 Spazio di memoria e limiti del programma

### Introduzione

Per ON programma di commutazione valgono in LOGO! diversi limiti:

- Spazio di memoria (occupazione di memoria dei blocchi funzionali)
- Numero dei blocchi commutati successivamente (profondità di annidamento)

#### Occupazione di memoria

I blocchi funzionali nel proprio programma di commutazione necessitano di spazio di memoria. Nella tabella si vede una panoramica di quanti spazio di memoria ogni blocco funzionale in ogni area di memoria occupi:

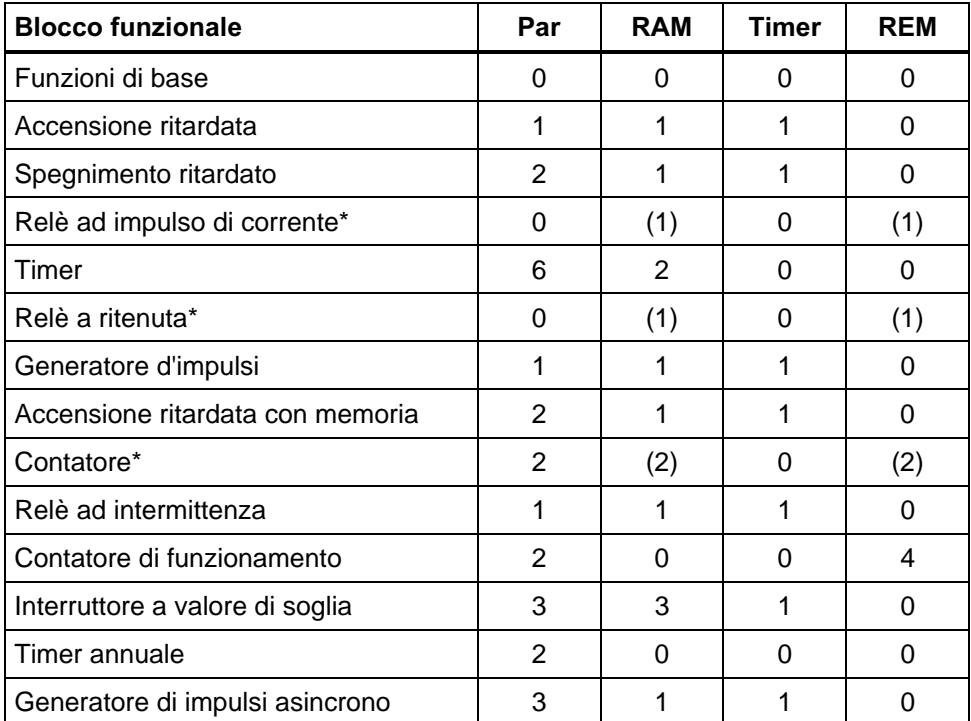

\*: A seconda della parametrizzazione della funzione con o senza rimanenza, viene occupata dalla funzione in questione la seguente area di memoria:

- Rimanenza disattivata: la funzione occupa area di memoria RAM
- Rimanenza attivata: la funzione occupa area di memoria REM

# Spazio di memoria

Un programma in LOGO! può al massimo occupare la seguente memoria:

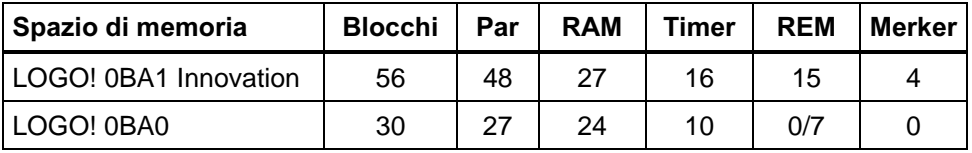

#### Percorso di programma

Un percorso di programma è composto da di una serie di blocchi funzionali che iniziano con un blocco terminale e finiscono con un blocco di uscita. Il numero dei blocchi funzionali in un percorso di programma descrive la profondità di annidamento.

Blocchi terminali nel senso della profondità di annidamento sono:

- Ingressi (I, Ia)
- High, Low (Hi, Lo)
- Merker (M)
- Uscite (Q, Qa)

Uscite nel senso della profondità di annidamento sono:

- Uscite (Q, Qa)
- Merker (M)

# Profondità di annidamento

In LOGO! si può realizzare nel proprio programma di commutazione solo una determinata profondità di annidamento massima. La profondità di annidamento in un percorso di programma è pari al massimo a 9 blocchi.

Da ciò deriva la seguente impostazione:

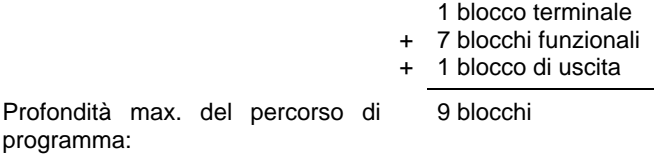

Se in LOGO!Soft Comfort viene introdotto un percorso di programma che supera la profondità di annidamento massima, nella simulazione o nel download viene visualizzato un messaggio di errore.

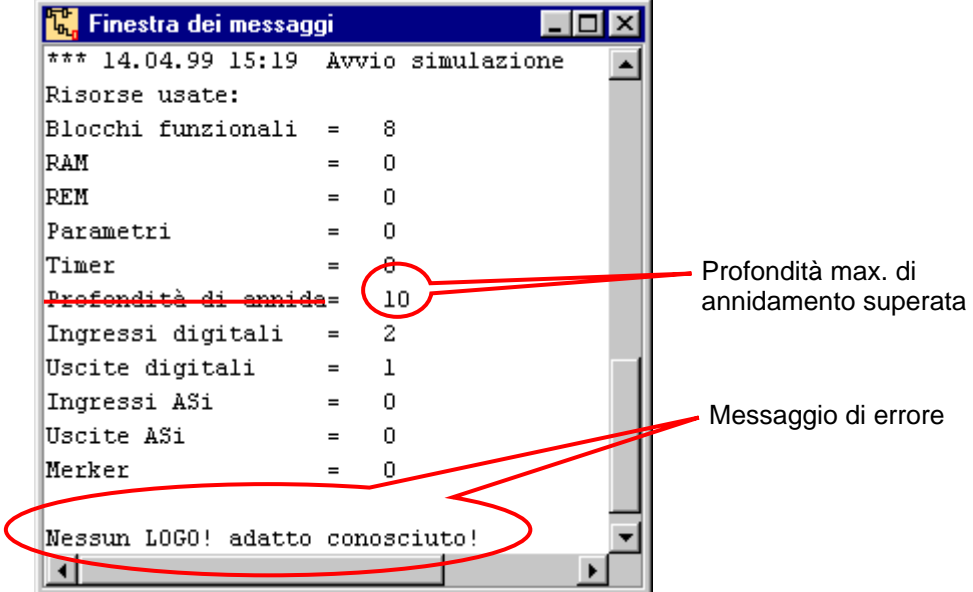

# Realizzazione di percorsi di programma lunghi

Percorsi di programma più lunghi sono realizzabili tramite riconduzioni di segnali. A tale scopo viene posto ad una estremità del percorso un blocco merker. All'uscita del merker vengono collegati gli ulteriori blocchi funzionali. LOGO! interpreta il merker quale uscita del primo percorsi di programma e anche come blocco terminale dei blocchi funzionali collegati dietro. In LOGO! il percorso lungo con merker viene considerato come due singoli percorsi. Se non ci sono più merker disponibili, si può invece usare anche un blocco di uscita.

# 4.3 Blocchi e numeri di blocco

# **Blocchi**

I blocchi simbolizzano morsetti di collegamento o funzioni. In LOGO!Soft Comfort si fa differenza tra diversi tipi di blocchi e questi vengono contrassegnati con abbreviazioni.

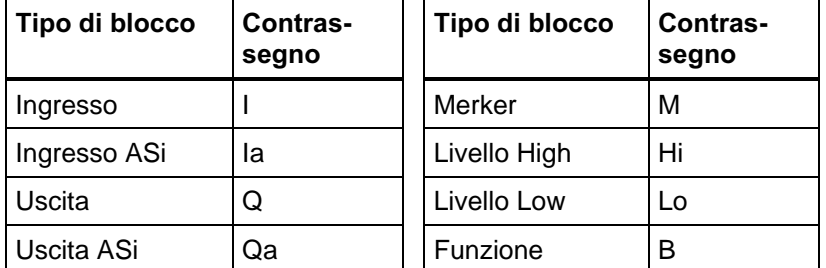

# Numeri di blocco

Ogni volta che si inserisce un blocco funzionale nel proprio programma di commutazione, LOGO!Soft Comfort assegna a tale blocco un numero, il numero di blocco. In LOGO! e LOGO!Soft il numero del blocco corrente si trova in alto a destra sul display. In LOGO!Soft Comfort esso si trova direttamente al di sopra del blocco inserito.

I numeri di blocco servono all'orientamento nel display di LOGO! e alla correlazione di collegamenti. In LOGO!Soft Comfort è possibile risalire tramite il numero di blocco anche ai collegamenti separati.

Le denominazione del blocco degli ingressi/uscite possono essere modificati tramite la parametrizzazione. In questo caso le denominazioni son un immagine degli ingressi/uscite reali di LOGO!. Tramite parametrizzazione può essere scelto un determinato ingresso o un'uscita.

I blocchi High e Low non ricevono alcuna correlazione di numeri poiché essi non cambiano il proprio stato di commutazione e per questo motivo non è necessario differenziarli.

# 4.4 Costanti e morsetti di collegamento (Co)

# 4.4.1 Ingressi

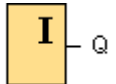

I blocchi d'ingresso rappresentano i morsetti di ingresso di un LOGO!. Possono essere usati fino a 12 ingressi. Tramite la parametrizzazione dei blocchi, ad un singolo blocco d'ingresso può essere assegnato anche un altro morsetto d'ingresso. In questo caso però, nella selezione si tiene conto solo degli ingressi che non sono già stati assegnati nel programma di commutazione.

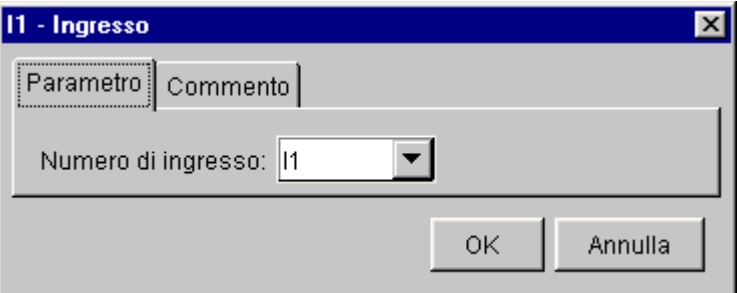

# 4.4.2 Ingressi per ASi

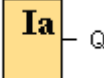

Alcuni varianti di LOGO! (...B11) offrono la possibilità di collegamento al bus ASi. Possono essere usati fino a 4 ingressi ASi. Tramite la parametrizzazione dei blocchi, ad un singolo blocco d'ingresso può essere assegnato anche un altro ingresso ASi. In questo caso però, nella selezione si tiene conto solo degli ingressi che non sono già stati assegnati nel programma di commutazione.

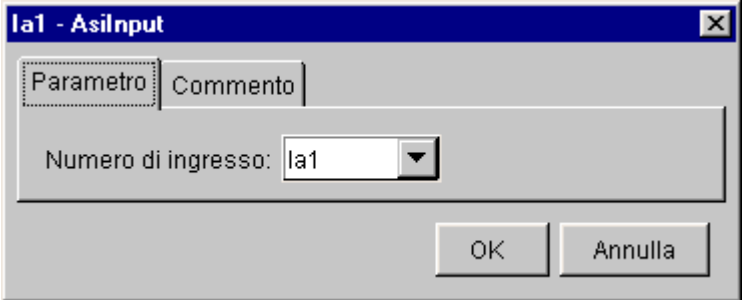

# 4.4.3 Uscite

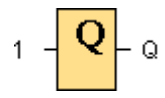

I blocchi di uscita rappresentano i morsetti di uscita di un LOGO!. Possono essere usate fino a 8 uscite. Tramite la parametrizzazione dei blocchi, ad un singolo blocco d'uscita può essere assegnato anche un altro morsetto d'uscita. In questo caso però, nella selezione si tiene conto solo delle uscite che non sono già state assegnate nel programma di commutazione.

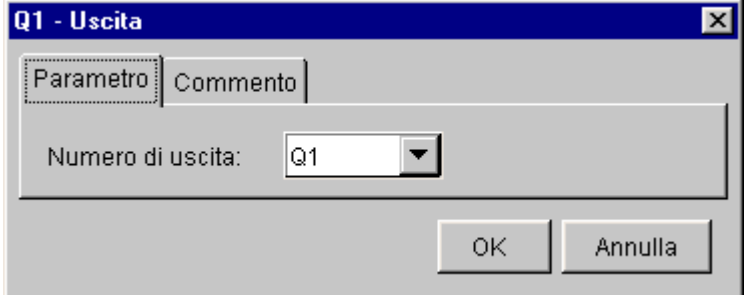

All'uscita è presente sempre il segnale del ciclo di programma precedente. All'interno di un ciclo di programma, il valore non viene cambiato.

#### 4.4.4 Uscite per ASi

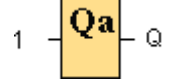

Alcuni varianti di LOGO! (...B11) offrono la possibilità di collegamento al bus ASi. Possono essere usate fino a 4 4 uscite ASi. Tramite la parametrizzazione dei blocchi, ad un singolo blocco d'uscita può essere assegnata anche un altra uscita ASi. In questo caso però, nella selezione si tiene conto solo delle uscite che non sono già state assegnate nel programma di commutazione.

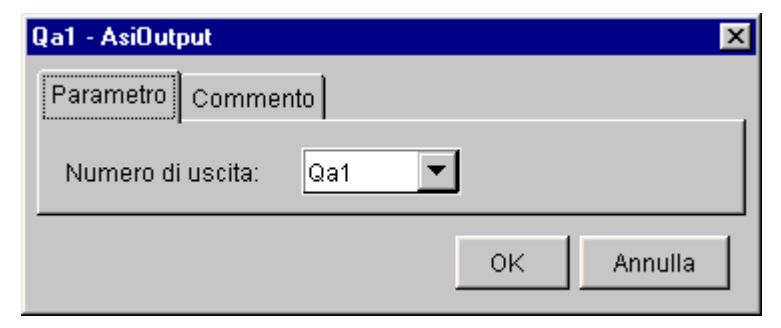

All'uscita è presente sempre il segnale del ciclo di programma precedente. All'interno di un ciclo di programma, il valore non viene cambiato.

#### 4.4.5 Merker

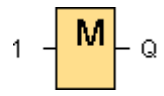

I blocchi di merker emettono alla propri uscita il segnale presente al proprio ingresso. Tramite l'impiego di merker è possibile accrescere la profondità di annidamento di un percorso collegando un blocco merker all'uscita di un percorso. Possono essere usati fino a 4 merker. Tramite la parametrizzazione dei blocchi, ad un singolo merker può essere assegnato anche un altro numero di merker. In questo caso però, nella selezione si tiene conto solo dei numeri di merker che non sono già stati assegnati nel programma di commutazione.

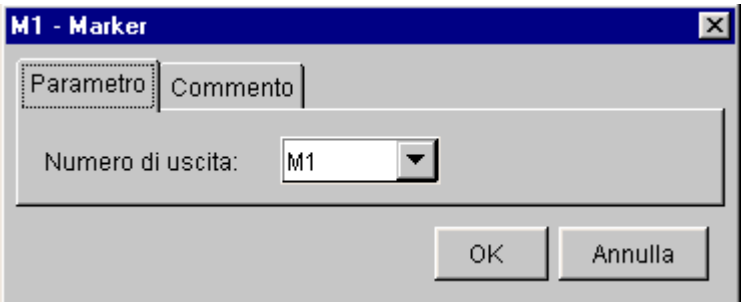

All'uscita è presente sempre il segnale del ciclo di programma precedente. All'interno di un ciclo di programma, il valore non viene cambiato.

#### 4.4.6 Livelli fissi

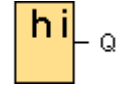

Se all'ingresso di un blocco deve essere sempre presente lo stato '1' o 'H', configurare allora l'ingresso con hi (hi significa high). I blocchi per la rappresentazione di livelli di tensione fissi non possono essere parametrizzati.

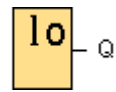

Se all'ingresso di un blocco deve essere sempre presente lo stato '0' o 'L', configurare allora l'ingresso con lo (lo significa low). I blocchi per la rappresentazione di livelli di tensione fissi non possono essere parametrizzati.

# 4.5 Funzioni di base (GF)

# 4.5.1 AND

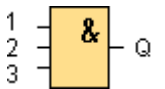

L'uscita dell'AND assume lo stato 1 solo se tutti gli ingressi hanno lo stato 1, se, cioè, essi sono chiusi. Se un piedino d'ingresso di questo blocco non viene collegato, esso ha automaticamente lo stato '1'.

Tabella logica per il blocco AND:

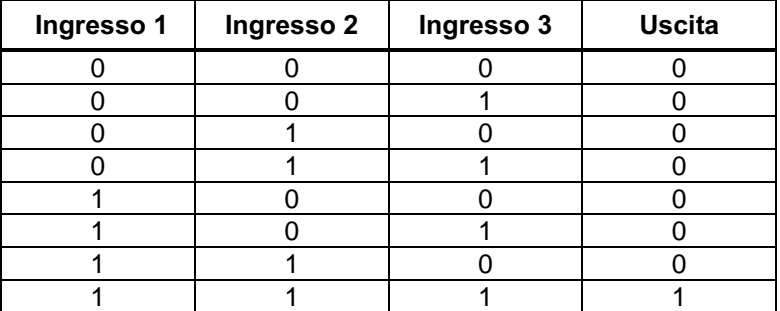

# 4.5.2 OR

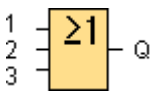

L'uscita dell'OR assume lo stato 1 se almeno un ingresso ha lo stato 1, se, cioè, esso è chiuso. Se un piedino d'ingresso di questo blocco non viene collegato, esso ha automaticamente lo stato '0'.

Tabella logica per l'OR:

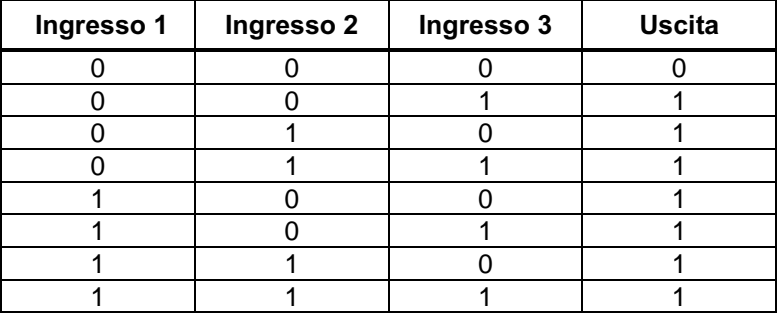

# 4.5.3 NOT

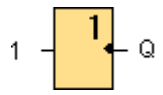

L'uscita assume lo stato 1 se l'ingresso ha lo stato 0, cioè NOT inverte lo stato dell'ingresso. Se un piedino d'ingresso di questo blocco non viene collegato, esso ha automaticamente lo stato '1'.

Il vantaggio di NOT è ad esempio: per LOGO! non si ha bisogno di contatti di apertura. Basta utilizzare un contatto di chiusura e invertirlo tramite NOT in un contatto di apertura.

Tabella logica per il NOT:

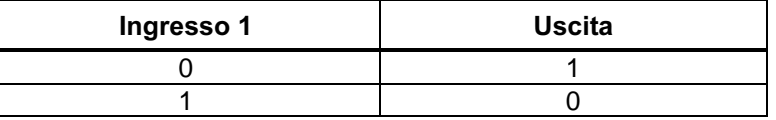

#### 4.5.4 XOR

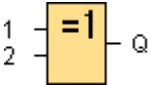

L'uscita dell'XOR (exclusive-OR) assume lo stato 1 se gli ingressi hanno stati diversi. Se un piedino d'ingresso di questo blocco non viene collegato, esso ha automaticamente lo stato '0'.

Tabella logica per l'XOR:

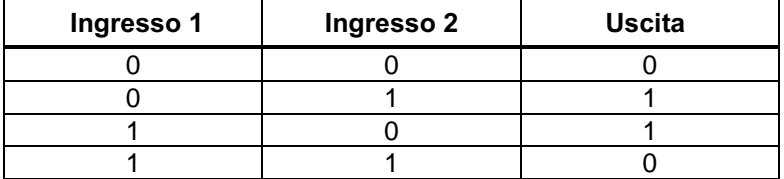

# 4.5.5 NAND

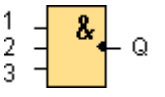

L'uscita del NAND (not-AND) assume lo stato  $0$  solo se tutti gli ingressi hanno lo stato 1, se, cioè, essi sono chiusi. Se un piedino d'ingresso di questo blocco non viene collegato, esso ha automaticamente lo stato '1'.

Tabella logica per il NAND:

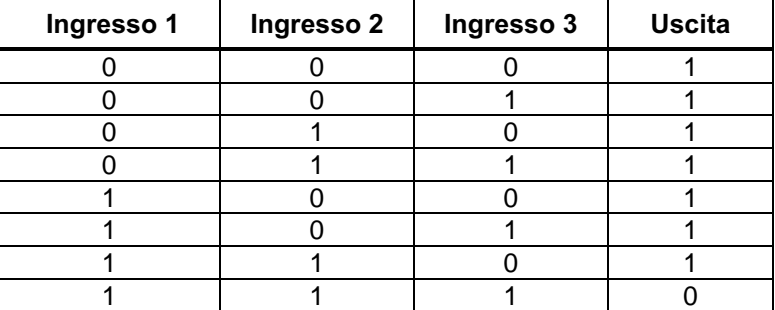

# 4.5.6 NOR

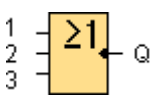

L'uscita del NOR (not-OR) assume lo stato 1 solo se tutti gli ingressi hanno lo stato 0, se, cioè, essi sono spenti. Non appena un ingresso qualsiasi viene acceso (stato 1), l'uscita viene spenta. Se un piedino d'ingresso di questo blocco non viene collegato, esso ha automaticamente lo stato '0'.

Tabella logica per il NOR:

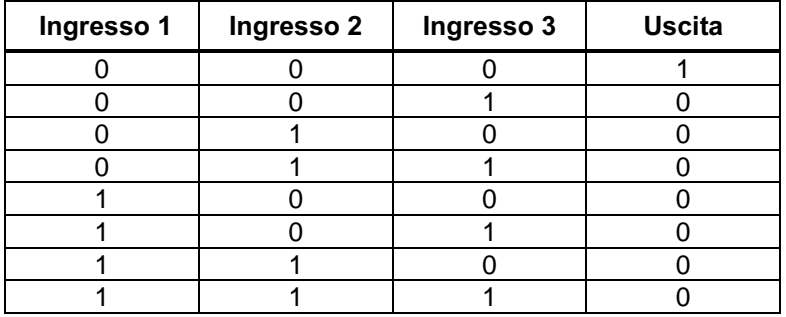

# 4.6 Funzioni speciali (SF)

# 4.6.1 Accensione ritardata

#### **Breve descrizione**

$$
\begin{bmatrix} \text{Trg} & -\frac{1}{2} \text{Tr} \\ -\frac{1}{2} \text{Tr} \end{bmatrix} = \text{Q}
$$

Nell'accensione ritardata, l'uscita viene commutata solo allo scadere di un intervallo parametrizzabile.

# Diagramma

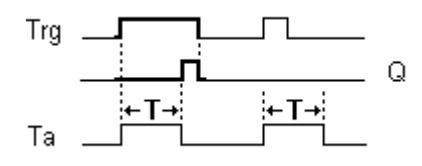

# Descrizione della funzione

Quando lo stato all'ingresso Trg passa da 0 a 1, l'intervallo  $T_a$  inizia a trascorrere.

 $T_a$  è il tempo corrente di LOGO!. Se lo stato all'ingresso Trg rimane per un tempo sufficiente a 1, l'uscita, al trascorrere dell'intervallo T, viene allora posta a 1. L'uscita viene cioè accesa con un ritardo rispetto all'ingresso.

Se lo stato all'ingresso Trg prima del trascorrere del tempo T passa di nuovo a 0, il tempo viene allora resettato.

L'uscita viene posta di nuovo a 0 se all'ingresso Trg è presente lo stato 0.

Dopo una mancanza di corrente il tempo già trascorso viene di nuovo resettato.

# Piedinatura

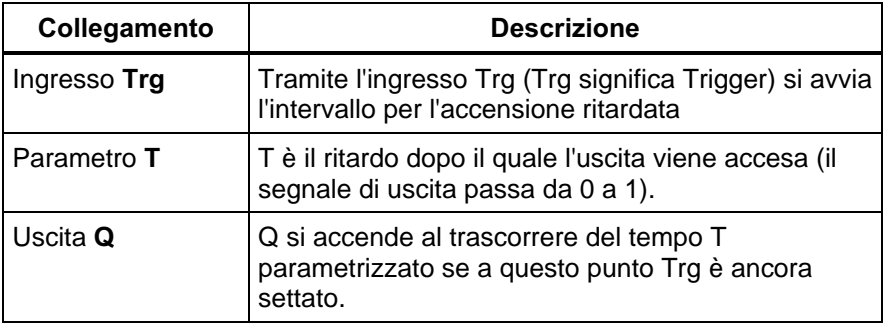

# Parametrizzazione

Tramite le proprietà del blocco, è possibile impostare il parametro intervallo T con una scelta in secondi, minuti o ore.

Con la casella di controllo Protezione attiva del parametro si può definire se i parametri, nel tipo di funzionamento parametrizzazione debbano essere visualizzati in LOGO! e se debba essere possibile modificarli.

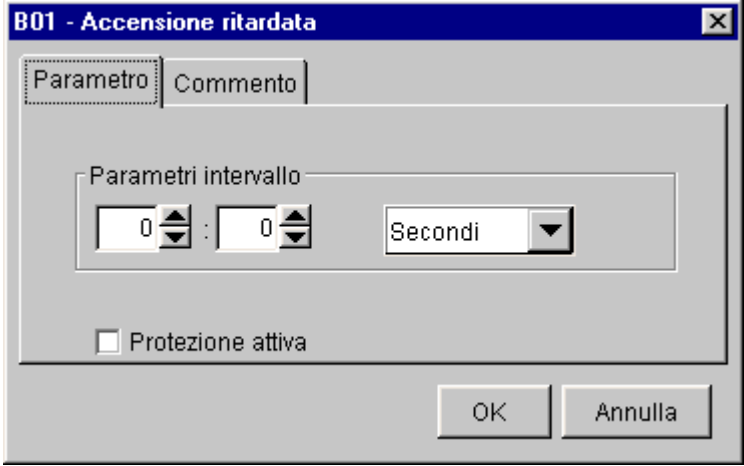

# 4.6.2 Spegnimento ritardato

#### **Breve descrizione**

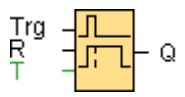

Nello spegnimento ritardato, l'uscita viene resettata solo dopo un intervallo parametrizzabile.

#### Diagramma

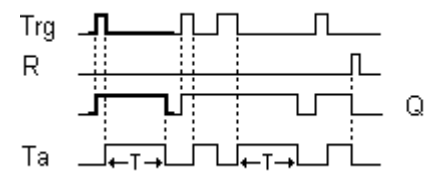

#### Descrizione della funzione

Se l'ingresso Trg assume lo stato 1, l'uscita Q commuta subito allo stato 1. Se lo stato di Trg passa da 1 a 0, in LOGO! viene fatto partire l'intervallo corrente T<sub>a</sub> e l'uscita rimane settata. Quando T<sub>a</sub> raggiunge il valore impostato tramite T (T<sub>a</sub>=T), l'uscita Q viene allora resettata allo stato 0.

Se l'ingresso Trg viene di nuovo acceso e spento, l'intervallo  $T_a$  viene fatto partire nuovamente.

Tramite l'ingresso R (Reset) si resetta l'intervallo T<sub>a</sub> e l'uscita prima che l'intervallo T<sub>a</sub> sia trascorso.

Dopo una mancanza di corrente il tempo già trascorso viene di nuovo resettato.

# Piedinatura

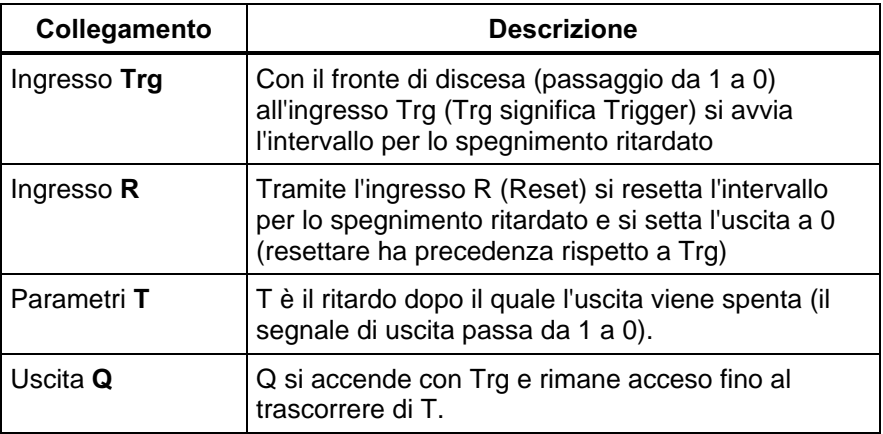

# Parametrizzazione

Tramite le proprietà del blocco, è possibile impostare il parametro intervallo T con una scelta in secondi, minuti o ore.

Con la casella di controllo Protezione attiva del parametro si può definire se i parametri, nel tipo di funzionamento parametrizzazione debbano essere visualizzati in LOGO! e se debba essere possibile modificarli.

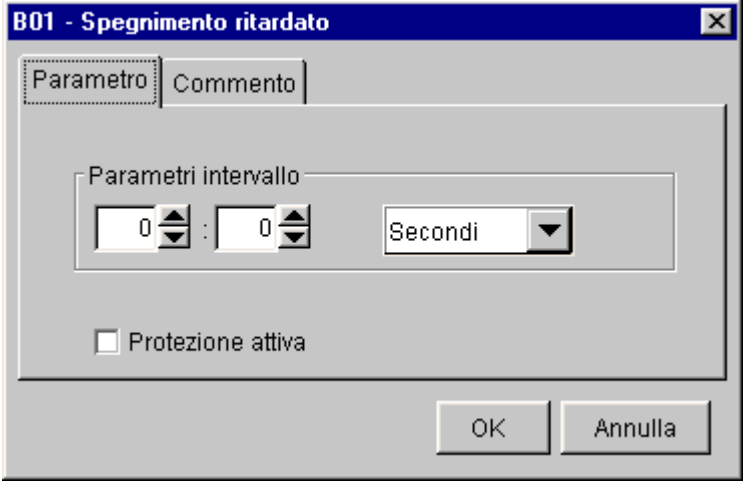

# 4.6.3 Relè ad impulso di corrente

# Breve descrizione

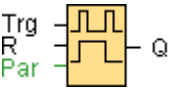

Il settare e resettare dell'uscita viene realizzato tramite un breve impulso all'ingresso.

# Diagramma

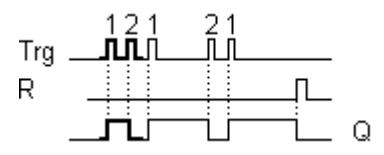

#### Descrizione della funzione

Ogni volta che lo stato all'ingresso Trg passa da 0 a 1, l'uscita Q cambia il proprio stato, cioè essa viene accesa o spenta. Tramite l'ingresso R si riporta il relè ad impulso di corrente nello stato originario. Dopo un rete on o un reset il relè ad impulso di corrente è resettato e l'uscita Q è 0.

# Piedinatura

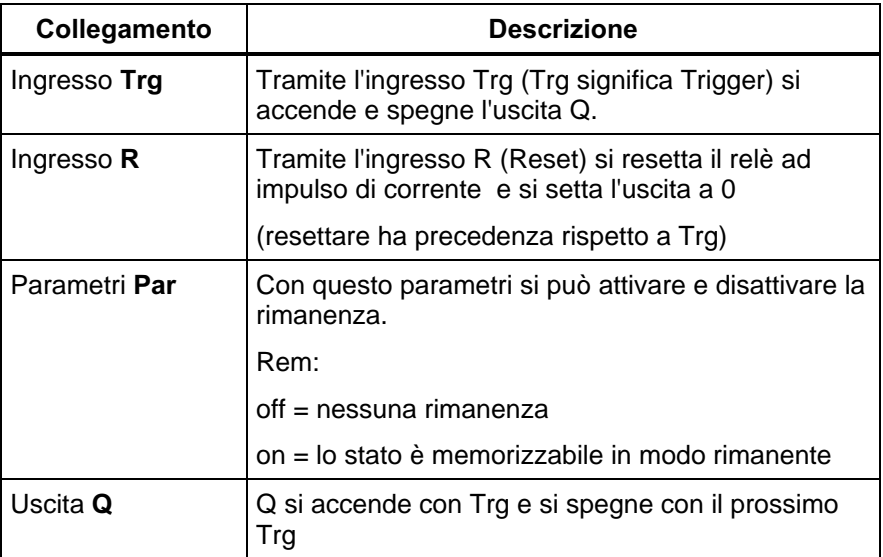

# Parametrizzazione

Tramite le proprietà del blocco è possibile attivare la rimanenza del blocco. A rimanenza attiva, nel caso di mancanza di corrente, lo stato dell'uscita del blocco viene memorizzato e al ritorno della corrente esso viene ripristinato.Senza rimanenza, l'uscita del blocco al ritorno della corrente viene settato a 0.

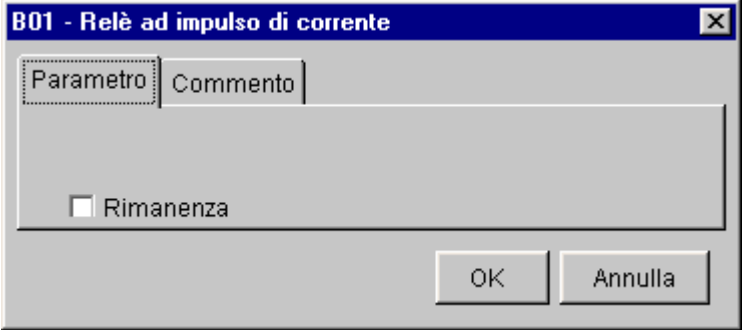

# 4.6.4 Timer

# Breve descrizione

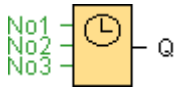

È possibile parametrizzare fino a tre finestre temporali nelle quali l'uscita è attiva.

#### Diagramma

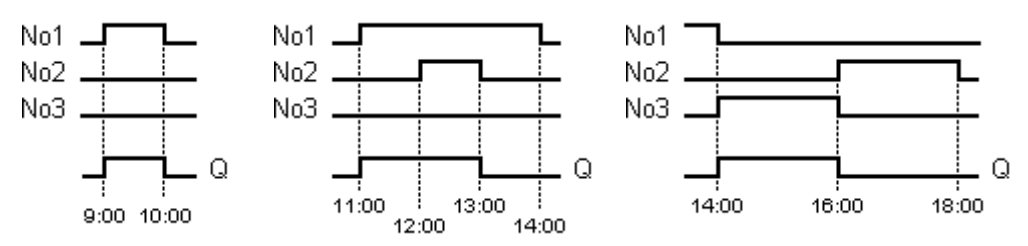

# Descrizione della funzione

Ogni timer ha tre comandi di impostazione tramite ciascuno dei quali si può parametrizzare una finestra temporale.

Tramite i comandi si preimpostano i tempi di accensione e spegnimento. Ad un tempo di accensione il timer accende l'uscita a meno che questa non era già accesa. Ad un tempo di spegnimento il timer spegne l'uscita meno che questa non era già spenta.

Se per un timer per il tempo di accensione e per il tempo di spegnimento si indica lo stesso momento ma per comandi diversi, i tempi di accensione/spegnimento sono allora in conflitto tra loro. In questo caso il comando 3 ha precedenza rispetto al comando 2 e questo a sua volta ha precedenza rispetto al comando 1.

A proposito: l'anno 2000 per LOGO! non è un problema.

### Piedinatura

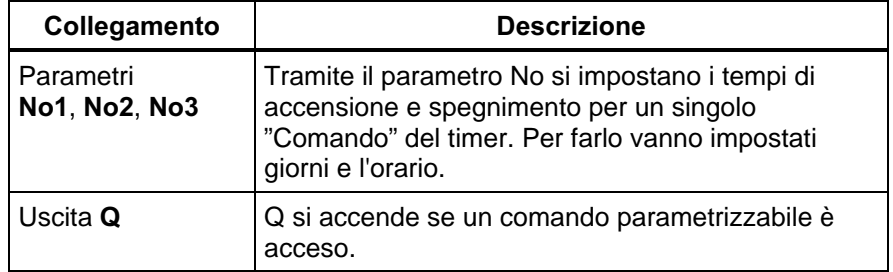

# Parametrizzazione

Tramite le proprietà del blocco è possibile impostare i parametri del comando.

Nel campo Modo si possono stabilire i giorni della settimana nei quali il tempo di accensione e spegnimento deve essere attivo. I tempi di commutazione possono essere attivi nei seguenti modi:

- Lunedì
- Martedì
- **Mercoledì**
- Giovedì
- Venerdì
- **Sabato**
- Domenica
- Lunedì fino a venerdì
- Lunedì fino a sabato
- Lunedì fino a domenica (quindi ogni giorno)
- Sabato e domenica

Nei campi del tempo di accensione e spegnimento si può impostare l'orario:

Ogni orario tra 00:00 e 23:59

Tramite la casella di controllo il tempo di accensione e spegnimento si può attivare o disattivare

Con la casella di controllo Protezione attiva del parametro si può definire se i parametri, nel tipo di funzionamento parametrizzazione debbano essere visualizzati in LOGO! e se debba essere possibile modificarli.

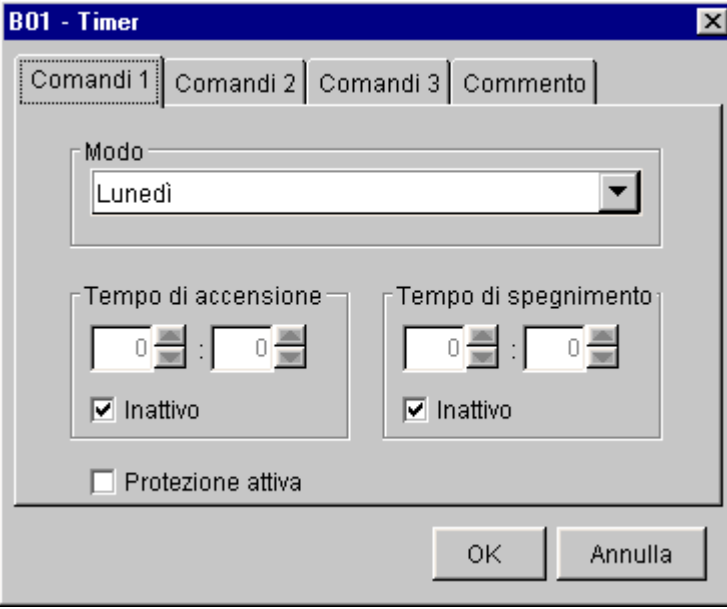

# Introduzione manuale del valore

Cliccando sul campo, si possono digitare direttamente tramite la tastiera i valori per mese e giorno. Essi non devono giacere al di fuori dei valori massimi logici dei campi. In caso contrario LOGO!Soft Comfort emette un messaggio di errore.

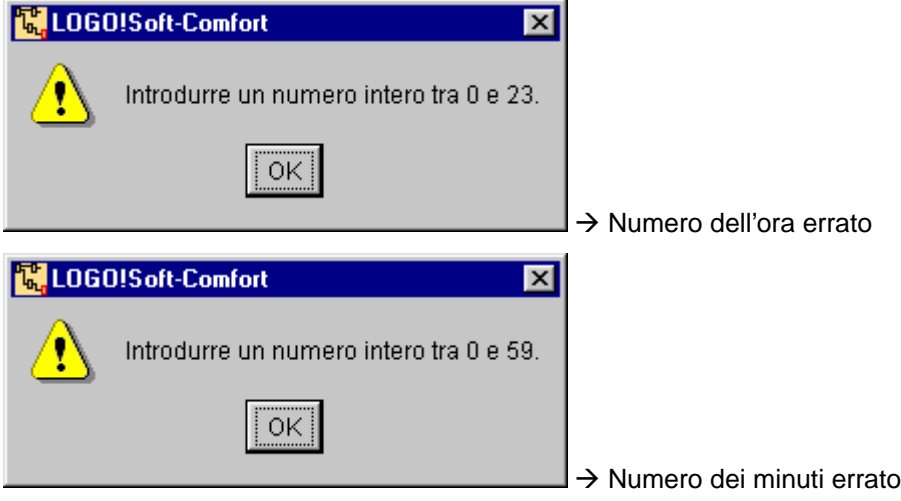

# Esempio di parametrizzazione

L'uscita del timer deve essere accesa da lunedì a sabato ogni giorno dalle 08:00 alle 13:00 e dalle 15:00 alle18:30. Inoltre l'uscita deve essere accesa anche la domenica fra le 11:00 e le 15:00. Sono quindi necessari 3 comandi:

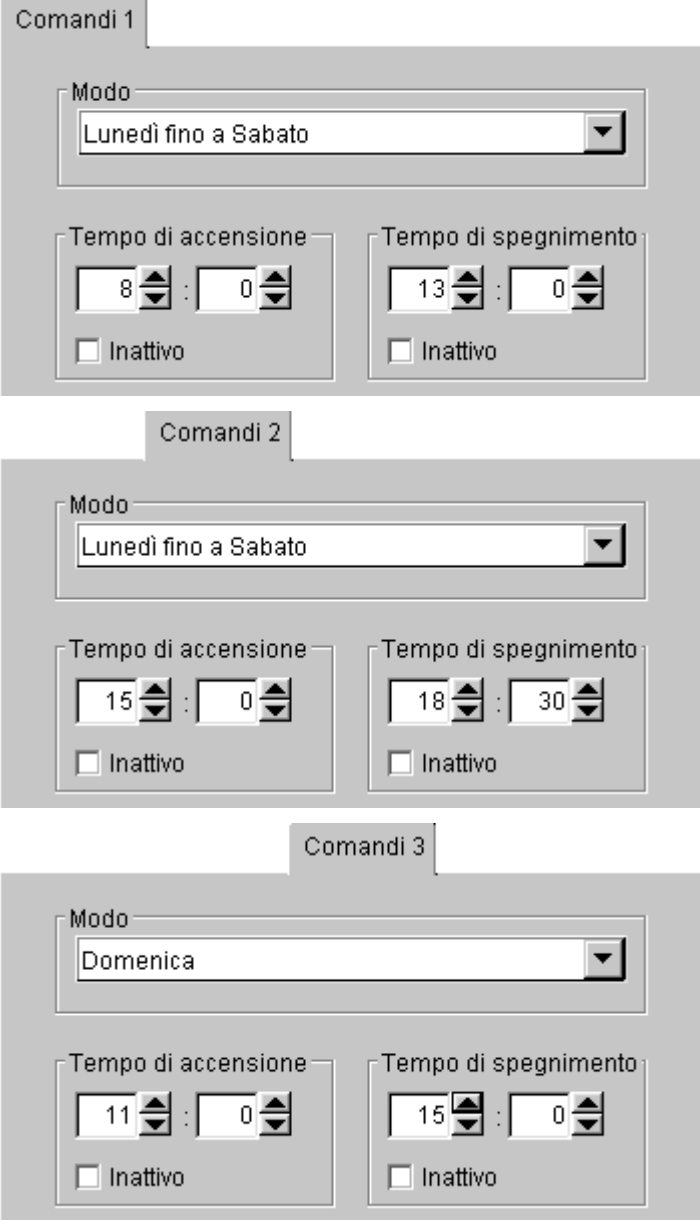

# 4.6.5 Relè a ritenuta

### **Breve descrizione**

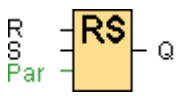

Tramite un ingresso S l'uscita Q viene settata, tramite un altro ingresso R essa viene di nuovo resettata.

# Diagramma

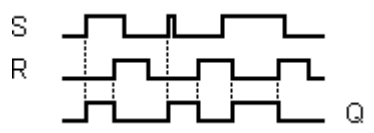

# Descrizione della funzione

Un relè a ritenuta è un dispositivo binario di memoria semplice. Il valore all'uscita dipende dagli stati degli ingressi e dal segnale avuto finora da parte dell'uscita.

Tabella logica per il relè a ritenuta:

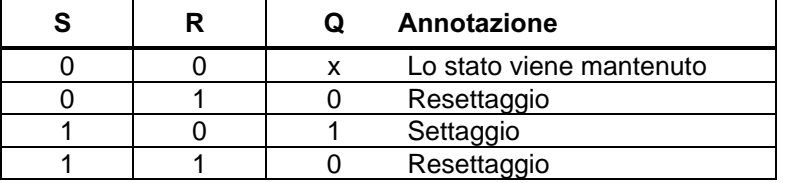

Piedinatura

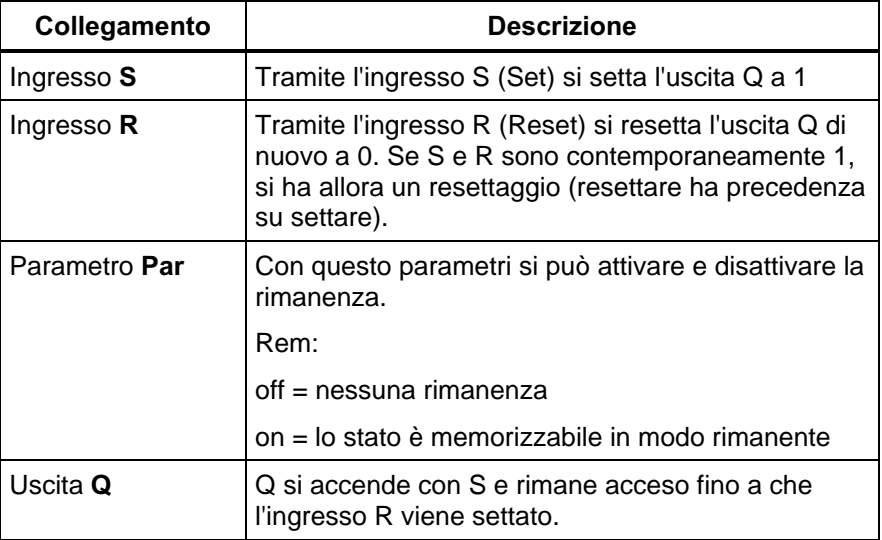

# Parametrizzazione

Tramite le proprietà del blocco è possibile attivare la rimanenza del blocco. A rimanenza attiva, nel caso di mancanza di corrente, lo stato dell'uscita del blocco viene memorizzato e al ritorno della corrente esso viene ripristinato. Senza rimanenza, l'uscita del blocco al ritorno della corrente viene settato a 0.

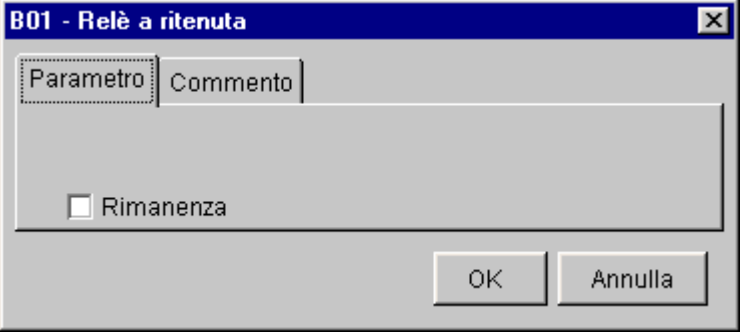

#### 4.6.6 Generatore d'impulsi simmetrico

#### Breve descrizione

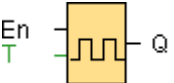

All'uscita viene emesso un segnale di clock con durata del periodo parametrizzabile.

#### Diagramma

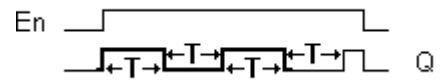

#### Descrizione della funzione

Tramite il parametri T si stabilisce per quanto tempo debba durare il tempo di accensione e di spegnimento. Tramite l'ingresso En (per Enable: abilitare) si attiva il generatore d'impulsi. Il generatore d'impulsi pone per l'intervallo T l'uscita a 1, alla fine per l'intervallo T l'uscita a 0 e così via fino a che all'ingresso En non si abbia uno 0.

Introdurre sempre un intervallo  $T \ge 0.1$  s. Per T = 0.05 s e T = 0.00 s l'intervallo T non è definito.

#### Piedinatura

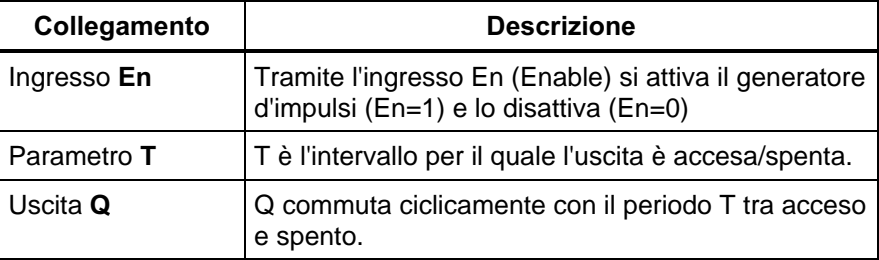

# Parametrizzazione

Tramite le proprietà del blocco, è possibile impostare il parametro intervallo T con una scelta in secondi, minuti e ore.

Con la casella di controllo Protezione attiva del parametro si può definire se i parametri, nel tipo di funzionamento parametrizzazione debbano essere visualizzati in LOGO! e se debba essere possibile modificarli.

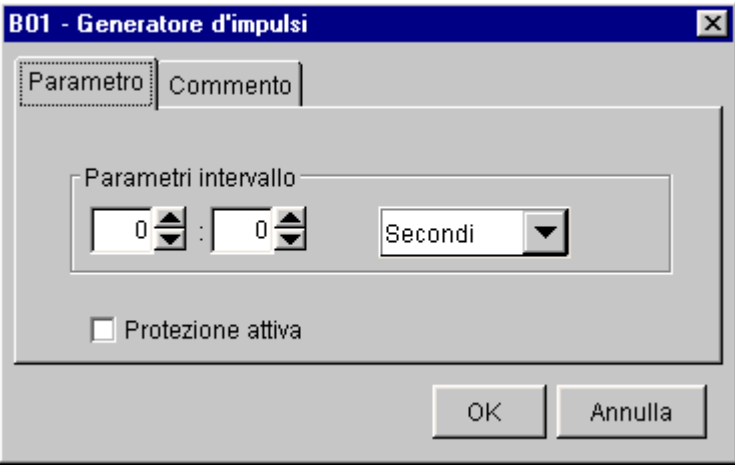

### 4.6.7 Accensione ritardata con memoria

# **Breve descrizione**

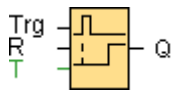

Dopo un impulso d'ingresso scorre un intervallo parametrizzabile alla fine del quale l'uscita viene settata.

#### Diagramma

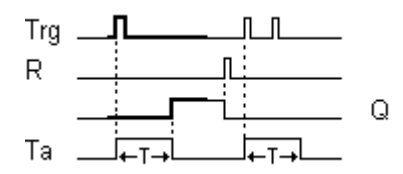

#### Descrizione della funzione

Quando all'ingresso Trg lo stato passa da 0 a 1, l'intervallo corrente Ta inizia a scorrere. Quando Ta raggiunge T l'uscita Q viene posta a 1. Una nuova commutazione all'ingresso Trg non ha alcun effetto su Ta.

L'uscita e l'intervallo Ta vengono resettati a 0 solo dopo che all'ingresso R si ha lo stato 1.

Dopo una mancanza di corrente il tempo già trascorso viene di nuovo resettato.

# Piedinatura

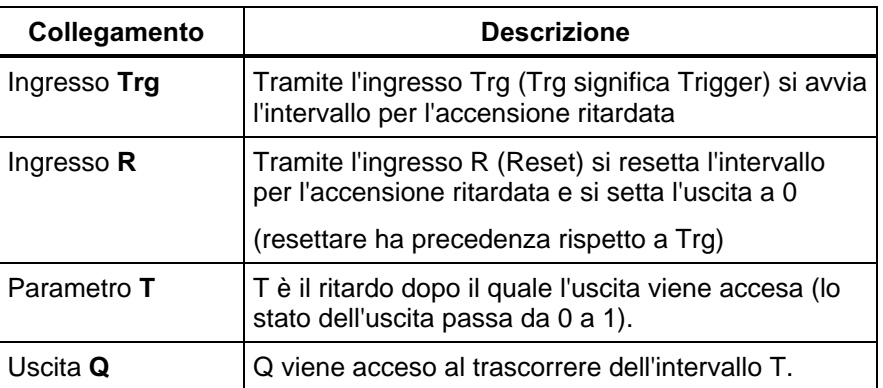

# Parametrizzazione

Tramite le proprietà del blocco, è possibile impostare il parametro intervallo T con una scelta in secondi, minuti e ore.

Con la casella di controllo Protezione attiva del parametro si può definire se i parametri, nel tipo di funzionamento parametrizzazione debbano essere visualizzati in LOGO! e se debba essere possibile modificarli.

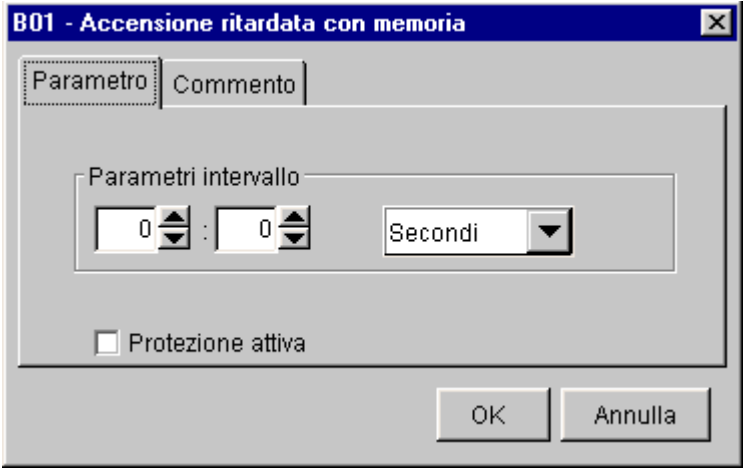

# 4.6.8 Contatore avanti/indietro

# Breve descrizione

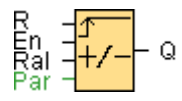

A seconda della parametrizzazione, tramite un impulso d'ingresso un valore di contatore interno viene decrementato o incrementato. Al raggiungimento del valore di contatore parametrizzabile l'uscita viene settata. La direzione di conteggio può essere cambiata tramite un'ingresso apposito.

#### Diagramma

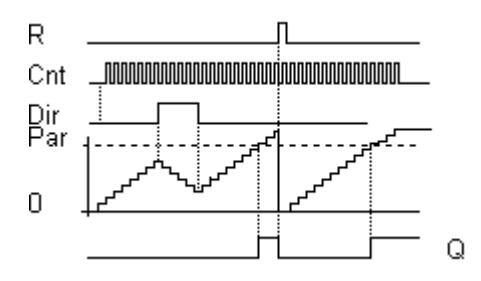

### Descrizione della funzione

Ad ogni fronte positivo all'ingresso Cnt il contatore interno viene incrementato di uno (Dir = 0) o decrementato di uno (Dir = 1).

Se il valore di contatore interno è uguale o maggiore del valore preimpostato tramite Par, l'uscita Q viene posta a 1.

Con l'ingresso di reset R si può reimpostare il valore di contatore interno e l'uscita a '000000'. Finché si ha R=1 anche l'uscita sarà 0 e gli impulsi all'ingresso Cnt non vengono contati.

# Piedinatura

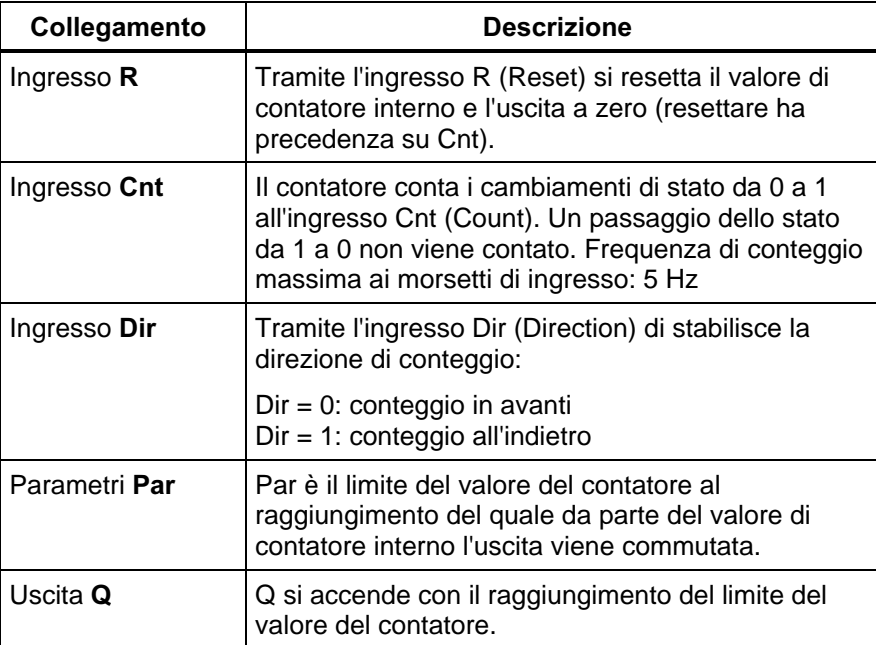

# Parametrizzazione

Tramite le proprietà del blocco, è possibile impostare il parametro di conteggio Par con un valore compreso tra 0 e 999999.

Con la casella di controllo Protezione attiva del parametro si può definire se i parametri, nel tipo di funzionamento parametrizzazione debbano essere visualizzati in LOGO! e se debba essere possibile modificarli.

Tramite le proprietà del blocco è possibile attivare la rimanenza del blocco. A rimanenza attiva, nel caso di mancanza di corrente, il valore interno del contatore viene memorizzato e al ritorno della corrente esso viene ripristinato. Senza rimanenza, al ritorno della corrente esse viene settato a 0.

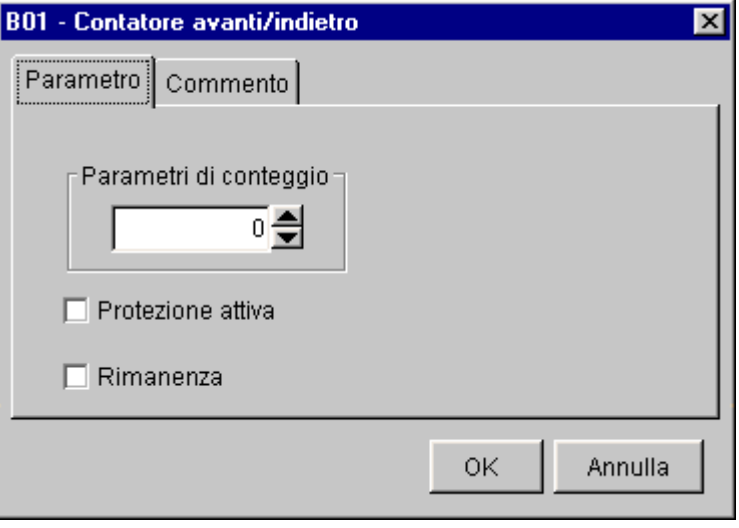
### 4.6.9 Contatore di funzionamento

## Breve descrizione

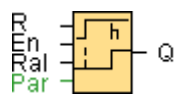

Quando l'ingresso viene settato, un intervallo parametrizzabile inizia a trascorrere. L'uscita viene settata una volta che l'intervallo è trascorso.

#### Diagramma

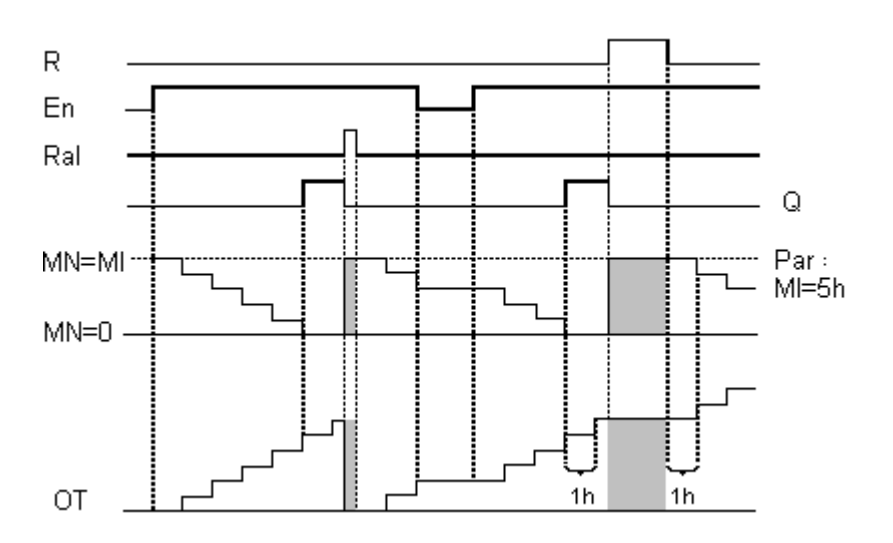

MI = intervallo di tempo parametrizzato

MN = tempo rimanente

OT = intervallo complessivo trascorso dall'ultimo segnale 1 all'ingresso Ral

#### Descrizione della funzione

Il contatore di funzionamento sorveglia l'ingresso En. Fintantoché a questo ingresso c'è il valore 1, LOGO! controlla il tempo trascorso e il tempo restante MN. LOGO! mostra i tempi nel tipo di funzionamento parametrizzazione. Se il tempo restante MN è uguale a 0, l'uscita Q viene posta a 1.

Con l'ingresso di reset R si resetta l'uscita Q e il contatore per il tempo restante al valore preimpostato MI. Il contatore interno OT continua il conteggio.

Con l'ingresso di reset Ral si resetta l'uscita Q e il contatore per il tempo restante al valore preimpostato MI. Il contatore interno OT viene resettato a 0.

### Valore limite per OT

Quando si resetta il contatore di funzionamento con il segnale R, le ore di funzionamento sommate in OT vengono mantenute. Il valore limite del contatore per OT è pari a 99999 h.

Se il contatore di funzionamento raggiunge questo valore, non vengono più contate altre ore.

## Piedinatura

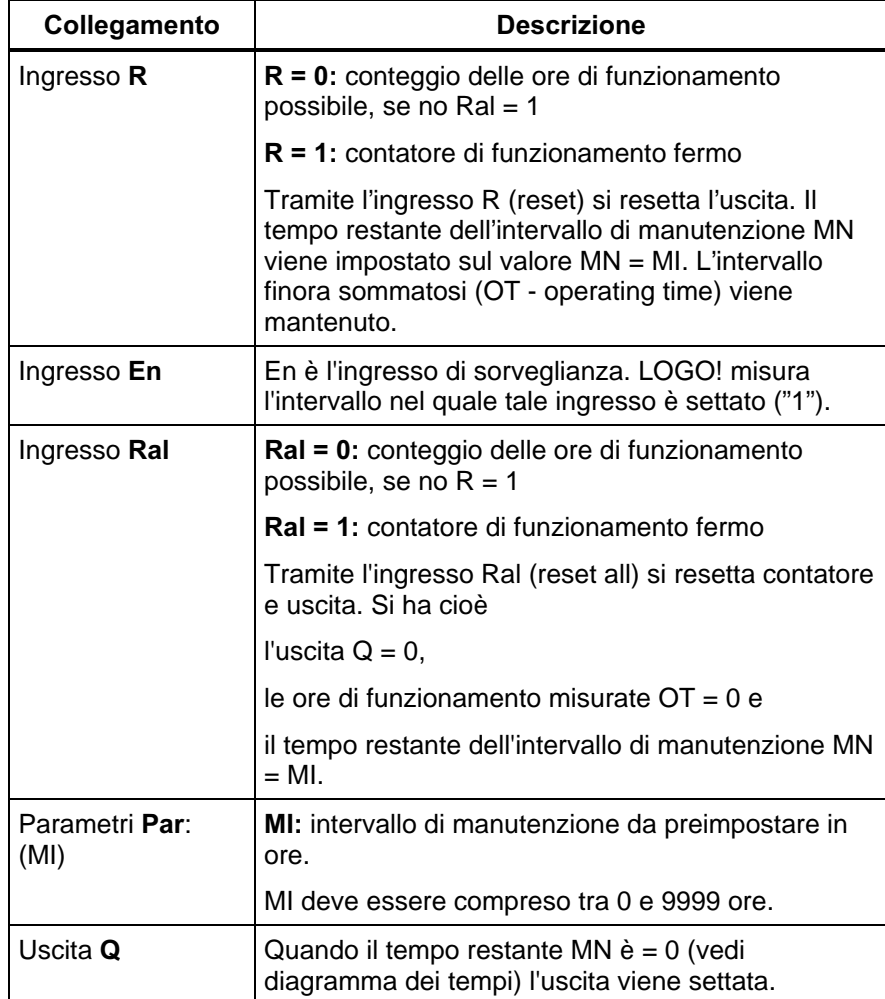

## Parametrizzazione

Tramite le proprietà del blocco è possibile impostare l'intervallo di manutenzione Par ad un valore compreso tra 0 e 9999.

Con la casella di controllo per la protezione del parametro si può definire se i parametri, nel tipo di funzionamento parametrizzazione debbano essere visualizzati in LOGO! e se debba essere possibile modificarli.

Nel contatore di funzionamento la rimanenza è integrata in modo fisso. Dopo una mancanza di corrente il programma continua ad operare con i valori che erano validi prima dell'interruzione.

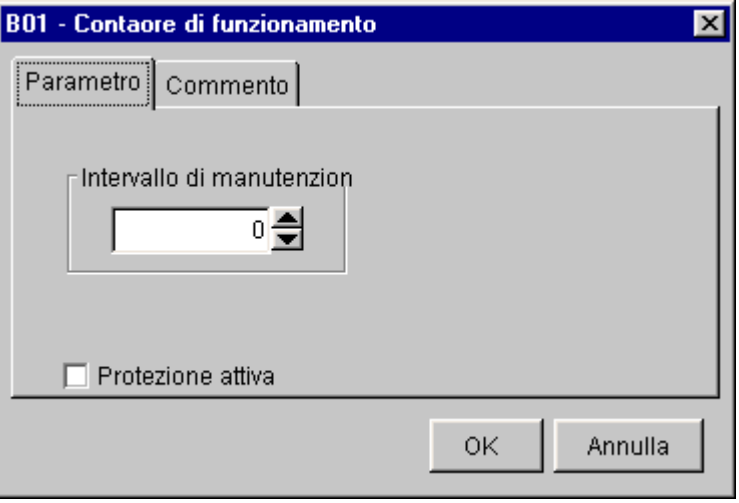

### 4.6.10 Relè ad intermittenza/emissione di impulso

## **Breve descrizione**

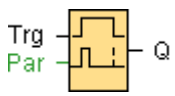

Un segnale d'ingresso genera all'uscita un segnale di durata di parametrizzabile.

#### Diagramma

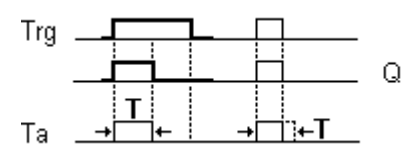

### Descrizione della funzione

Quando l'ingresso Trg assume lo stato 1, l'uscita Q commuta subito sullo stato 1. Contemporaneamente il LOGO! si avvia il tempo corrente  $T_a$  e l'uscita rimane settata. Quando T<sub>a</sub> raggiunge il valore impostato tramite T (T<sub>a</sub>=T), l'uscita Q viene allora resettata allo stato 0 (emissione di impulso).

Se prima della scadenza dell'intervallo preimpostato l'ingresso Trg passa da 1 a 0, allora anche l'uscita passa subito da 1 a 0.

## Piedinatura

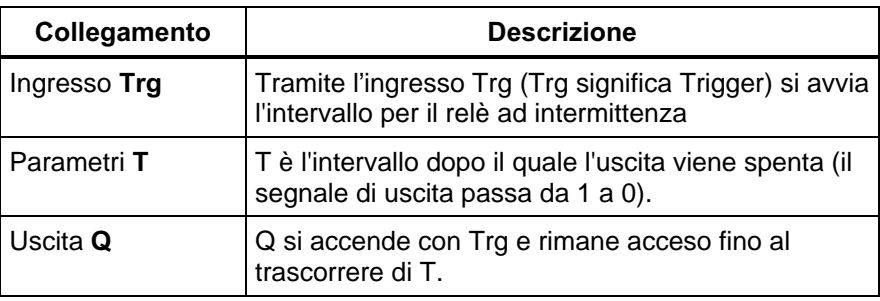

## Parametrizzazione

Tramite le proprietà del blocco, è possibile impostare il parametro intervallo T con una scelta in secondi, minuti o ore.

Con la casella di controllo per la protezione del parametro si può definire se i parametri, nel tipo di funzionamento parametrizzazione debbano essere visualizzati in LOGO! e se debba essere possibile modificarli.

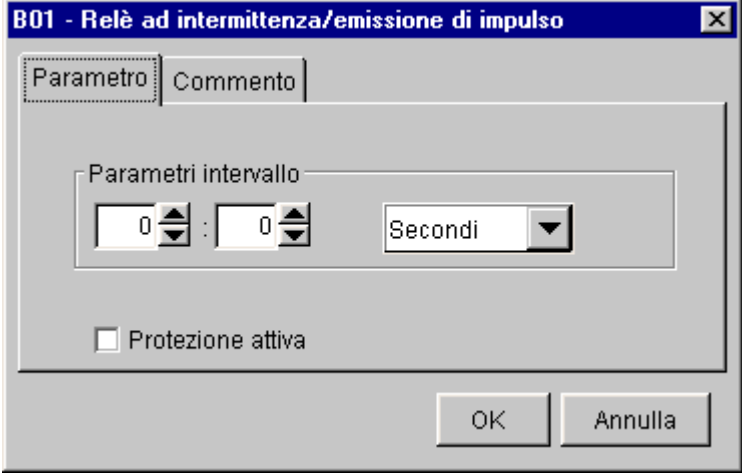

#### 4.6.11 Interruttore a valore di soglia per frequenze

## Breve descrizione

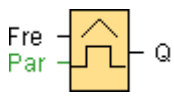

L'uscita viene accesa e spenta in dipendenza di due frequenze parametrizzabili.

#### Diagramma

 $\ddagger$ Q fre SW1=9 **MARTING CONTROLLED MARKETER**  $f=6$   $f=10$   $f=8$   $f=5$  $SWU = 5$ 

SWÎ è la soglia d'inserimento. Essa deve essere compresa tra 0000 e 9999.

SW  $\downarrow$  è la soglia di disinserimento. Essa deve essere compresa tra 0000 e 9999.

G T è l'intervallo di tempo, detto anche tempo di porta durante il quale vengono misurati gli impulsi presenti in Fre. G\_T deve essere compreso tra 00.05s e 99.95s.

## Descrizione della funzione

L'interruttore a valore di soglia misura i segnali all'ingresso Fre. Gli impulsi vengono registrati tramite un intervallo parametrizzabile G\_T. Se i valori misurati all'interno dell'intervallo G\_T sono maggiori delle soglie di inserimento e di disinserimento, allora l'uscita Q viene inserita.

Q viene nuovamente disinserita non appena il numero di impulsi misurati ha raggiunto o è inferiore al valore della soglia di disinserimento.

#### Piedinatura

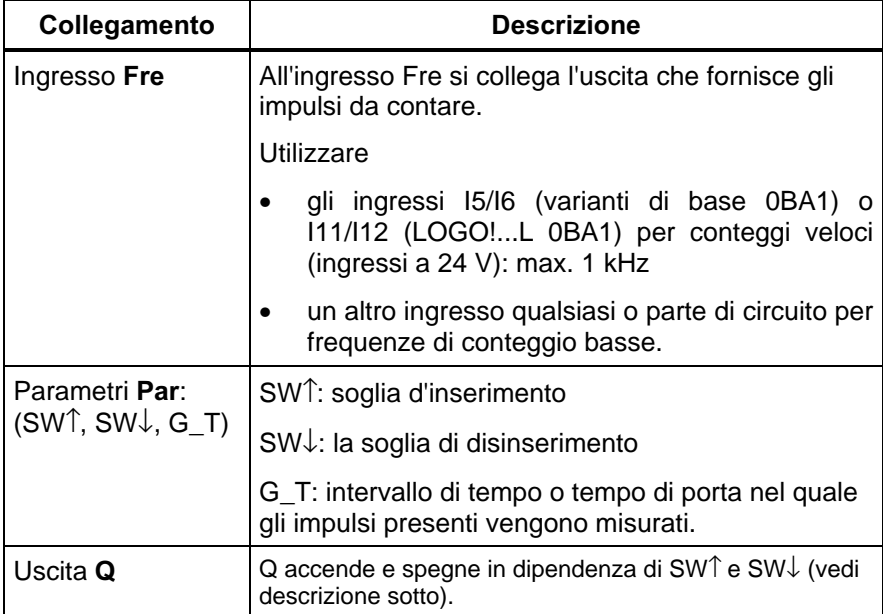

## Parametrizzazione

Tramite le proprietà del blocco è possibile impostare i valori della soglia di inserimento e di disinserimento e l'intervallo di tempo/tempo di porta.

Con la casella di controllo Protezione attiva del parametro si può definire se i parametri, nel tipo di funzionamento parametrizzazione debbano essere visualizzati in LOGO! e se debba essere possibile modificarli.

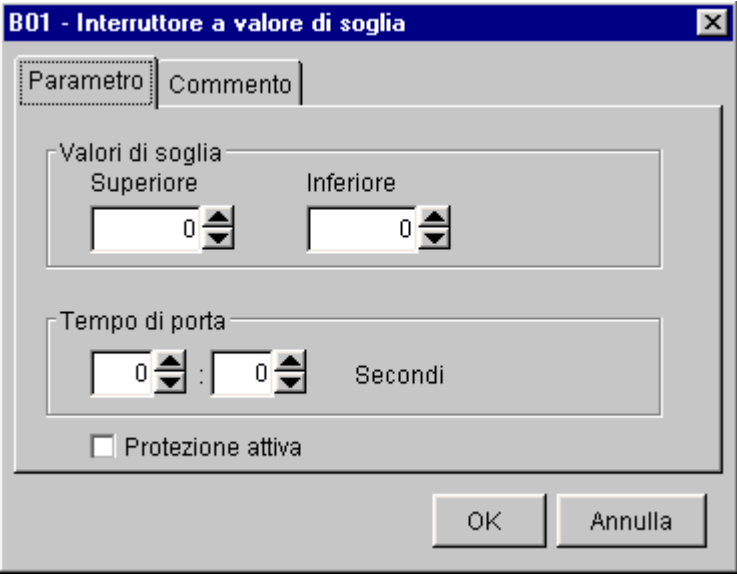

## Avvertenza

Nell'utilizzo di ingressi di frequenza va prestata attenzione al fatto che gli ingressi di LOGO! vanno impiegati solo con frequenze massime di 5 Hz. Un'eccezione costituiscono qui gli ingressi I5/I6 delle apparecchiature di base o I11/I12 o delle apparecchiature L con il collegamento di frequenze massime di 1 kHz se gli ingressi vengono collegati direttamente alla funzione interruttore a valore di soglia..

## 4.6.12 Timer annuale

## Breve descrizione

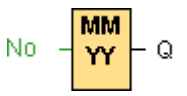

L'uscita viene pilotata tramite una data di inserimento e disinserimento parametrizzabile.

## Diagramma

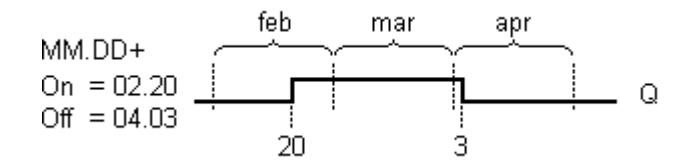

### Descrizione della funzione

Ogni timer annuale ha un tempo di accensione e spegnimento.

Ad un tempo di accensione il timer annuale accende l'uscita e ad un tempo di spegnimento esso la spegne. La data di disinserimento indica il giorno nel quale l'uscita di nuovo di nuovo posta a 0.

A proposito: l'anno 2000 per LOGO! non è un problema.

#### Tamponamento dell'orologio

In LOGO! l'orologio interno continua a funzionare anche se viene a mancare l'alimentazione di rete. L'orologio, cioè, dispone di un tamponamento.Quanto duri tale tamponamento dipende dalla temperatura ambientale.A 25°C esso è tipicamente pari a 80 ore.

#### Piedinatura

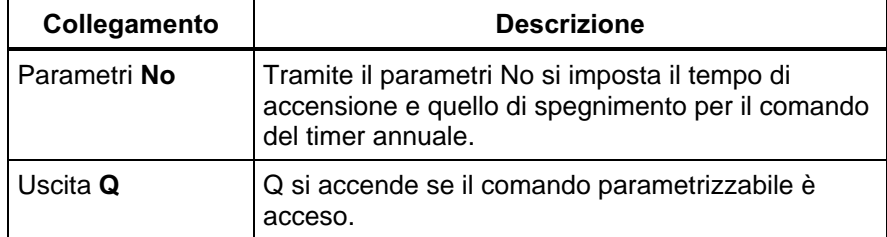

#### Parametrizzazione

Tramite le proprietà del blocco è possibile impostare la data di inserimento e di disinserimento. Una possibilità più comoda è offerta dall'impostazione della data tramite il pulsante Calendario. In tal caso si apre una finestra nella quale è possibile scegliere cliccando su pulsanti giorni e mesi.

Con la casella di controllo Protezione attiva del parametro si può definire se i parametri, nel tipo di funzionamento parametrizzazione debbano essere visualizzati in LOGO! e se debba essere possibile modificarli.

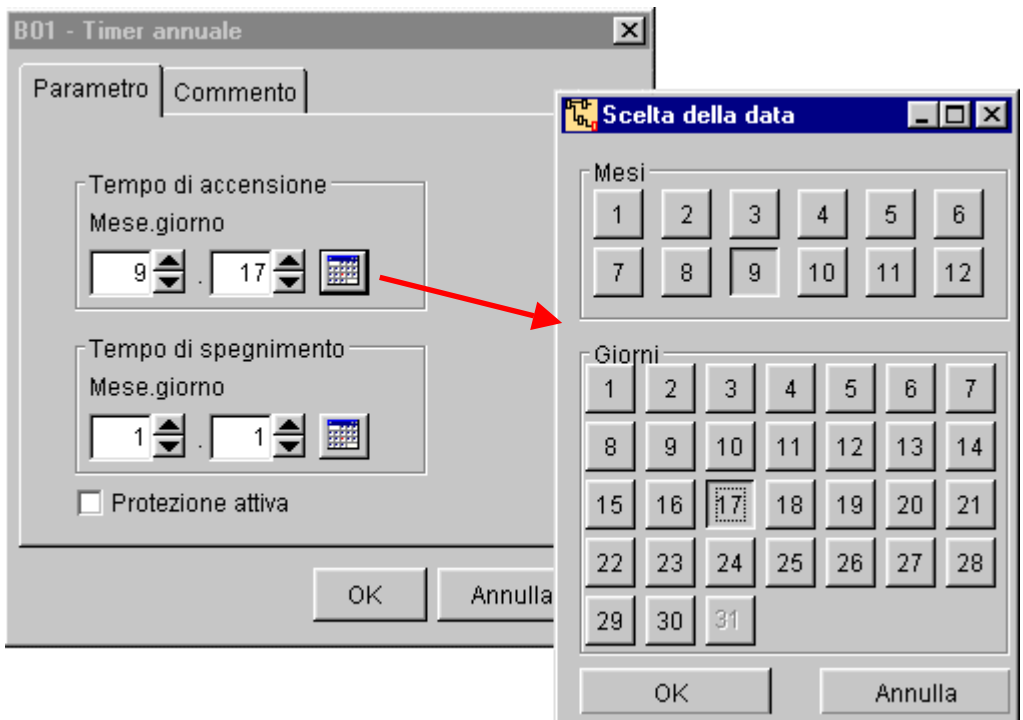

## Introduzione manuale del valore

Cliccando sul campo, si possono digitare direttamente tramite la tastiera i valori per mese e giorno. Essi non devono giacere al di fuori dei valori massimi logici dei campi. In caso contrario LOGO!Soft Comfort emette un messaggio di errore.

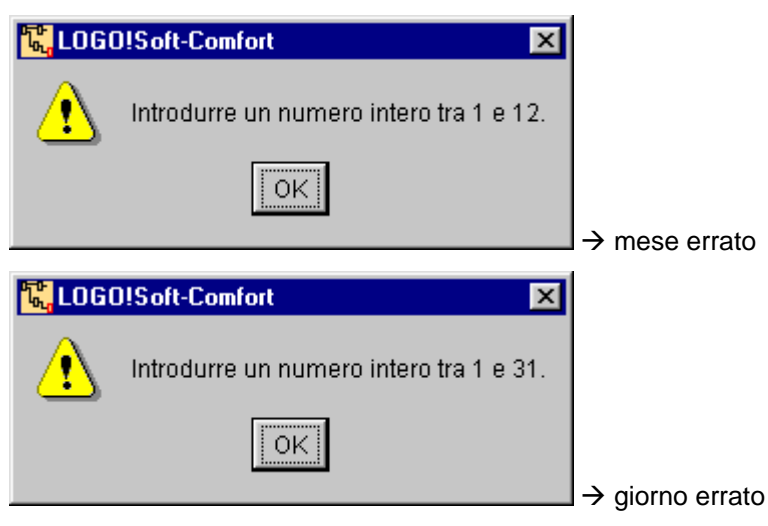

## Esempio di parametrizzazione

L'uscita di un LOGO! deve essere accesa ogni anno dal primo marzo fino al 4 aprile e dal 7 luglio fino al 19 novembre. Per farlo si necessita di 2 blocchi, ciascuno dei quali viene parametrizzato per il tempo di inserimento stabilito. Le uscite vengono poi combinate tramite un blocco OR.

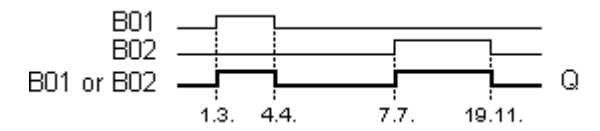

Posizionare due blocchi funzionali speciali timer annuale nella propria interfaccia di programmazione e parametrizzarli come indicato.

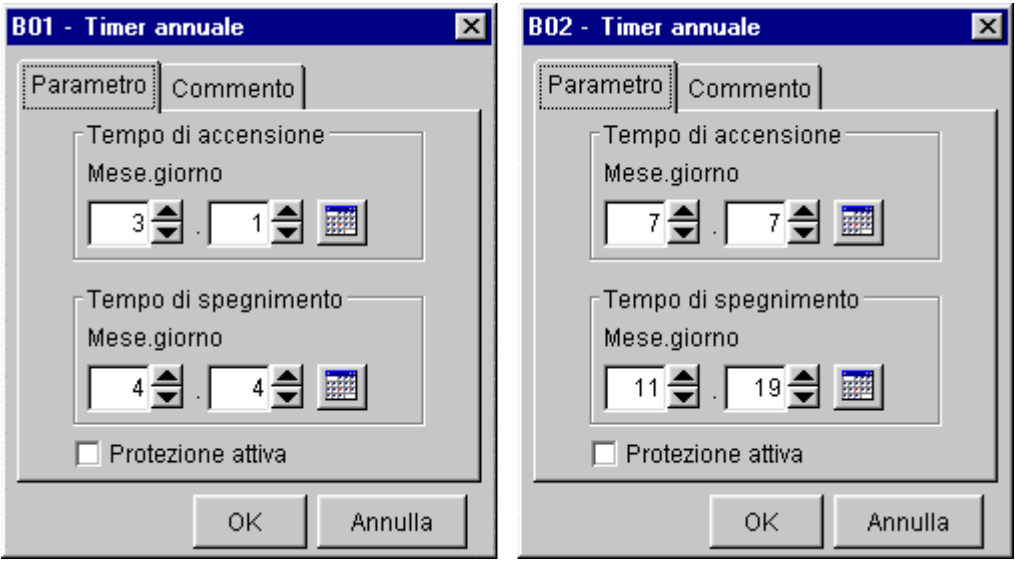

Combinare i blocchi con un blocco funzionale di base OR. L'uscita OR commuta se almeno uno dei due timer annuali è acceso.

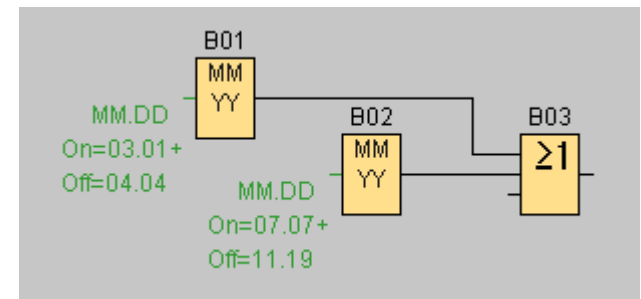

## 4.6.13 Generatore di impulsi asincrono

## **Breve descrizione**

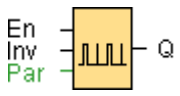

La forma dell'impulso dell'uscita si può modificare tramite il rapporto di impulso/pausa parametrizzabile.

#### Diagramma

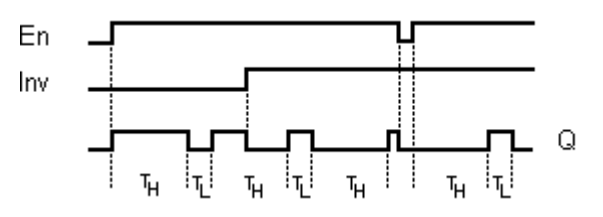

#### Descrizione della funzione

Tramite i parametri TH e TL si può impostare la durata dell'impulso e la sua pausa. L'intervallo temporale può essere suddiviso con i tasti cursore in secondi, minuti o ore. Ambedue i parametri hanno la stessa base dei tempi e una impostazione diversa non è possibile.

L'ingresso INV permette un'inversione dell'uscita. L'ingresso INV causa solo una negazione dell'uscita se il blocco è attivato tramite EN.

#### Piedinatura

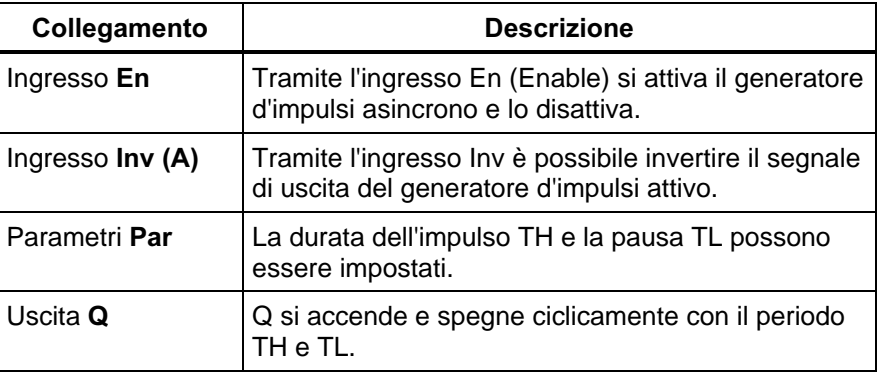

## Parametrizzazione

Tramite le proprietà del blocco, è possibile impostare i parametri intervallo TH e TL con una scelta in secondi, minuti o ore.

Con la casella di controllo per la protezione del parametro si può definire se i parametri, nel tipo di funzionamento parametrizzazione debbano essere visualizzati in LOGO! e se debba essere possibile modificarli.

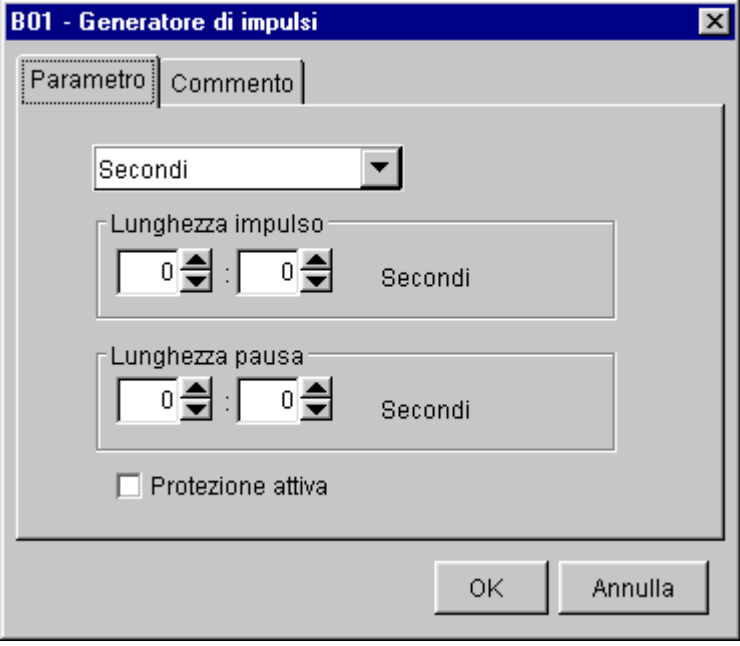

## 5 Esempi applicativi

## 5.1 Esempio operativo: pompa per acque industriali

## **Introduzione**

L'applicazione-esempio della pompa per acque industriali offre ai principianti un esempio applicativo che può essere elaborato passo per passo. Diversamente di quanto avviene nel tuorial, viene qui mostrata passo per passo l'applicazione delle funzionalità imparate sulla base di un caso applicativo concreto.

### 5.1.1 Compito da risolvere

### Applicazione

Nelle abitazioni viene usata sempre più spesso, oltre all'acqua potabile, anche l'acqua piovana. Ciò risparmia denaro e anche l'ambiente. L'acqua piovana si può ad esempio usare per:

- lavare la biancheria,
- innaffiare il giardino,
- innaffiare i fiori,
- lavare l'automobile o
- per pulire il water.

Con un impianto adatto l'acqua piovana può essere raccolta e usata al posto di quella potabile.

#### Descrizione dell'impianto

L'acqua piovana viene raccolta in un contenitore apposito. Da questo essa viene pompata, attraverso una rete appositamente prevista, con una pompa. Da lì si può prelevare l'acqua piovana così come si è abituati a fare per l'acqua potabile. Se il contenitore dovesse essere vuoto, in esso può essere condotta l'acqua potabile.

Si vuole quindi realizzare un circuito che soddisfi le esigenze per la gestione di un tale impianto idrico.

Nello schema è visibile come funzioni un tale impianto di sfruttamento dell'acqua piovana:

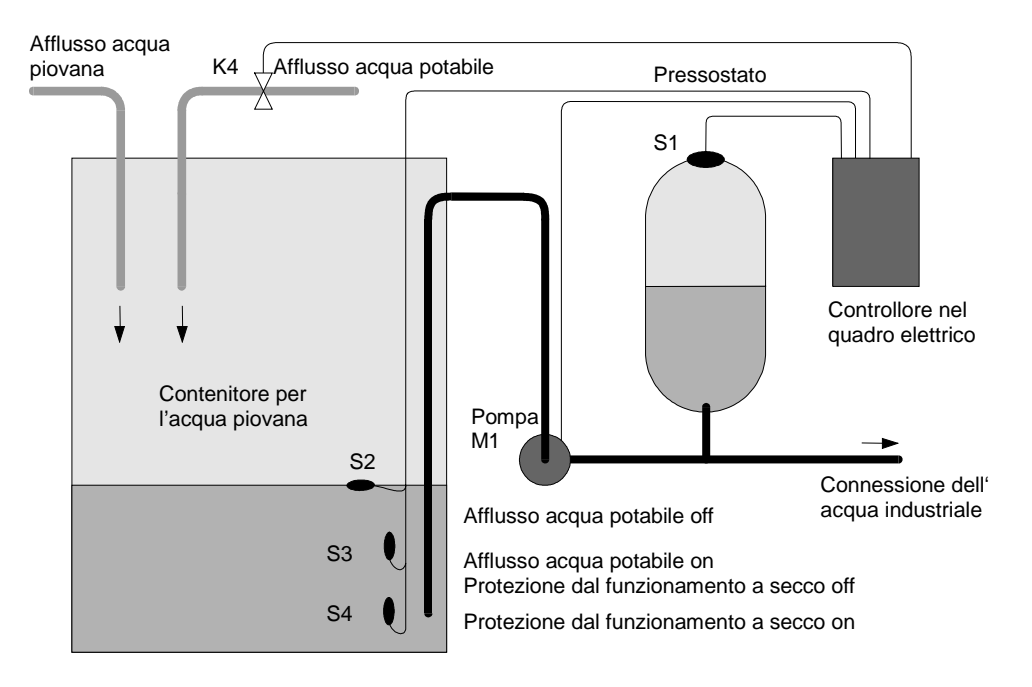

### Richieste al controllore

- L'acqua industriale dovrà essere in qualsiasi momento a disposizione. In caso di emergenza si deve passare automaticamente all'acqua potabile.
- Nel passaggio all'acqua potabile si deve evitare che l'acqua piovana contamini la rete dell'acqua potabile.
- Se nel contenitore per l'acqua piovana dovesse esserci troppa poca acqua, si deve impedire l'accensione della pompa (protezione dal funzionamento a secco)

### 5.1.2 Rappresentazione della soluzione convenzionale

Il controllo della pompa e di una valvola elettromagnetica avviene tramite un pressostato e 3 interruttori a galleggiante che sono montati nel contenitore per l'acqua piovana. La pompa dovrà essere accesa se la pressione è inferiore a quella minima nel contenitore. Dopo che la pressione di esercizio è stata raggiunta, la pompa verrà spenta dopo un breve intervallo supplementare di alcuni secondi. Questo intervallo impedisce un continuo spegnersi e accendersi durante un prelievo prolungato dell'acqua.

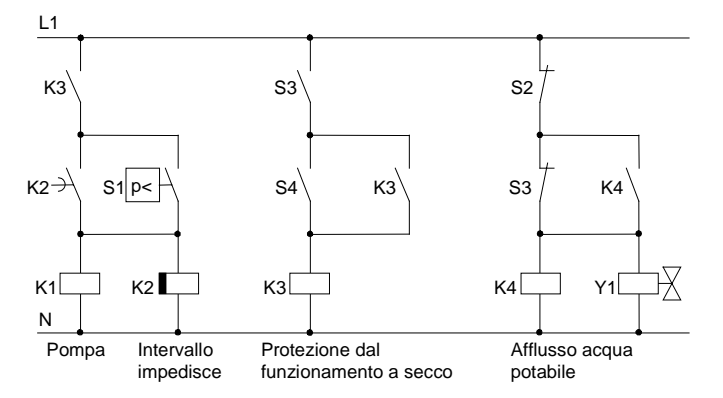

## 5.1.3 Soluzione tramite LOGO!

#### Collegamento di apparecchiature aggiuntive

Oltre a un LOGO!, per pilotare la pompa si necessita solo del pressostato e dell'interruttore a galleggiante. Per commutare la pompa, usando un motore trifase si deve prevedere un teleruttore principale. Nel caso di impianti con motore a corrente alternata, si deve prevedere un teleruttore per il caso in cui il motore a corrente alternata necessiti di più corrente di quanta non ne possa commutare il relè di uscita Q1. La potenza di una valvola elettromagnetica è così bassa che essa può essere pilotata direttamente.

## Schema di collegamento

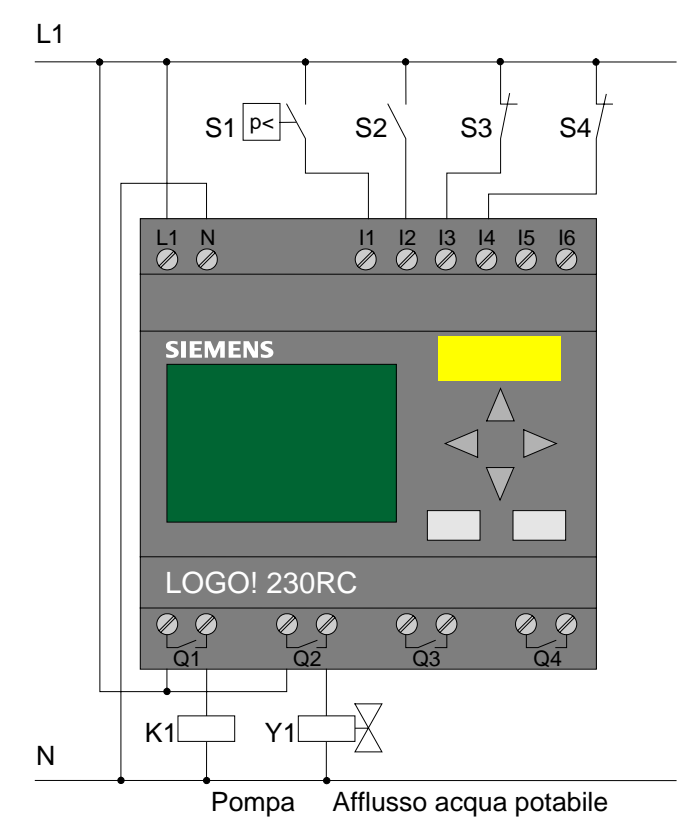

## Piano di funzionamento

Nel piano di funzionamento si vede come si può collegare il controllo della pompa e della valvola elettromagnetica. Esso corrisponde nella sua struttura ad uno schema elettrico.

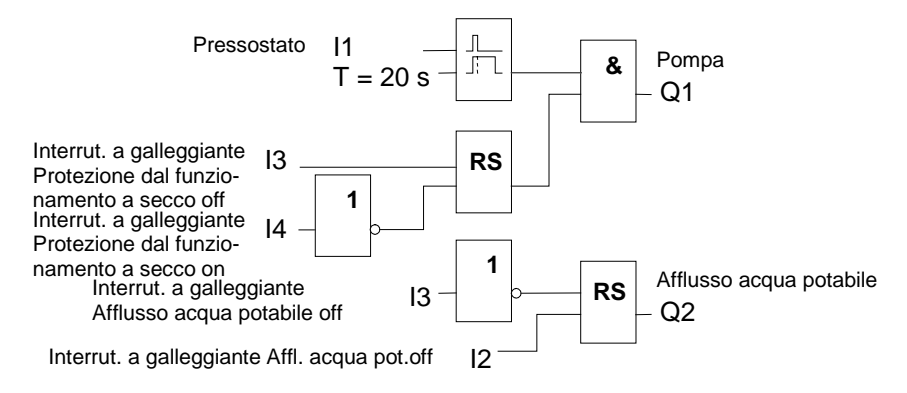

#### Possibilità aggiuntive

L'utente ha però la possibilità, per determinate applicazioni, di implementare ulteriori funzioni che con l'uso della tecnica convenzionale sarebbero possibili solo con un dispendio aggiuntivo di apparecchiature:

- Abilitazione della pompa in determinati periodi, ad esempio solo in estate o solo a determinati orari
- Visualizzazione di una scarsezza di acqua in atto o imminente
- Segnalazione di anomalie di esercizio

## 5.1.4 Programmazione

## Registrazione dei dati del progetto

Dopo che si è pianificato il proprio progetto, si può iniziare con la conversione in LOGO!Soft Comfort. A tale scopo si possono registrare intanto i propri dati del progetto nel menù delle proprietà, a meno che non si preferisca prima di programmare.

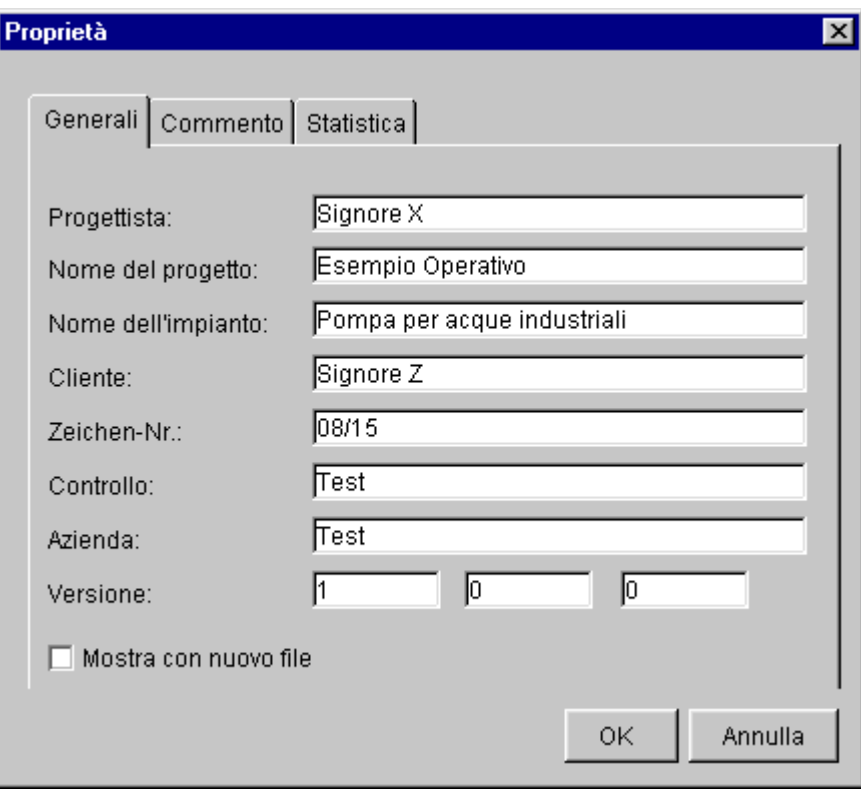

Nel passi seguenti non bisognerebbe dimenticare di salvare ogni tanto lo stato corrente del programma di commutazione. Forse si vorrà caricare di nuovo uno stato modificato per provarvi altre possibilità.

### Impostazione dei blocchi funzionali

Come prossima cosa posizionare i blocchi funzionali necessari sull'interfaccia di programmazione. Ricordare che a parte le funzioni di base e funzioni speciali si necessita anche dei blocchi per gli ingressi/uscite. Nel posizionamento, basta inserire i blocchi all'incirca nel punto che sembra appropriato per il collegamento successivo dei blocchi. Un posizionamento esatto lo si potrà effettuare in seguito.

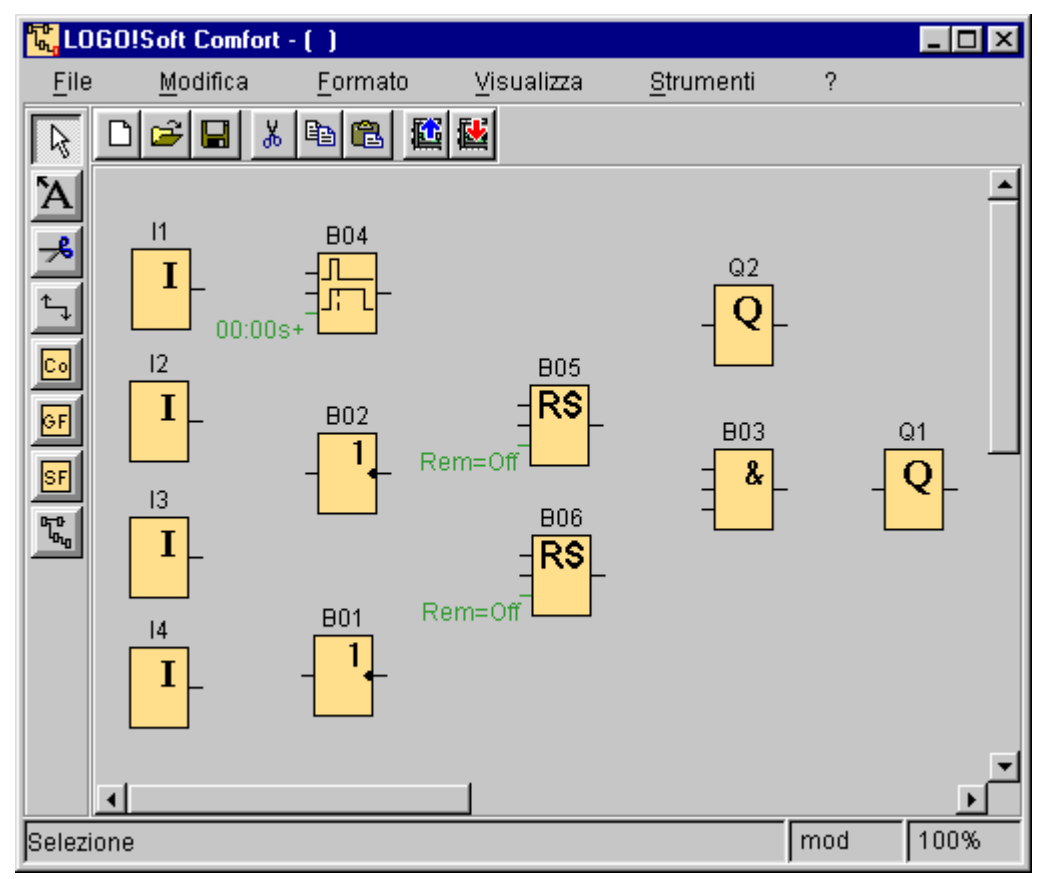

## Selezionare i blocchi funzionali

Collegare adesso i blocchi tra di loro così come si era pianificato. Nel collegare i blocchi operare collegando prima la linea di collegamento all'uscita di un blocco e poi all'ingresso del blocco di destinazione. Ciò ha il vantaggio che collegando i piedini d'ingresso di un blocco funzionale viene visualizzato il nome del piedino selezionato. Ciò è vantaggioso prima di tutto nel caso di diversi piedini dei blocchi funzionali speciali.

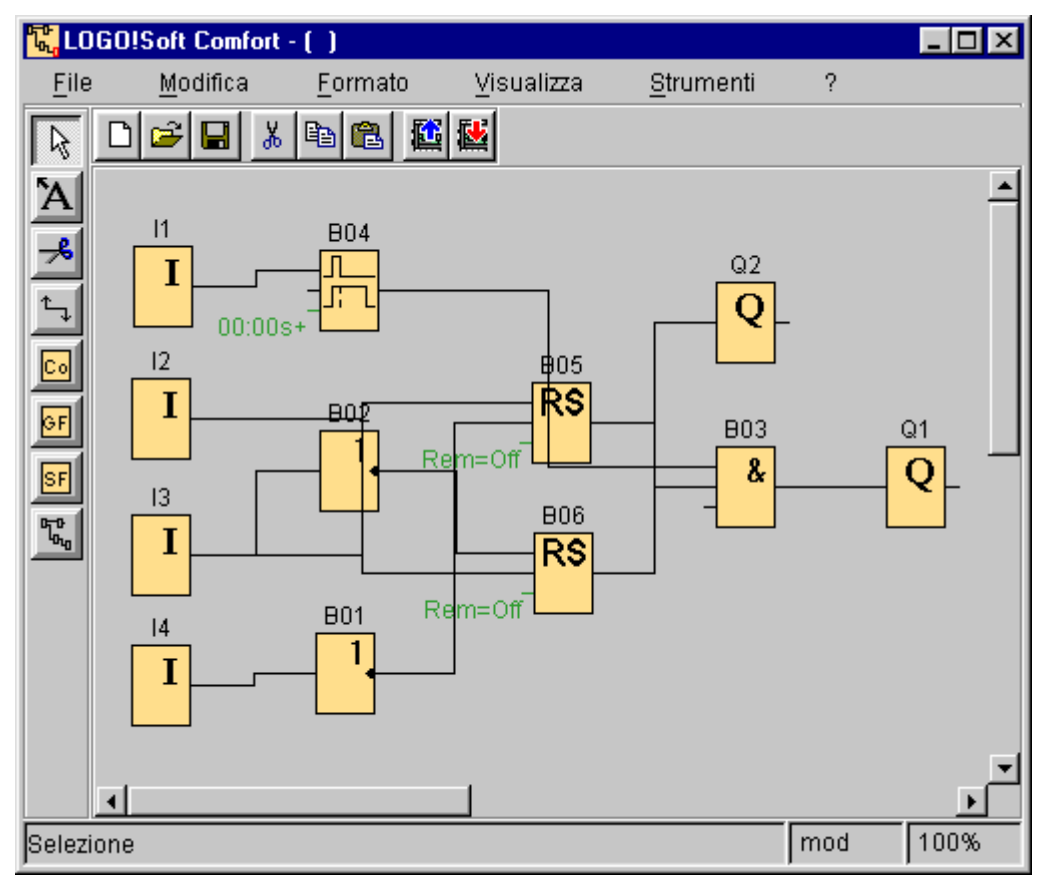

### "Mettere in ordine" l'interfaccia di programmazione

Le linee di collegamento giacciono in parte al di sopra dei blocchi. Il programma di commutazione non è ancora particolarmente chiaro. Per "ordinare" un po' la superficie", si selezioneranno adesso le linee di collegamento e eventualmente anche i blocchi spostandoli e allineandoli fino a che il programma di commutazione sia possibilmente chiaro.

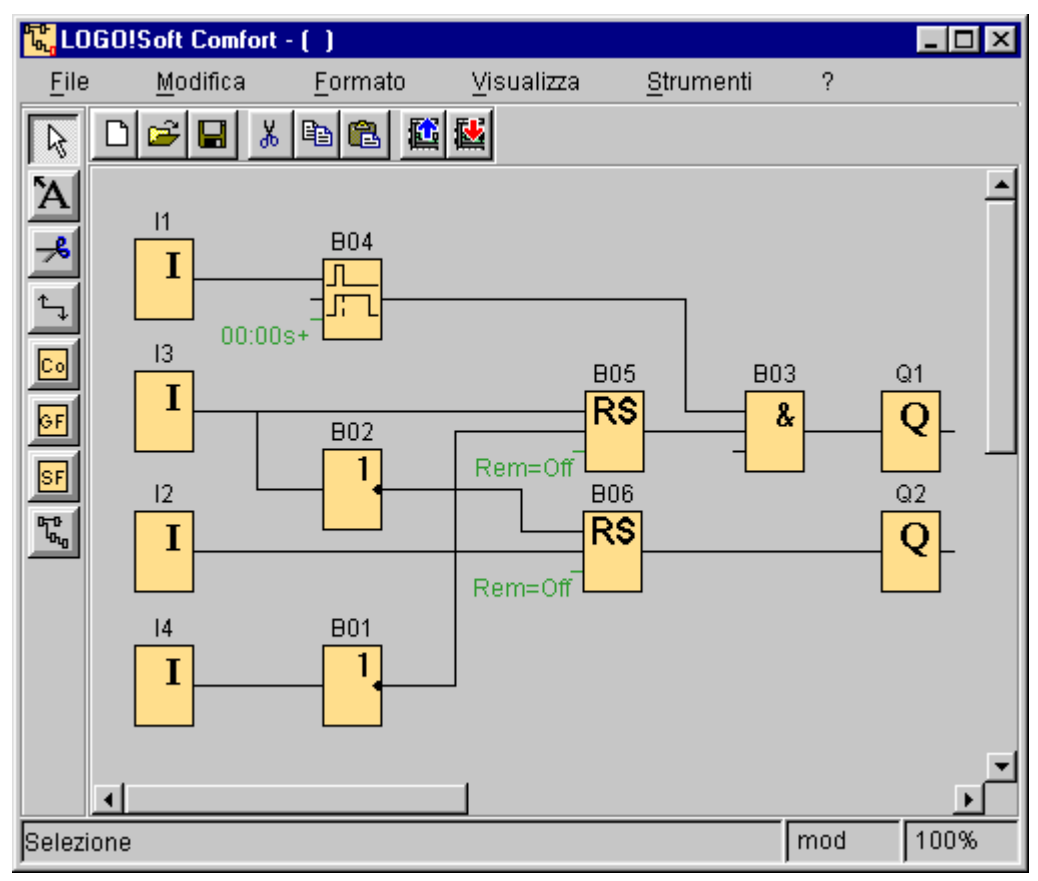

#### Ottimizzazione della rappresentazione

Nel caso di incroci delle linee indesiderati ma inevitabili le linee di collegamento vengono tagliate nel modo forbice/connettore. In tal modo si accresce la chiarezza ulteriormente poiché nell'interpretazione del circuito si evitano difficoltà di comprensione. In LOGO!Soft Comfort è altrimenti difficile distinguere incroci di collegamento da nodi.

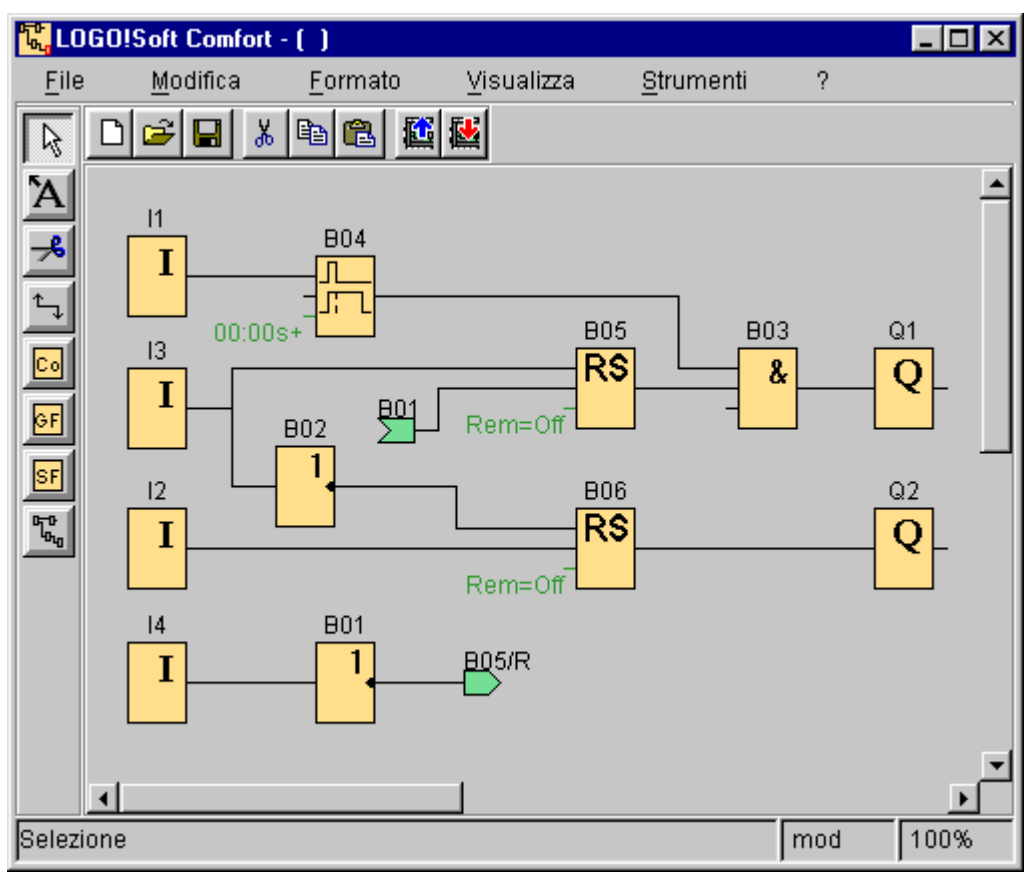

Il programma è adesso finito. Controllare ancora una volta se sono stati stabiliti tutti i collegamenti e impostare i parametri secondo le proprie necessità.

## 5.1.5 Simulazione

## Avvio della simulazione e valutazione

Per testare il programma di commutazione, passare al modo simulazione. All'avvio della simulazione LOGO!Soft Comfort controlla il programma e emette un messaggio che si può vedere richiamando la finestra dei messaggi. Vengono visualizzati i valori statistici e eventuali errori. Allo stesso modo vi si trova una lista delle varianti di LOGO! impiegabili per la realizzazione del proprio progetto. La finestra dei messaggi non deve essere richiamata necessariamente. La variante di LOGO! di cui si necessita come minimo viene visualizzata anche a sinistra in basso nella barra di stato.

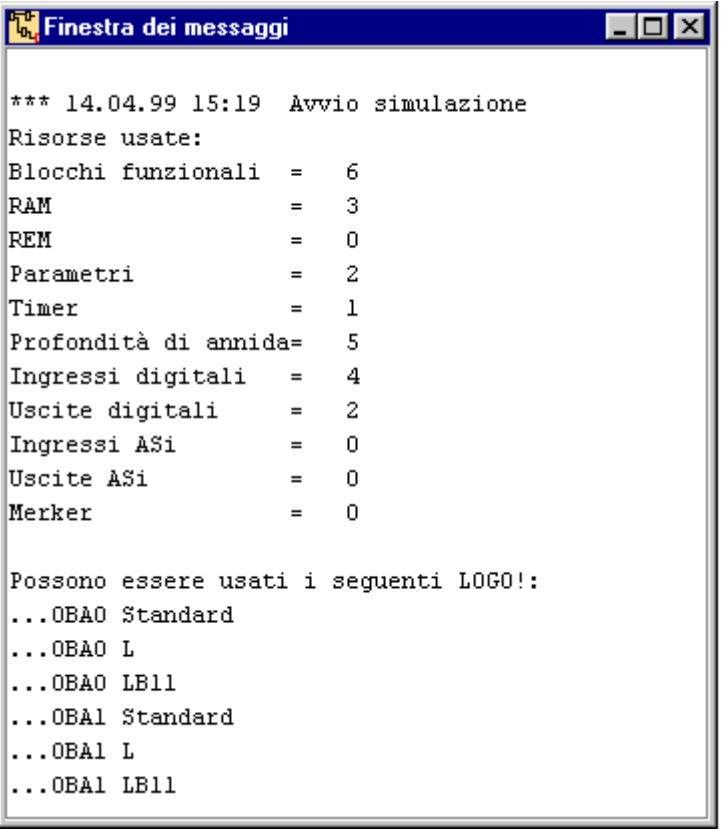

## Test del programma

A questo punto si sa che il programma in LOGO! funziona, ma è necessario ancora controllare se esso funzioni come previsto. Forse si vogliono modificare alcuni parametri. L'utente può modificare i valore di ingresso, può controllare il comportamento nel caso di mancanza di corrente e confrontare i propri calcoli o attese con il comportamento reale delle uscite.

Il comportamento dell'interruttore a galleggiante e del pressostato corrisponde al comportamento di tasti. Se però si vuole simulare il comportamento del proprio circuito, modificare per il test semplicemente la funzione degli ingressi da tasto a interruttore.

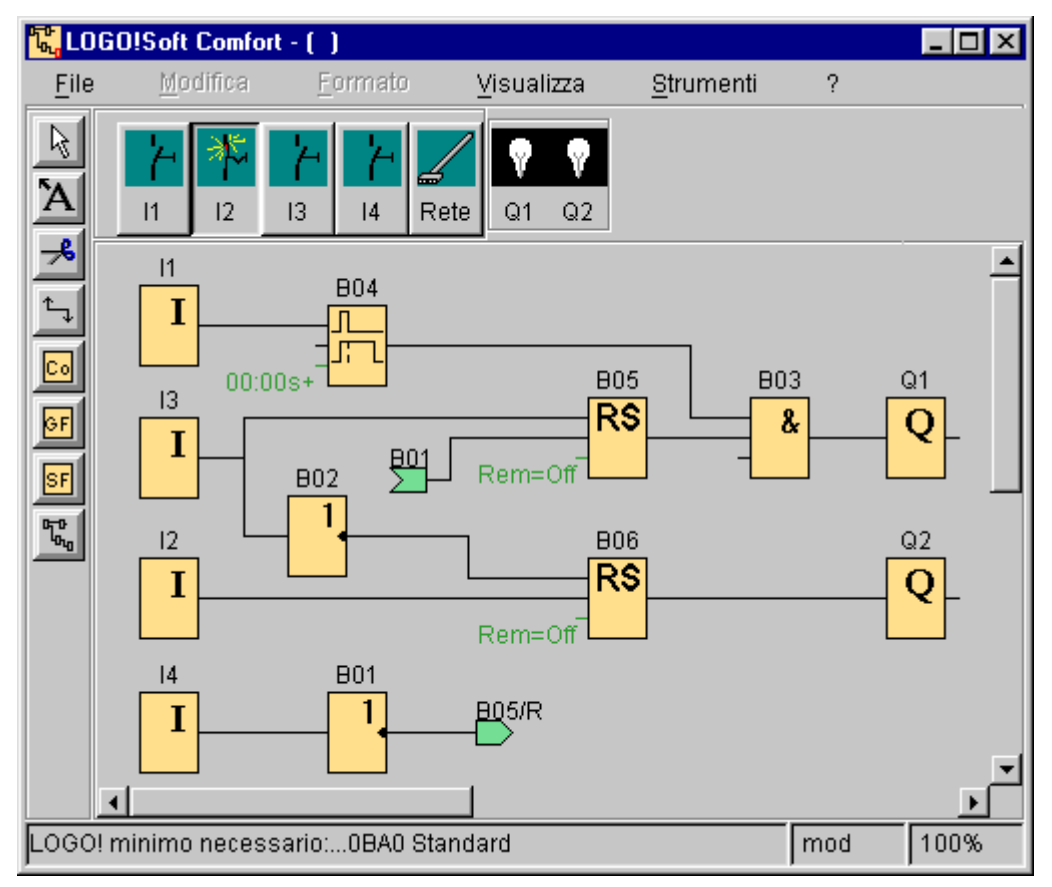

Se tutto funzione come ci si attende, o se si sono effettuare le correzioni, si può passare alla documentazione del programma.

## 5.1.6 Documentazione

#### Documentazione del programma

Commentare adesso il proprio programma con lo strumento di testo. Descrivere gli ingressi/uscite e rendere il circuito facilmente comprensibile. Una visualizzazione dei nomi dei collegamenti sullo schermo non è necessaria. Sfruttare però ugualmente tale possibilità per forse stampare in seguito un elenco dei collegamenti.

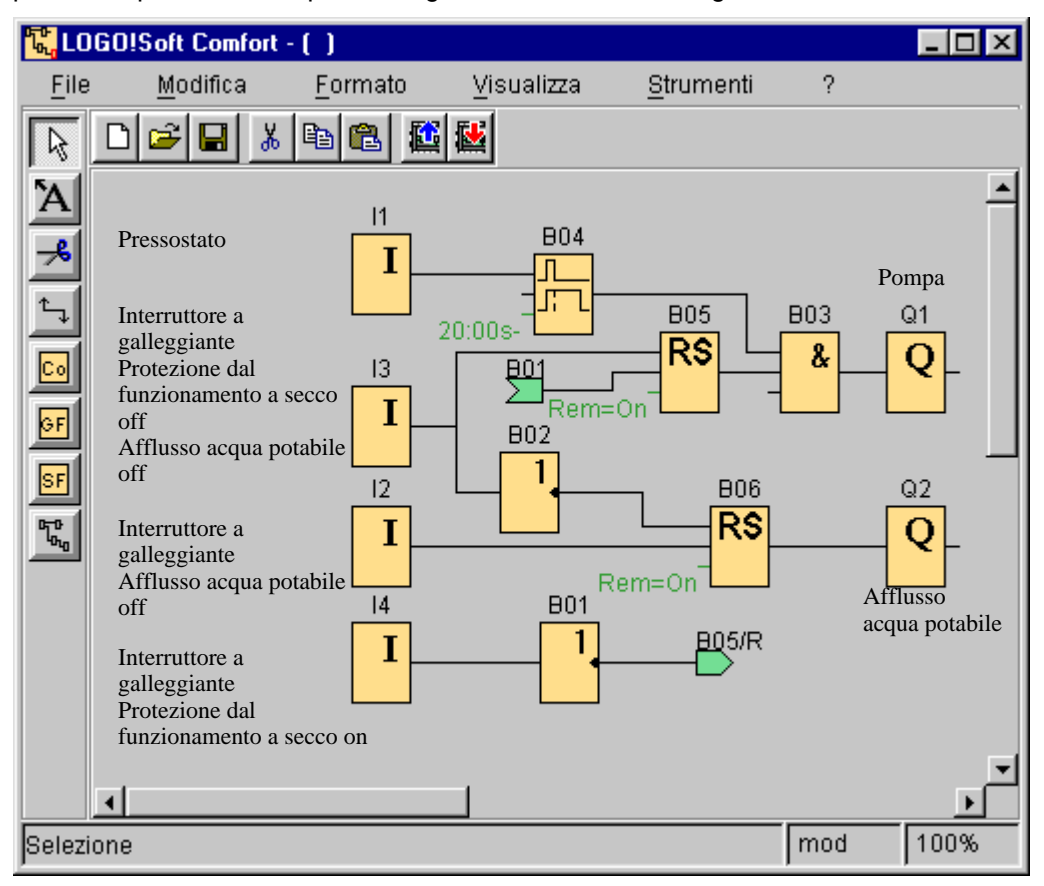

#### Archiviazione su supporto dati

A questo punto, prima di trasferire il programma, esso va prima ancora salvato nuovamente. Scegliere nel menù il corrispondente comando, introdurre ancora il nomi dei programmi e il percorso per il salvataggio.

#### Stampa del programma

Una stampa del programma è molto utile anche nel caso in cui si pianificano modifiche su carta o se si vuole mostrare a amici o colleghi il programma e non si ha un PC a disposizione. Tramite le opzioni di stampa si ha la possibilità di stabilire i formati di stampa e quali informazioni non devono essere stampate.

## 5.1.7 Trasferimento

### Esportazione e importazione

Può succedere che l'utente necessiti del programma anche nel formato per LOGO!Soft o che si desideri collegare un programma di LOGO!Soft con il programma LOGO!Soft Comfort. In tal caso, con le funzioni importazione e esportazione si possono effettuare le conversioni di programma volute. Un programma viene importato tramite l'apertura di un file.

## Upload e Download

Trasferire infine il programma in una variante do LOGO! adatta al programma dopo aver collegato questa. Collegare LOGO! con gli utilizzatori del proprio progetto.

L'utente ha creato in un tempo molto breve un programma di commutazione con LOGO!Soft Comfort. Lo stesso programma con il metodo convenzionale avrebbe richiesto un tempo più volte maggiore.

## 5.2 Esempio di programma

### Introduzione

Per fare in modo che l'utente abbia un'idea di quanto versatile sia LOGO!, vengono qui presentate, oltre all'applicazione spiegata in modo dettagliato della pompa per acque industriali, alcune ulteriori applicazioni. Gli esempi qui usati rappresentano un estratto del manuale LOGO!. Nel manuale LOGO! si trovano gli esempi in forma dettagliata, cioè con la rappresentazione della soluzione convenzionale e della soluzione con LOGO! in confronto facile da realizzare.

Nel presente manuale di LOGO!Soft Comfort viene descritto il compito e viene presentata la soluzione completa con LOGO!Soft Comfort. I programmi di commutazione rappresentati si trova anche sul proprio CD di LOGO!Soft Comfort.

### **Avvertenza**

Le applicazioni LOGO! si trovano a disposizione dei clienti gratuitamente. Gli esempi in essi descritti non sono vincolanti e servono come informazione generale sulle possibilità di impiego di LOGO! o LOGO!Soft Comfort. La soluzione specifica del cliente può essere diversa dall'esempio.

L'utente stesso è responsabile di un servizio corretto del sistema. Si rimanda a questo proposito alle norme specifiche del proprio Paese e alle direttive di installazione relative al sistema.

### 5.2.1 Interruttore comodo

## Le caratteristiche che un impianto di luci scala deve avere

Le condizioni che un impianto di illuminazione per la scala di un condominio deve soddisfare sono sostanzialmente le seguenti:

- Mentre qualcuno si trova nelle scale, questa deve essere illuminata.
- Se nelle scale non c'è nessuno, per risparmiare energia la luce deve essere spenta.

#### Soluzione convenzionale

Per gestire l'illuminazione finora si conoscevano 2 possibilità:

- Un relè ad impulso di corrente: se spenta, l'illuminazione viene accesa tramite l'azionamento di un tasto qualsiasi. Se accesa essa viene di nuovo spenta sempre azionando un tasto qualsiasi. Svantaggio: si dimentica spesso di spegnere la luce
- Interruttore di luce scale automatico: azionando un tasto qualsiasi, l'illuminazione si accende. Al trascorrere di un intervallo preimpostato l'illuminazione viene automaticamente di nuovo spenta. Svantaggio: la luce non può essere accesa per lungo tempo. L'interruttori per la luce continua si trova di solito presso l'interruttore di luce scale automatico ed è o irraggiungibile o raggiungibile solo con difficoltà.

Il cablaggio per i due tipi di illuminazione è identico.

#### Soluzione LOGO!Soft Comfort

Con un LOGO! si può sostituire l'interruttore di luce scale automatico o il relè ad impulso di corrente. In un'unica apparecchiatura si potranno poi realizzare ambedue le funzioni (spegnimento ritardato e relè ad impulso di corrente). Senza modifica del cablaggio si possono inoltre implementare ulteriori funzioni. Nel nostro esempio di programmazione abbiamo combinato i vantaggi di relè ad impulso di corrente e Interruttore di luce scale automatico:

- Pressione del tasto $\rightarrow$  accensione della luce, la luce si spegne dopo l'intervallo impostato di 6 minuti (spegnimento ritardato)
- Pressione del tasto 2 volte  $\rightarrow$  accensione della luce continua (il relè a ritenuta viene settato tramite il relè ad impulso di corrente)
- Pressione del tasto per 2 secondi  $\rightarrow$  spegnimento della luce (l'accensione ritardata spegne la luce; sia come luce continua come anche luce normale; nel circuito questo ramo viene usato 2 volte)

Il cablaggio esterno dell'impianto di illuminazione con un LOGO! non si differenzia da un impianto di luci di scala o di corridoio. Viene sostituito solo l'interruttore di luce scale automatico o il relè ad impulso di corrente.

#### Circuito in LOGO!Soft Comfort

Il programma di commutazione mostra il circuito per un ingresso con un'uscita corrispondente. Tramite il spegnimento ritardato B02 si imposta la durata dell'illuminazione accensione e tramite i blocchi B03 e B08 si imposta il intervallo per lo spegnimento della luce continua.

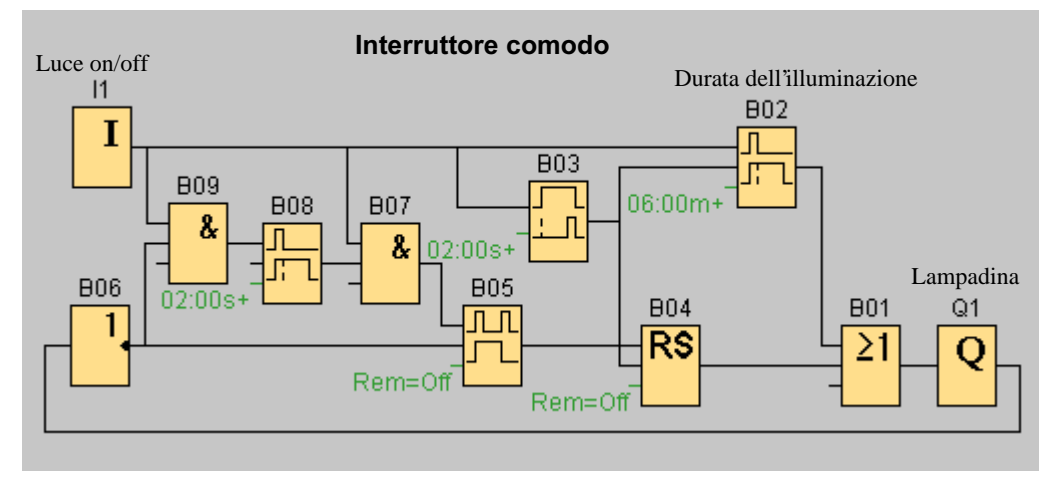

I circuiti possono essere introdotti più volte per gli ingressi e uscite restanti. Si può ad esempio utilizzare invece di 4 interruttori di luce scale automatici o di 4 relè ad impulso di corrente solo un unico LOGO!.

### 5.2.2 Impianto di aerazione

#### Le caratteristiche che un impianto di aerazione deve avere

Con un impianto di aerazione si vuole o convogliare aria fresca in un ambiente o si vuole togliere da un ambiente dell'aria contaminata. Si consideri la seguente situazione dell'esempio:

- Un ambiente contiene un ventilatore per l'uscita e uno per l'ingresso dell'aria.
- Ambedue i ventilatori vengono sorvegliati da un dispositivo di sorveglianza della corrente.
- Nell'ambiente non deve aversi mai una sovrappressione.
- Il ventilatore di ingresso può essere acceso solo de da parte del dispositivo di sorveglianza della corrente viene segnalato un corretto funzionamento del ventilatore di uscita.
- Un luce segnaletica avverte se un ventilatore si guasta.

#### Soluzione convenzionale

I ventilatore vengono sorvegliati da un dispositivo di sorveglianza della corrente. Se alla fine di un breve intervallo non viene misurata una corrente d'aria, l'impianto viene spento e viene segnalata un'anomalia che può essere acquisita azionando un tasto di spegnimento apposito.

La sorveglianza dei ventilatori richiede accanto ai dispositivi di sorveglianza della corrente un circuito analizzante con più dispositivi di commutazione. Il circuito analizzante può essere sostituito da un solo LOGO!.

#### Soluzione LOGO!Soft Comfort

Se si impiega LOGO!, si necessita di meno apparecchiature di commutazione. Si risparmia in tal modo il tempo del montaggio e lo spazio nell'armadio elettrico. Si può eventualmente addirittura un armadio elettrico di dimensioni ridotte.

Con LOGO! è anche possibile lo spegnimento graduale dei ventilatori dopo lo spegnimento dell'impianto.

## Circuito in LOGO!Soft Comfort

Agli ingressi I1 e I2 si accende o spegne l'impianto. I ventilatori si collegano alle uscite Q1 e Q2, e agli ingressi I3 e I4 si collegano i dispositivi di sorveglianza della corrente. Tramite B07 e B10 si impostano gli intervalli trascorsi i quali i dispositivi di sorveglianza della corrente debbano fornire un segnale all'uscita di anomalia Q3.

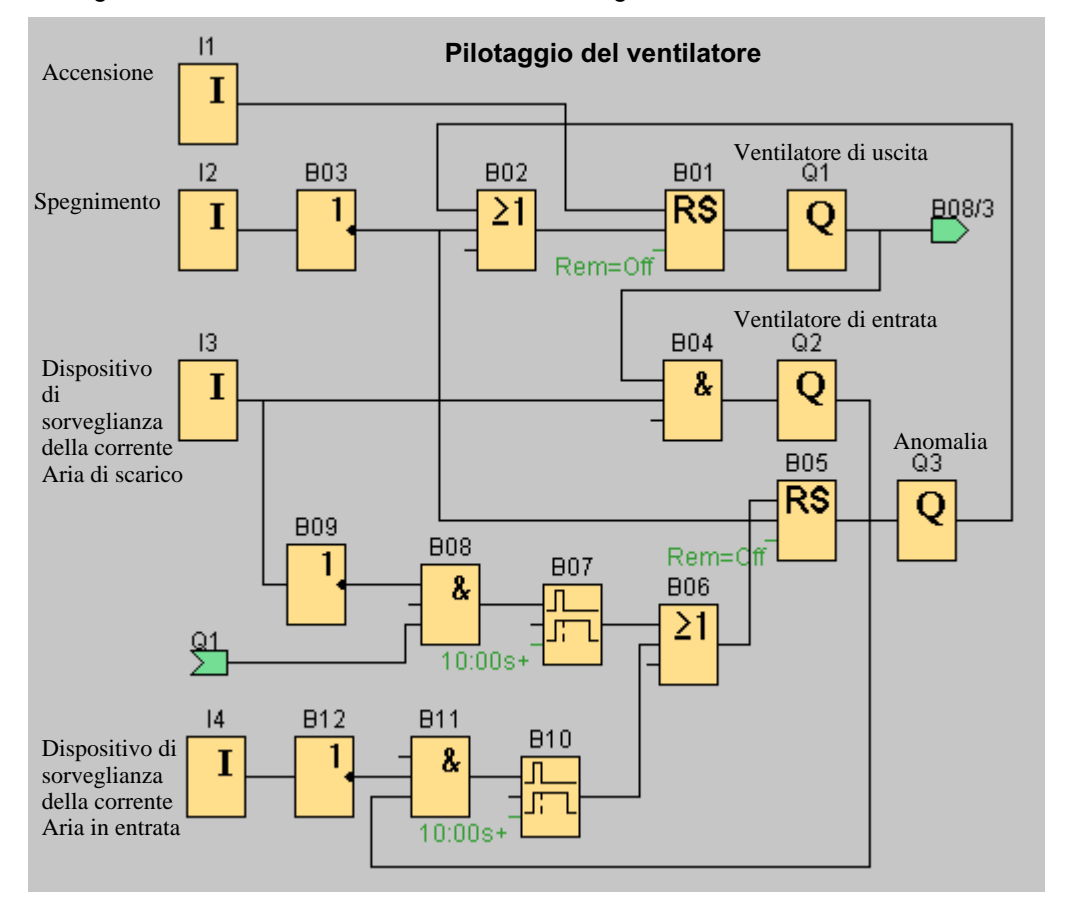

Negando l'uscita Q3 si può usare anche un uscita Q4 quale uscita di segnalazione. Il relè Q4 si disattiva solo con mancanza di tensione di rete o nel caso di un'anomalia dell'impianto. L'uscita può essere in tal caso usata per una segnalazione e distanza.

## 5.2.3 Cancello industriale

#### Le caratteristiche che la gestione di un cancello industriale deve avere

L'accesso all'interno dell'area di un'azienda è chiuso in molti casi da un cancello. Questo viene aperto se degli autoveicoli vogliono entrare o uscire. Il cancello viene aperto/chiuso dal portiere.

- Il cancello viene aperto o chiuso premendo un tasto posto nella portineria. Il portiere può sorvegliare il servizio del cancello.
- Questo viene normalmente aperto o chiuso del tutto. Il movimento può però essere interrotto in qualsiasi momento.
- Un segnale luminoso lampeggiante è acceso 5 secondi prima dell'inizio e durante il movimento del cancello.
- Tramite una dispositivo flessibile di sicurezza si impedisce che nel chiudere il cancello delle persone possano rimanere ferite o degli oggetti rimangano incastrati e così danneggianti.

#### Soluzione convenzionale

Per il funzionamento di cancelli automatici vengono usati i controllo più disparati. Tramite il tasto di avvio APRI o CHIUDI il movimento del cancello viene avviato a meno che il movimento opposto non sia attivo. La fine del movimento avviene o tramite la pressione del tasto STOP o tramite l'interruttore di fine corsa.

#### Soluzione LOGO!Soft Comfort

Oltre alle possibilità della soluzione convenzionale, nel circuito realizzato con LOGO! la chiusura del cancello viene interrotta dal dispositivo di sicurezza. 5 secondi prima che il cancello si apra o si chiuda viene attivata un segnale luminoso lampeggiante che segnala l'imminente inizio del movimento e che si spegne solo alla fine dello stesso.

Al contrario di una soluzione convenzionale, si possono naturalmente anche realizzare modifiche alla gestione con LOGO! in modo semplice e con risparmio di costi.

## Circuito in LOGO!Soft Comfort

Il cancello viene aperto e chiuso tramite i tasti I1 e I2 e con un tasto collegato a I3 l'impianto può essere fermato. Agli ingressi I4 e I5 vengono collegati gli interruttori di fine corsa del cancello e a I6 il dispositivo di sicurezza. Il pilotaggio del motore per il cancello viene realizzato tramite le uscite Q1 e Q2 e a Q3 si può collegare il segnale luminoso lampeggiante. Tramite i blocchi B05 e B07 si può impostare l'intervallo di ritardo tra la pressione del un tasto e movimento del cancello. Tramite il blocco B16 viene impostata la frequenza di lampeggio del segnale luminoso.

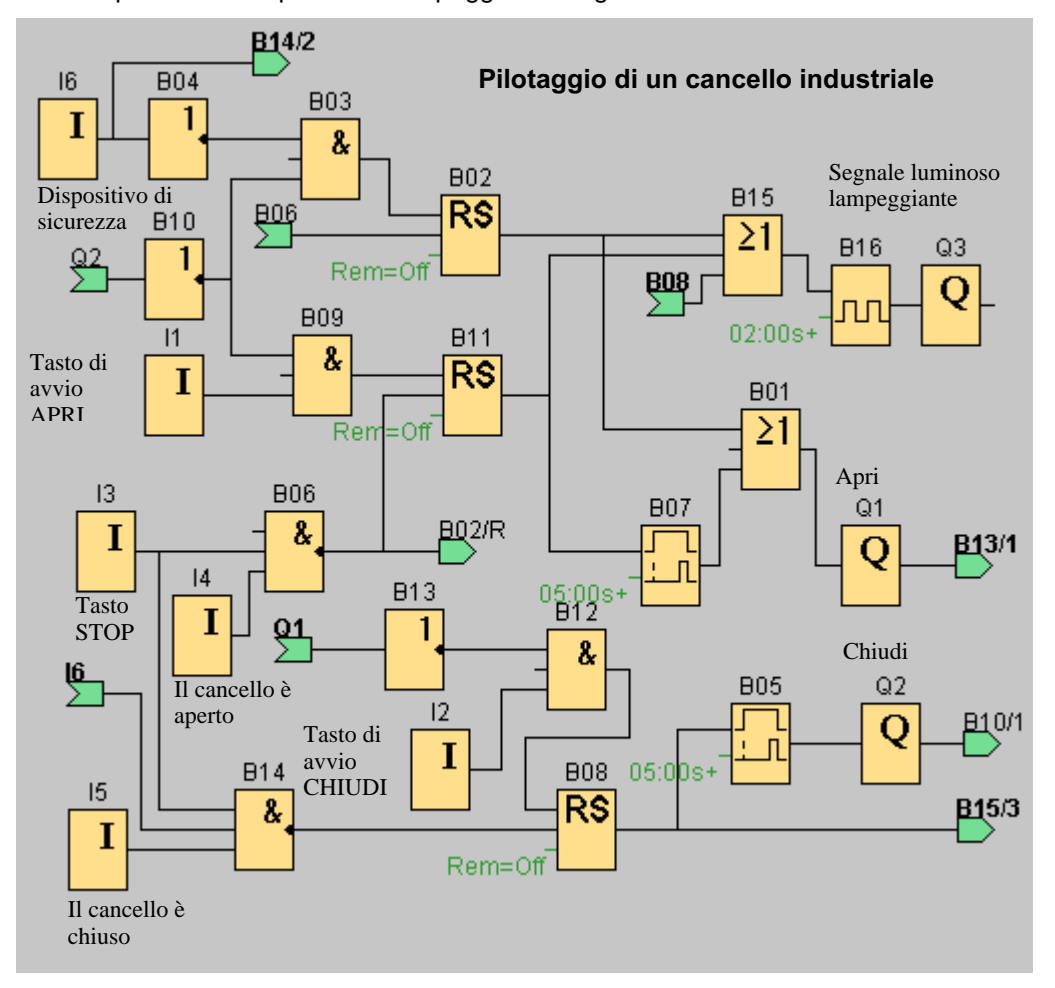

Nel nostro ampliamento il cancello deve riaprirsi automaticamente se il dispositivo di sicurezza viene azionato.

## 5.2.4 Bobina di svolgimento

#### Le caratteristiche che una bobina di svolgimento deve avere

Tramite una bobina di svolgimento una striscia di lamiera su di essa avvolta viene svolta e condotta ad una punzonatrice. Le condizioni di base che una bobina di svolgimento deve soddisfare sono:

- La lamiera svolta non deve pendere
- La lamiera svolta non deve in tensione oltre un determinato valore
- Se la lamiera viene sollecitata da una tensione tropo elevata, la punzonatrice deve spegnersi

#### Soluzione convenzionale

Con un interruttore a chiave si può passare nei tipi di funzionamento funzionamento automatico e funzionamento manuale. Nel funzionamento manuale si può accendere e spegnere la bobina con un tasto. Tre ulteriori interruttori sorvegliano la tensione della lamiera e spengono la punzonatrice se la tensione della lamiera è troppo elevata.

#### Soluzione LOGO!Soft Comfort

Con LOGO!, il circuito necessario può essere notevolmente semplificato collegandogli solo gli interruttori necessari, le luci di segnalazione e il teleruttore principale.

Con LOGO! si necessita di meno apparecchiature di commutazione e si ha una complessità di cablaggio inferiore. Si risparmia in tal modo il tempo del montaggio e lo spazio nell'armadio elettrico. Si può eventualmente addirittura un armadio elettrico di dimensioni ridotte.

## Circuito in LOGO!Soft Comfort

Gli ingressi I1 fino a I3 servono al collegamento degli elementi di comando dell'impianto. Agli ingressi I4 fino a I6 vengono collegati gli interruttori interni all'impianto per il controllo della nastro di lamiera. Tramite le uscite Q1 fino a Q3 si possono pilotare il teleruttore principale per il motore della bobina e l'abilitazione al funzionamento della punzonatrice con la luce segnaletica.

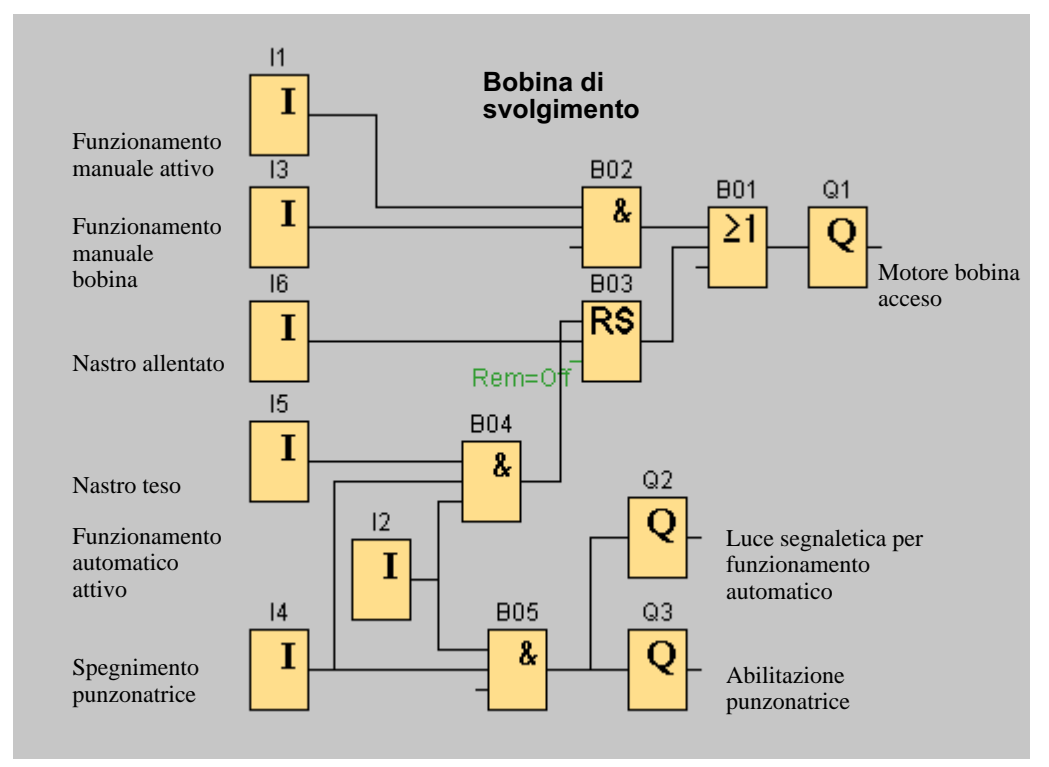

Ulteriori funzioni aggiuntive o anche l'utilizzo degli ingressi/uscite non ancora usati per un'ulteriore impianto sono realizzabili senza grosse difficoltà.

## Indice analitico

## $\overline{\mathsf{A}}$

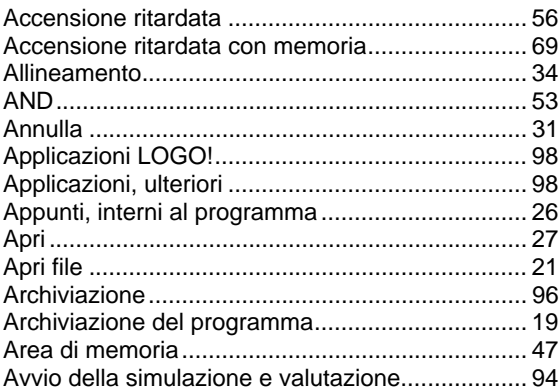

## $\overline{B}$

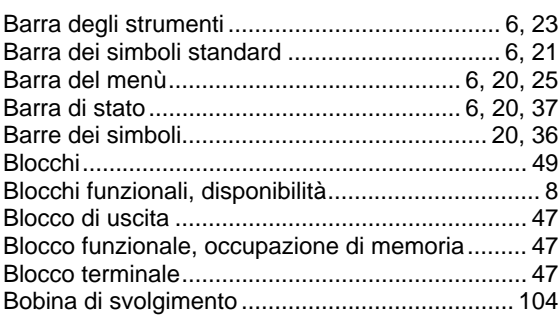

## &

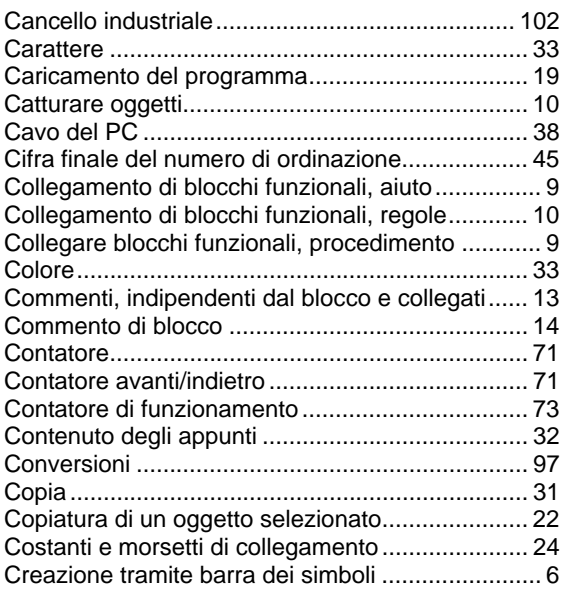

## $\mathbf D$

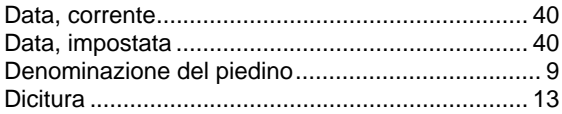

## $E$

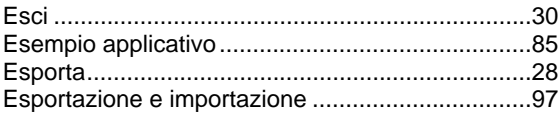

## $\overline{F}$

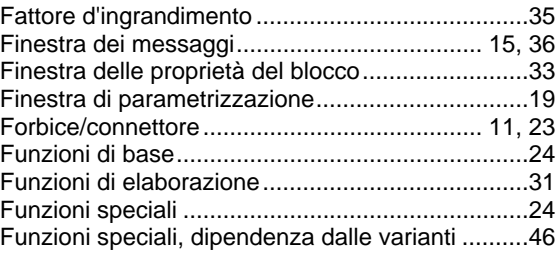

# $\mathbf G$

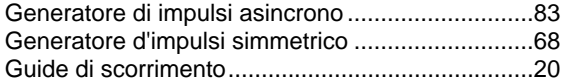

# $H$

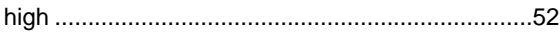

## $\overline{1}$

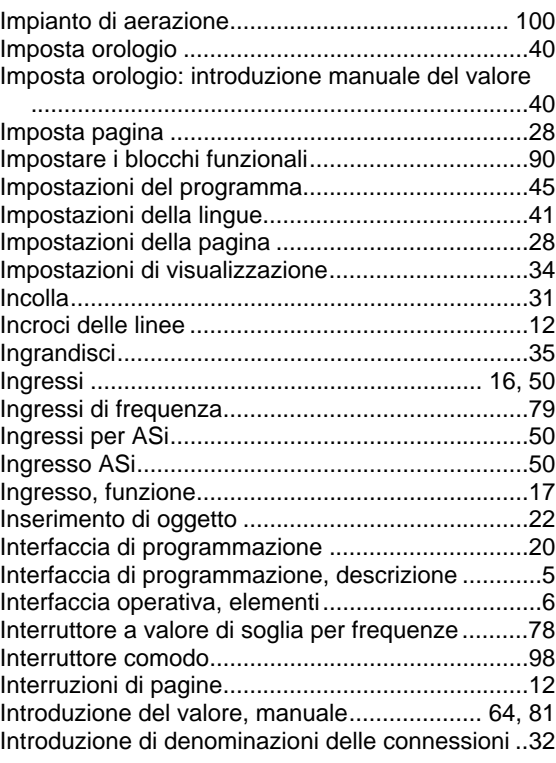

## $\mathbf{L}$

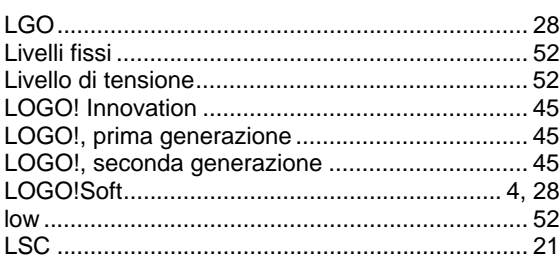

## M

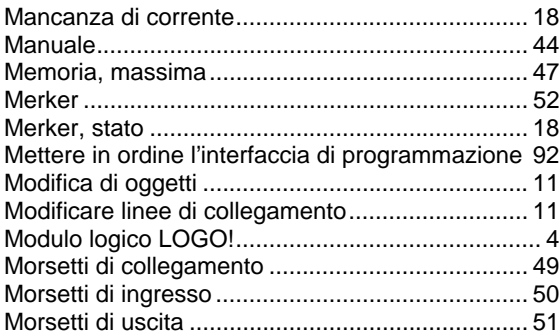

## $\overline{\mathsf{N}}$

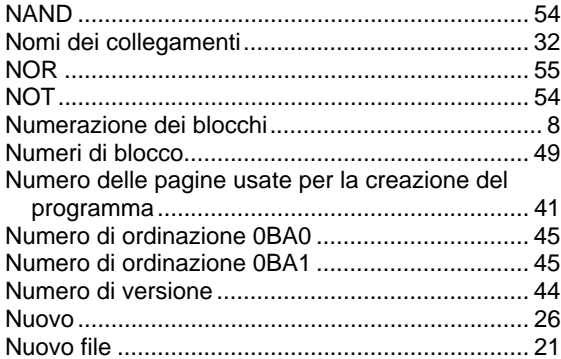

## $\mathbf O$

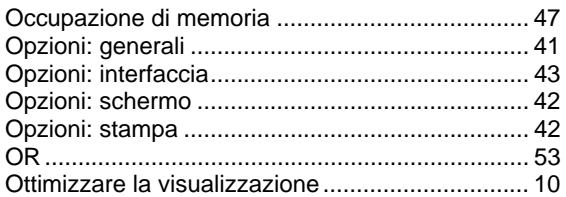

## P

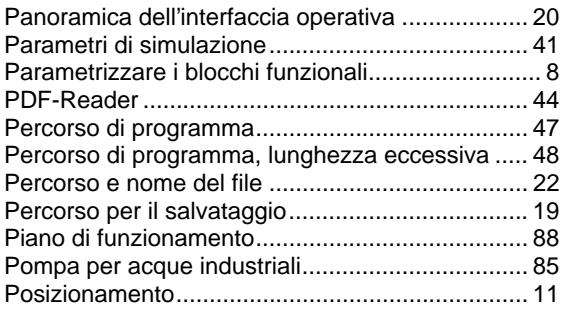

## $\mathsf{R}$

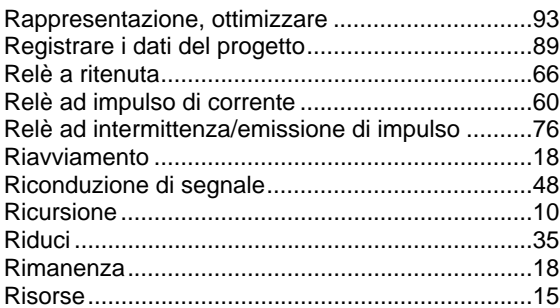

## 6

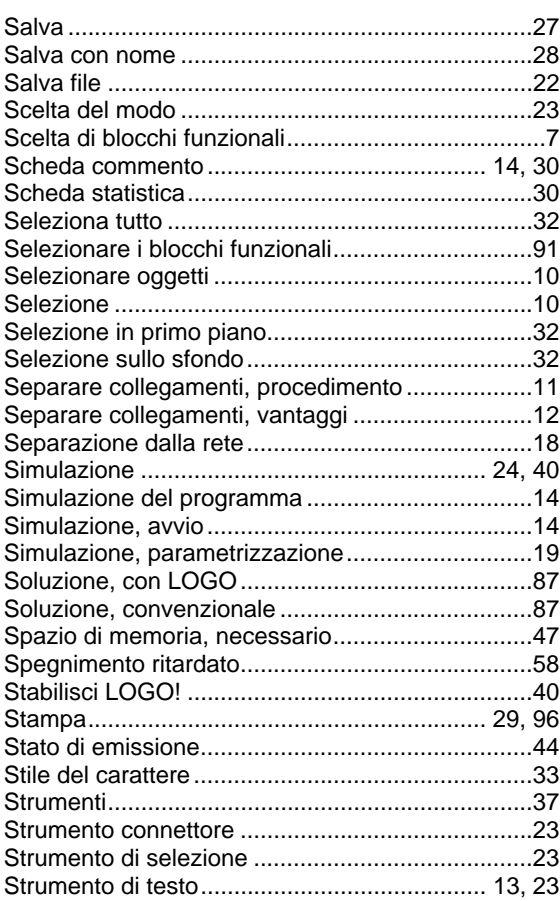

## $\mathbf T$

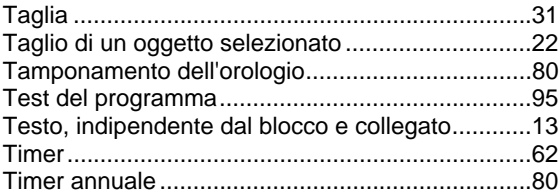

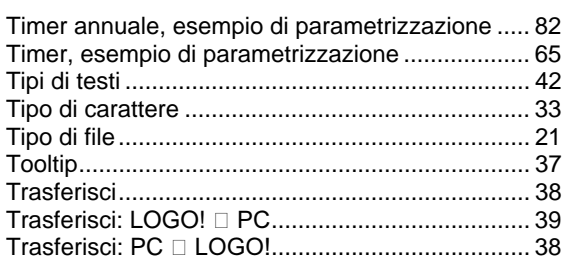

## $\overline{U}$

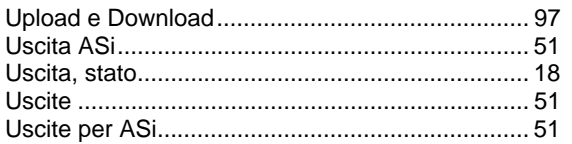

## $\overline{\mathsf{V}}$

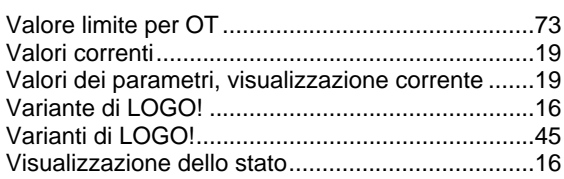

# $\mathsf{X}$

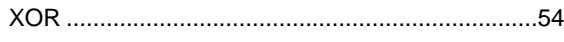

# $\mathsf{Z}$

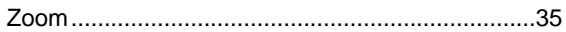